"Office development using managed code has hit new strides with Visual Studio 2008, and personally, I can't wait to take advantage of the answers I find in this book to build great applications."

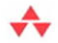

-From the Foreword by Ken Getz. senior consultant, MCW Technologies

# **Visual Studio Tools** for Office 2007

VSTO for Excel. Word, and Outlook

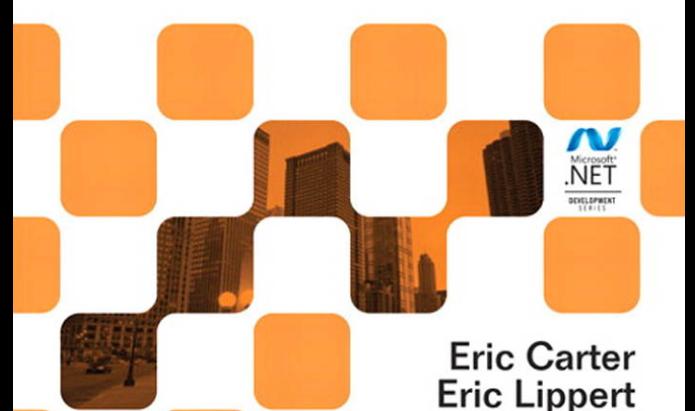

Many of the designations used by manufacturers and sellers to distinguish their products are claimed as trademarks. Where those designations appear in this book, and the publisher was aware of a trademark claim, the designations have been printed with initial capital letters or in all capitals.

The .NET logo is either a registered trademark or a trademark of Microsoft Corporation in the United States and/or other countries and is used under license from Microsoft.

The authors and publisher have taken care in the preparation of this book, but make no expressed or implied warranty of any kind and assume no responsibility for errors or omissions. No liability is assumed for incidental or consequential damages in connection with or arising out of the use of the information or programs contained herein.

The publisher offers excellent discounts on this book when ordered in quantity for bulk purchases or special sales, which may include electronic versions and/or custom covers and content particular to your business, training goals, marketing focus, and branding interests. For more information, please contact:

U.S. Corporate and Government Sales (800) 382-3419 corpsales@pearsontechgroup.com

For sales outside the United States, please contact:

International Sales international@pearson.com

Visit us on the Web: informit.com/aw

*Library of Congress Cataloging-in-Publication Data*

Carter, Eric. Visual Studio tools for Office 2007 : VSTO for Excel, Word, and Outlook / Eric Carter, Eric Lippert. — 2nd ed. p. cm. Includes bibliographical references and index. ISBN 978-0-321-53321-0 (pbk. : alk. paper) 1. Microsoft Visual BASIC. 2. BASIC (Computer program language) 3. Microsoft Visual studio. 4. Microsoft Office. I. Lippert, Eric. II. Title.

QA76.73.B3C3452 2009 005.13'3—dc22 2009000638 Copyright © 2009 Pearson Education, Inc.

All rights reserved. Printed in the United States of America. This publication is protected by copyright, and permission must be obtained from the publisher prior to any prohibited reproduction, storage in a retrieval system, or transmission in any form or by any means, electronic, mechanical, photocopying, recording, or likewise. For information regarding permissions, write to:

Pearson Education, Inc. Rights and Contracts Department 501 Boylston Street, Suite 900 Boston, MA 02116 Fax (617) 671-3447

ISBN-13: 978-0-321-53321-0 ISBN-10: 0-321-53321-6 Text printed in the United States on recycled paper at Courier in Stoughton, Massachusetts. First printing, February 2009

# **Foreword**

FACE THE CHALLENGE of composing a foreword to this particular book FACE THE CHALLENGE of composing a foreword to this particular book with some amount of trepidation. Let's face it: The names on the cover of this book inspire some amount of awe. It is humbling to know that one's words will introduce what one believes is to be the seminal work on a given topic, and believe me, I'm relatively sure that this one will meet those lofty goals. When approached with the invitation to grace the front matter of the book, my first response was to wonder what I could possibly add; couldn't they find some luminary at Microsoft to preface the book? It seems, however, that an outside voice adds some credence to the proceedings, so, dear reader, I speak meekly in the presence of greatness.

First, a little about me (it's the last chance I'm going to get in this short piece): I've been lurking about, programming Office in its various guises, for upward of 10 years. I've written a lot about the wonders, and gotchas, of Office development, and survived the glory years surrounding Office 2000, when it looked like Office might finally make a successful integrated development platform. Around 2001, it became clear that no matter how hard I and like-minded folks wanted Office to become a respected development standard, it just wasn't going to make it with VBA as the programming language.

With the release of Visual Studio Tools for Office 2003, it finally looked like we had made some progress. No longer relegated to the 1990s, Office developers could embrace .NET and all its goodness, taking advantage of managed code, code-access security, xcopy deployment, and all the rest

that .NET supplied. I loved this product, but it never really reached critical mass with the developer community. Most likely, the fact that you could only use COM-based controls on documents, and the fact that the product supplied no design-time experience at all, made it a slow starter.

Around that time, I remember very clearly sitting down at some Microsoft event and meeting Eric Carter. I didn't really know who he was at the time (and he certainly didn't know anything about me), but he seemed nice enough, and we chatted for several hours about Office development in general and about VSTO in specific. Only later did I learn that he was high up in the development side of the product. (I spent hours worrying that I had said something really stupid while we were chatting. Hope not.) We began a long correspondence, in which I've more often than not made it clear that I've got a lot to learn about how .NET and Office interact. I've spent many hours learning from Eric's blog, and Eric Lippert's blog is just as meaty. If you are spending time doing Office development, make sure you drop by both:

<http://blogs.msdn.com/ericlippert/> [http://blogs.msdn.com/eric\\_carter/](http://blogs.msdn.com/eric_carter/)

I spent some measurable hours perusing the draft copy of this book and in each chapter attempted to find some trick, some little nugget, that I had figured out on my own that didn't appear in the book. I figured that if I was going to review the book, I should add something. The result: I was simply unable to find anything missing. Oh, I'm sure you'll find some little tidbit that you've figured out that won't appear here, but in my quick pass, I wasn't able to. I thought for sure I would catch them on something. Alas, I failed. And, I suppose, that's a good thing, right? Every time I thought I had them in a missing trick, there it was, right there in print. What that means is that you'll have the best possible reference book at your fingertips. Of course, you need to get your expectations set correctly; it's simply not possible, even in a 60-page chapter, to describe the entirety of the Excel or Word object model. But E&E have done an excellent job of pointing out the bits that make the biggest impact on .NET development.

If you're reading this foreword before purchasing the book, just do it. Buy the thing. If you've already bought it, why are you reading this? Get to the heart of the matter—skip ahead, and get going. You can always read this stuff later. There's a considerable hill ahead of you, and it's worth the climb. Office development using managed code has hit new strides with the release of Visual Studio 2008, and personally, I can't wait to take advantage of the answers I find in this book to build great applications.

—*Ken Getz, senior consultant for MCW Technologies*

# **Preface**

N 2002 THE first release of Visual Studio .NET and the .NET Framework N 2002 THE first release of Visual Studio .NET and the .NET Framework was nearing completion. A few of us at Microsoft realized that Office programming was going to miss the .NET wave unless we did something about it.

What had come before was Visual Basic for Applications (VBA), a simple development environment integrated into all the Office applications. Each Office application had a rich object model that was accessed via a technology known as COM. Millions of developers identified themselves as "Office developers" and used VBA and the Office COM object models to do everything from automating repetitive tasks to creating complete business solutions that leveraged the rich features and user interface of Office. These developers realized that their users were spending their days in Office. By building solutions that ran inside Office, they not only made their users happy, but also were able to create solutions that did more and cost less by reusing functionality already available in the Office applications.

Unfortunately, because of some limitations of VBA, Office programming was starting to get a bad rap. Solutions developed in VBA by small workgroups or individuals would gain momentum, and a professional developer would have to take them over and start supporting them. To a professional developer, the VBA environment felt simple and limited, and of course, it enforced a single language: Visual Basic. VBA embedded code in every customized document, which made it hard to fix bugs and update solutions because a bug would get replicated in documents across the enterprise. Security weaknesses in the VBA model led to a rash of worms and macro viruses that made enterprises turn VBA off.

Visual Studio .NET and the .NET Framework provided a way to address all these problems. A huge opportunity existed not only to combine the richness of the new .NET Framework and developer tools with the powerful platform that Office has always provided for developers, but also to solve the problems that were plaguing VBA. The result of this realization was Visual Studio Tools for Office (VSTO).

The first version of VSTO was simple, but it accomplished the key goal of letting professional developers use the full power of Visual Studio .NET and the .NET Framework to put code behind Excel 2003 and Word 2003 documents and templates. It let professional developers develop Office solutions in Visual Basic and C#. It solved the problem of embedded code by linking a document to a .NET assembly instead of embedding it in the document. It also introduced a new security model that used .NET codeaccess security to prevent worms and macro viruses.

The second version of VSTO, known as VSTO 2005, was even more ambitious. It brought with it functionality never available to the Office developer before, such as data binding and data/view separation, designtime views of Excel and Word documents inside Visual Studio, rich support for Windows Forms controls in the document, the ability to create custom Office task panes, server-side programming support against Office and that's just scratching the surface. Although the primary target of VSTO is the professional developer, that does not mean that building an Office solution with VSTO is rocket science. VSTO makes it possible to create very rich applications with just a few lines of code.

The third version of VSTO, which this book focuses on, shipped as a core feature of Visual Studio 2008. It is sometimes said that it takes Microsoft three versions to get something right, and we truly feel that this version of VSTO has the most amazing support for Office programming that Microsoft has ever built. In VSTO, you can now build add-ins for all the major Office applications; you can build application-level custom task panes; you can customize the new Office Ribbon; you can modify Outlook's UI using Forms Regions, and you can easily deploy everything you

build using ClickOnce. The Office 2007 applications themselves are more extensible and provide many new programmability features.

If you've been reluctant to use VSTO because of the issues in previous versions—such as the difficulty of deployment, the nonsupport of VSTO in the Visual Studio Professional SKU, and the limited support for add-ins we're happy to tell you that these issues have been fixed in the third version of VSTO.

This book tries to put in one place all the information you need to succeed using VSTO to program against Word 2007, Excel 2007, and Outlook 2007. It introduces the Office 2007 object models and covers the most commonly used objects in those object models. In addition, this book helps you avoid some pitfalls that result from the COM origins of the Office object models. This book also provides necessary backround for developers using VSTO to customize Visio 2007, Publisher 2007, PowerPoint 2007, and InfoPath 2007. Although it doesn't specifically focus on these applications, it teaches how to use the VSTO add-in model, how to create custom task panes and ribbons, and how to code against Office object models using C#.

This book also provides an insider view of all the rich features of VSTO. We participated in the design and implementation of many of these features; therefore, we can speak from the unique perspective of living and breathing VSTO for the past six years. Programming Office using VSTO is powerful and fun. We hope you enjoy using VSTO as much as we enjoyed writing about it and creating it.

> *—Eric Carter —Eric Lippert January 2009*

# $-16$ **Working with Outlook Form Regions**

# Introduction to Form Regions

In Outlook 2007, developers have the ability to extend the Outlook UI by creating a special kind of Outlook extension called an Outlook form region. *Form regions* are used primarily to customize Inspector windows, which we introduced in Chapter 10, "Working with Outlook Events." *Inspector windows* are the Outlook windows that appear when you doubleclick an Outlook item—a mail item in your inbox or a task in a task list, for example. With form regions you can do things like add pages to the Inspector window, replace all the existing pages in an Inspector window with your own page, or dock some custom UI onto an existing page. You can also use a certain type of Outlook form region (an Adjoining form region) to customize the reading pane in Outlook Explorer windows.

#### Creating a New Form Region

To begin our exploration of Outlook form regions, let's create a simple one by using Visual Studio 2008. Start by creating a new Outlook add-in project by choosing File > New > Project. In the New Project dialog box that appears, create a new Outlook 2007 add-in, as shown in Figure 16-1.

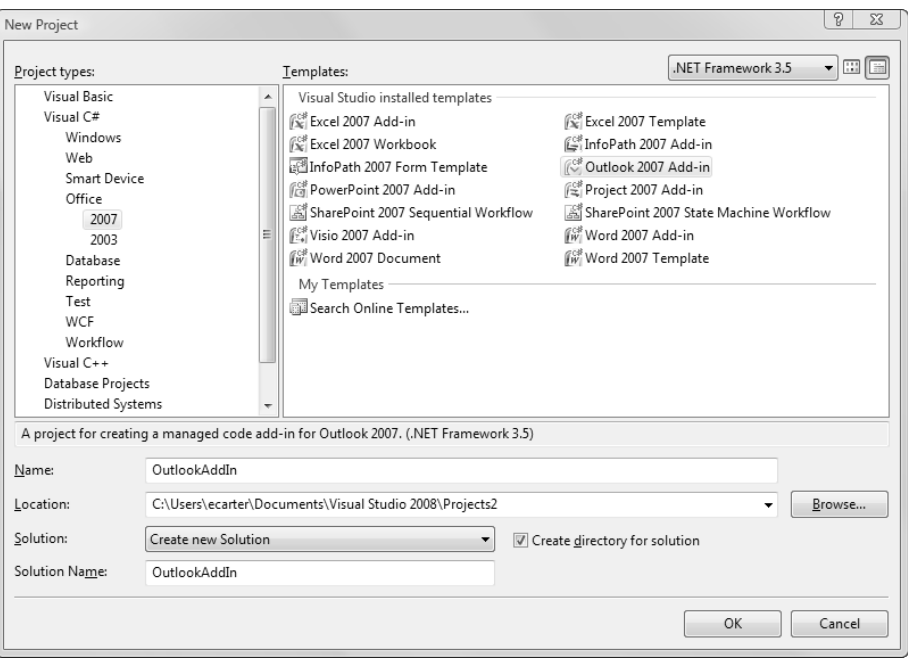

Figure 16-1: Creating a new Outlook 2007 add-in.

Now, in your new add-in project, choose Project > Add New Item. Click the Office category to filter to show just the Office-specific items. In the list of Office items, click Outlook Form Region, as shown in Figure 16-2. Name the form region—just use the default name FormRegion1. Then click the Add button.

A wizard appears, as shown in Figure 16-3. The first step in the wizard is to decide whether you want to create an Outlook form region or import a form region that was previously designed in Outlook with Outlook's builtin form designer. For this introduction, click Design a New Form Region. This option lets you use Windows Forms and keeps our editing experience within Visual Studio. Later in the chapter we show you how to use the Outlook built-in form designer, as well as discuss when you might want to use Outlook's form designer instead of Windows Forms.

After you decide whether to design a new form region with Windows Forms or to import an existing Outlook form region designed in Outlook, click the Next button to move to the second page of the wizard, shown in Figure 16-4, which allows you to pick the type of form region you want to create.

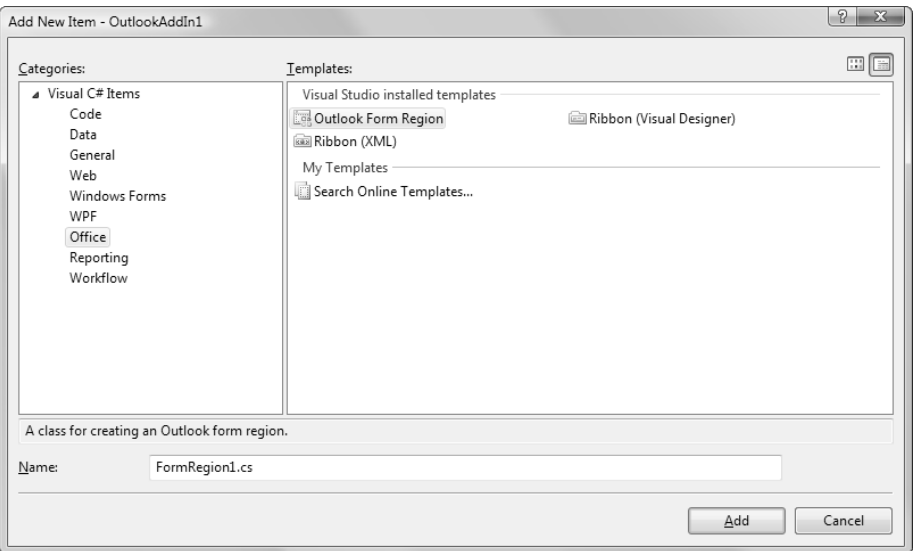

Figure 16-2: Adding an Outlook form region to an Outlook 2007 add-in project.

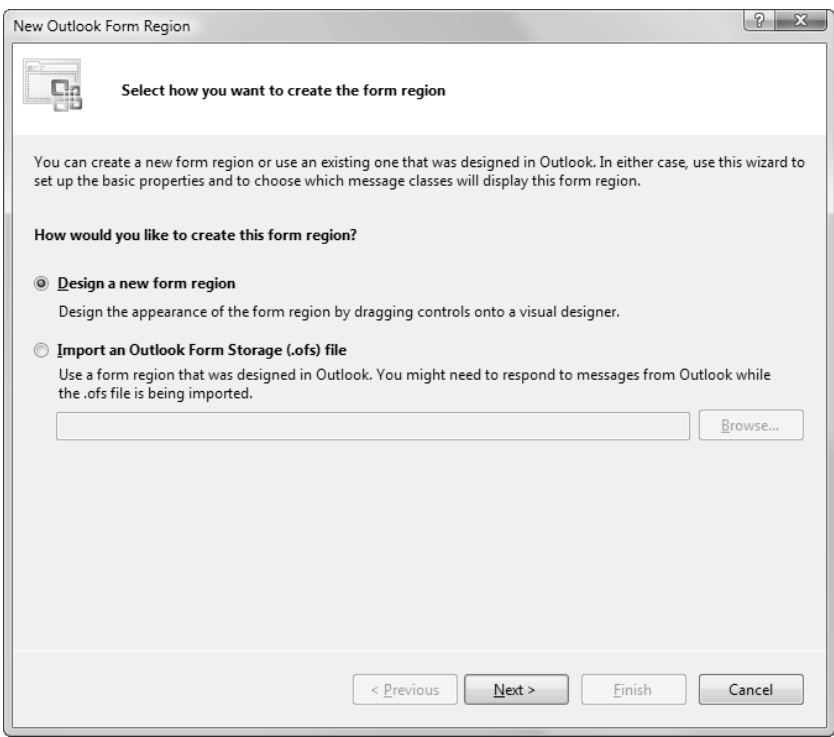

Figure 16-3: Selecting the form technology to use to create the form region.

To understand the types of form regions that are available in Figure 16-4, we must take a step back and discuss Inspector windows in some additional detail. Form regions are used primarily in Outlook Inspector windows. An Outlook Inspector window can have multiple pages associated with it, and Ribbon buttons are used to switch between the pages associated with a particular Inspector window. Consider the Inspector window that appears when you double-click an Outlook task, as shown in Figure 16-5.

Figure 16-5 has two Ribbon buttons in the Show group: Task and Details. In Figure 16-5 the Task button is selected and the Task page is displayed. The Task page is the default page for the Task Inspector window and is displayed first whenever a task is opened. If you click the Details button, the view changes to the Details page, as shown in Figure 16-6.

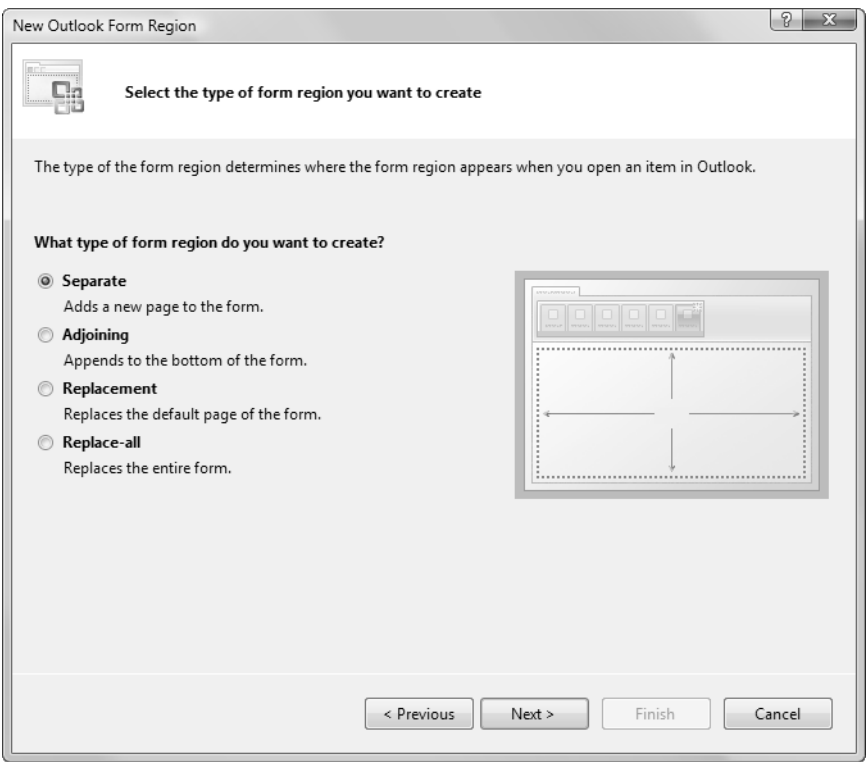

Figure 16-4: Selecting the type of form region to create: Separate.

# Introduction to Form Regions 727

| u<br>$\Box$               | 町口合マ<br>$\ddot{=}$    | Buy some milk - Task                                                                                                    | $\Sigma$<br>$= 0$        |
|---------------------------|-----------------------|----------------------------------------------------------------------------------------------------|--------------------------|
| Task                      | Format Text<br>Insert | Add-Ins<br>Developer                                                                                                    | $\circledcirc$           |
| Save &<br>Delete<br>Close | Details<br>Task       | ₹<br>$\frac{\cap}{1}$<br>$\triangle$<br>Assign Send Status<br>Categorize Follow Private<br>Mark<br>Recurrence<br>Skip<br>Q<br>Complete<br>Report<br>Occurrence<br>$Up -$<br>Task | <b>ABC</b><br>Spelling   |
| Actions                   | Show                  | Manage Task<br>Options                                                                                                    | Proofing                 |
| Subject:                  | Duy some milk         |                                                                                                    |                          |
| Start date:               | None                  | Not Started<br>Status:<br>۰                                                                                                    | $\overline{\phantom{a}}$ |
| Due date:                 | None                  | $\frac{\mathbf{A}}{\mathbf{v}}$<br>$\blacktriangledown$<br>0%<br>Normal<br>% Complete:<br>$\overline{\phantom{a}}$<br>Priority:                                                  |                          |
| Reminder:                 | None<br>$\mathbf{v}$  | ●<br>Eric Carter<br>None<br>Owner:<br>$\mathbf{v}$                                                                                                    |                          |
|                           |                       |                                                                                                    | $\frac{1}{2}$            |
|                           |                       |                                                                                                    |                          |
|                           |                       |                                                                                                    |                          |
|                           |                       |                                                                                                    | ≘                        |
|                           |                       |                                                                                                    |                          |
|                           |                       |                                                                                                    | ÷                        |
|                           |                       |                                                                                                    |                          |

Figure 16-5: A task Inspector window with the Task page selected.

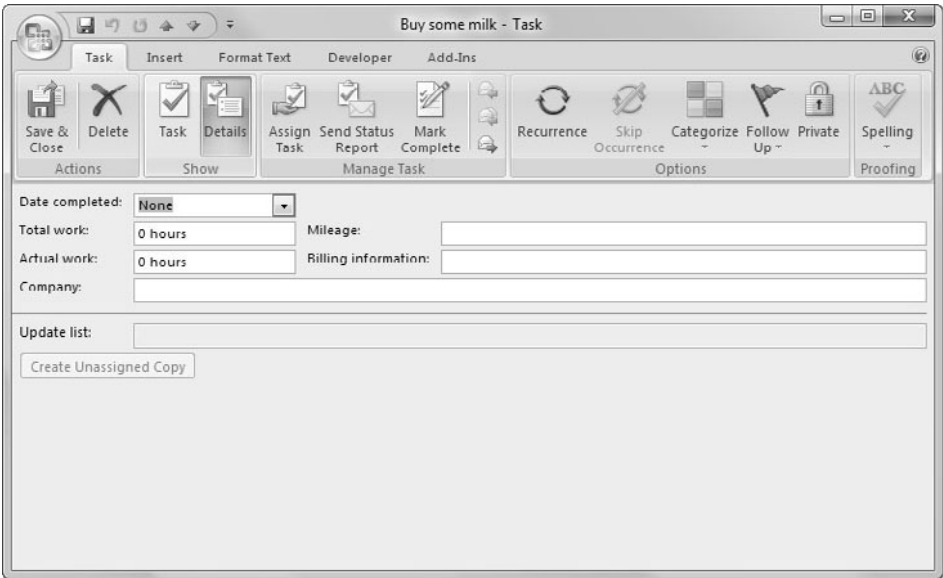

Figure 16-6: A Task Inspector window with the Details page selected.

With this background, you're ready to go back to Figure 16-4 and make sense of the options. A Separate form region adds a new page (and a new Ribbon button to activate that page) to an Inspector window. So you could add a new page to the Task Inspector window to show something like subtasks that must be completed to finish the main task. In Figure 16-4 the wizard also displays a nice graphic to help you remember what a Separate form region is. In this case the graphic emphasizes that you get a new Ribbon button to display the new page, and you have complete control of the new page that is shown.

Figure 16-7 shows what the wizard displays when you select Replacement instead of Separate as the type of form region. A Replacement form region allows you to replace the default page of the Inspector window. So in the task example, you could replace the Task page (the default page for a Task Inspector window), but the Details page would still be available.

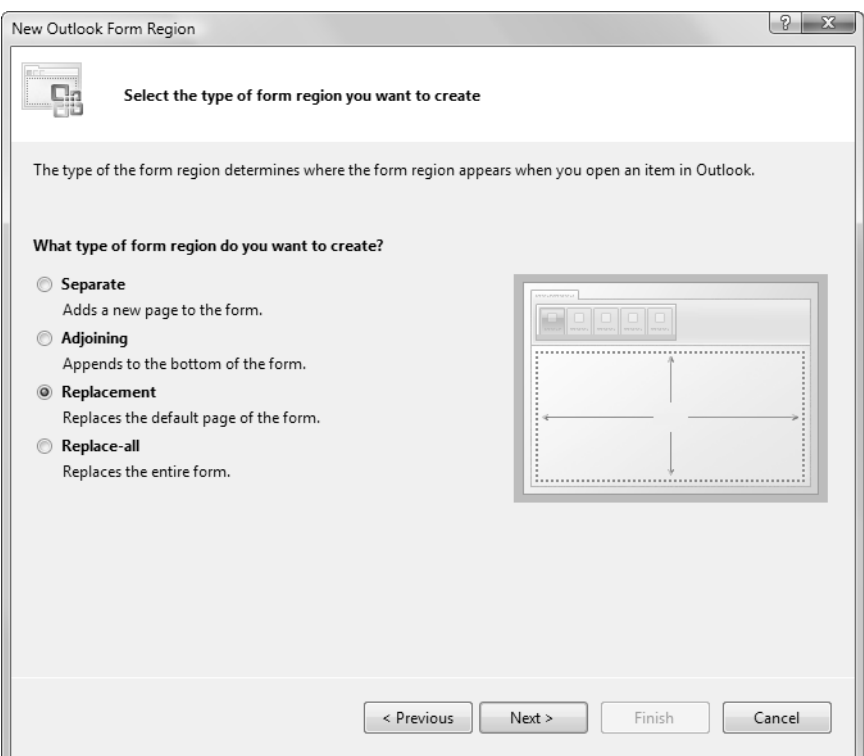

Figure 16-7: Selecting the type of form region to create: Replacement.

Figure 16-8 shows what the wizard displays when you select Replace-All as the type of form region. A Replace-All form region allows you to replace all available pages and make your page available only in the Inspector window. So in the task example, you could replace both the Task page and the Details page; your page would be the only page displayed in the Inspector window.

When you think about Replacement and Replace-All form region types, you realize that replacing the default pages for an Outlook item type is a pretty powerful capability—actually too powerful, in a way, because you could change the default page for an Outlook item type, such as a task, and implement a new default page that prevents the user from editing key data associated with that task. You may forget to provide a way to set the priority of a task in your Replacement or Replace-All form region, for example. Indeed, the creators of Outlook didn't want to give you quite that much power, enough to possibly break key functionality of Outlook.

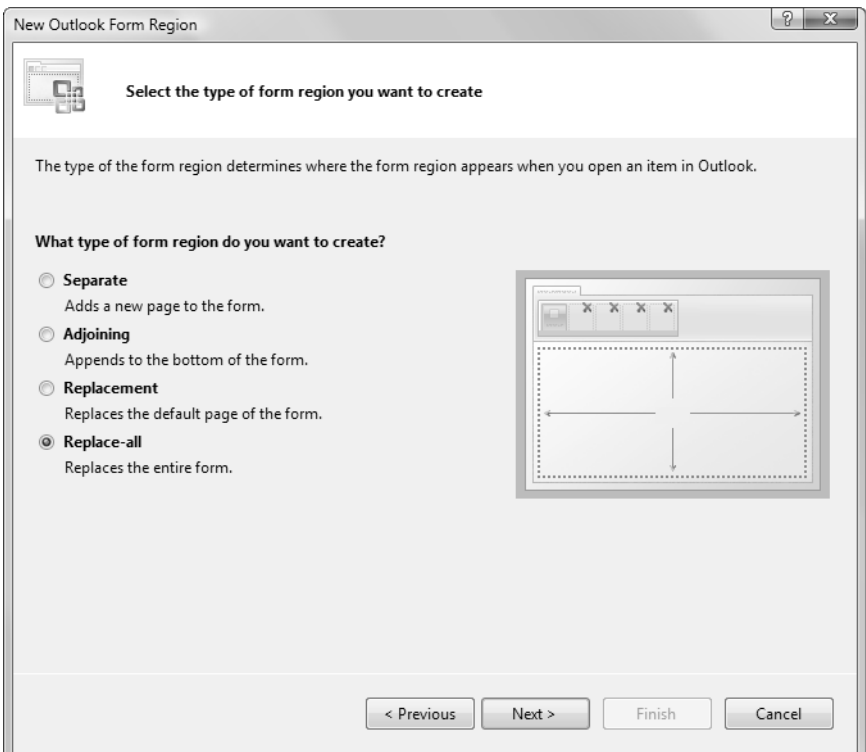

Figure 16-8: Selecting the type of form region to create: Replace-All.

To jump ahead a little, select Replacement or Replace-All as the form region type and then skip two steps ahead in the wizard by clicking the Next button twice. You see the wizard page shown in Figure 16-9, where you determine which Outlook message classes you want this form region to be associated with. When you select Replacement or Replace-All, notice that all the standard message classes (Appointment, Contact, Task, and so on) are grayed out in this dialog box. Outlook won't let you replace the default page or replace all the pages for standard message classes because you may break key features of Outlook. To use Replacement and Replace-All form region types, you must define a custom message class. A custom message class can reuse all the existing functionality of a built-in message class such as Appointment, Contact, or Task and acts as a specialized version of those built-in Outlook item objects. We discuss working with custom message

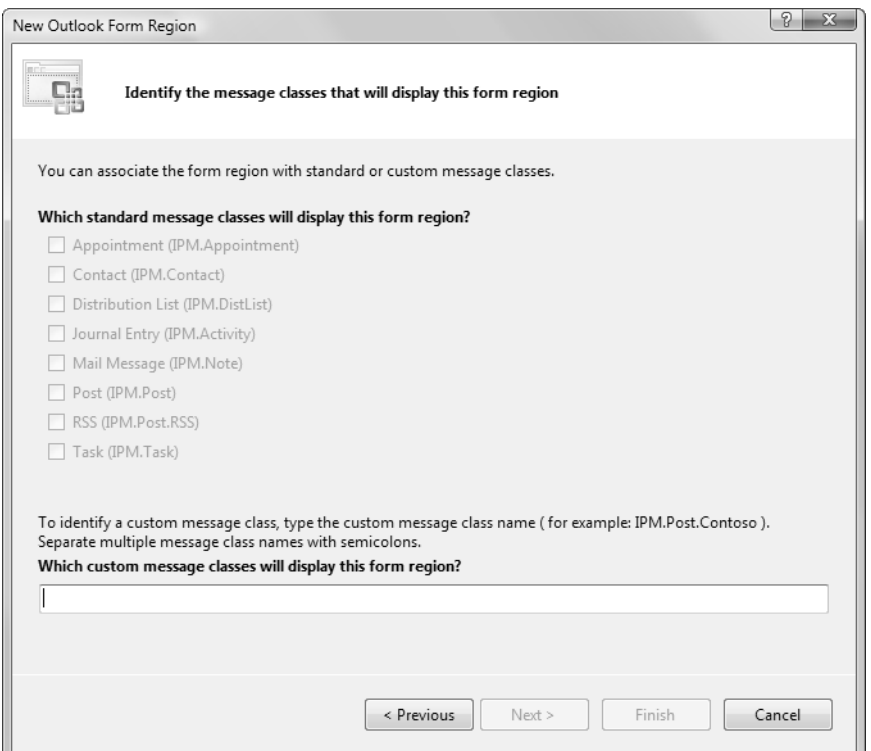

Figure 16-9: Replacement and Replace-All form regions can be associated only with custom message classes.

classes in more detail later in this chapter, in the section "Form Region Types and Custom Message Classes," because you must understand that concept to use Replacement and Replace-All form region types.

Moving back to the page in the wizard where you pick the form region type, consider the final form region type: Adjoining, shown in Figure 16-10. An Adjoining form region is appended to the bottom of the default page for an Inspector. Multiple adjoining form regions can be associated with the same message class, so potentially you can have several Adjoining form regions displayed in one Inspector window's default page. Adjoining form regions have headers that allow them to be collapsed and expanded to make more room in the default page when needed.

Another interesting application of an Adjoining form region is in an Explorer window. Specifically, an Adjoining form region can be used in the reading pane that is displayed in an Explorer window. In much the

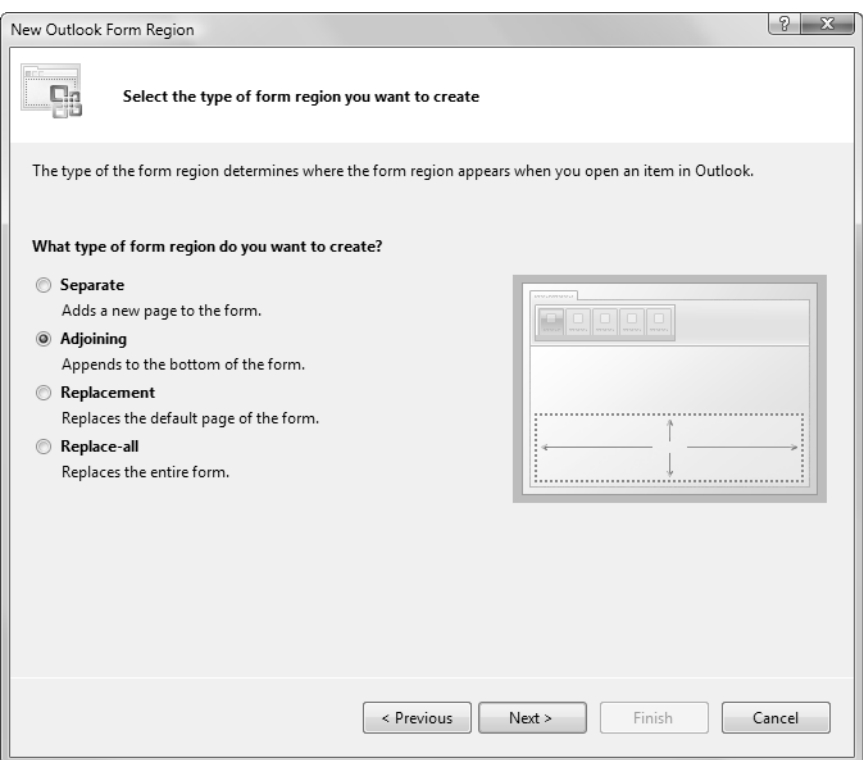

Figure 16-10: Selecting the type of form region to create: Adjoining.

same way that they are used in the default page of an Inspector window, multiple Adjoining form regions can be associated with an Outlook message class and can be displayed in the reading pane. Form regions displayed in the reading pane can also be collapsed to their headers. Replacement and Replace-All form regions can be used in the reading pane as well, although in this case they replace what is shown in the reading page and can be used only for custom message classes.

Now that you're familiar with all the form region types, select Adjoining as the form region type and click the Next button to move to the next page of the wizard, shown in Figure 16-11. In this dialog box, you set the name for the form region that will be displayed in the UI, so pick a friendly name. Title and Description are grayed out because you're creating an Adjoining form region; those options are enabled only for Replacement and Replace-All form region types.

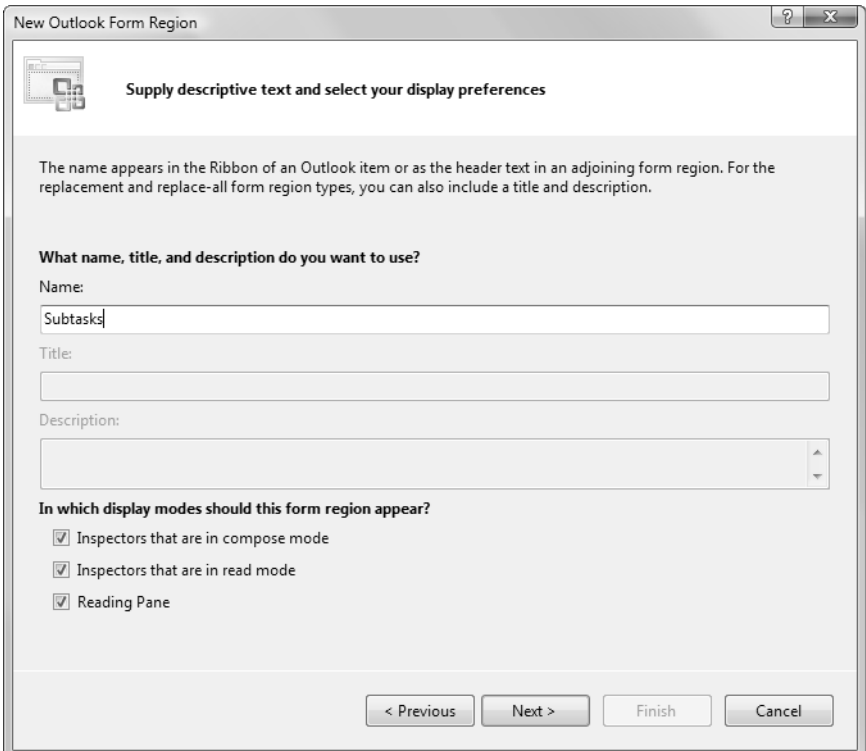

Figure 16-11: Setting descriptive text and display preferences.

This page of the wizard also has three check boxes that specify when the form region is displayed. The first check box sets whether the form region is displayed for an Inspector window that is in compose mode. An Inspector window is in compose mode when you create a new instance of the Outlook item associated with it—when you create a new task, for example. The second check box sets whether the form region is displayed for an Inspector window that is in read mode. An Inspector window is in read mode when you open an existing item—a mail message, for example. Finally, the third check box sets whether to display the form region in reading-pane view.

For this example, keep all the boxes checked and click the Next button to pick which Outlook message classes to associate the form region with, as shown in Figure 16-12. For this example, select Task. Note that you can associate the same form region with multiple built-in Outlook message

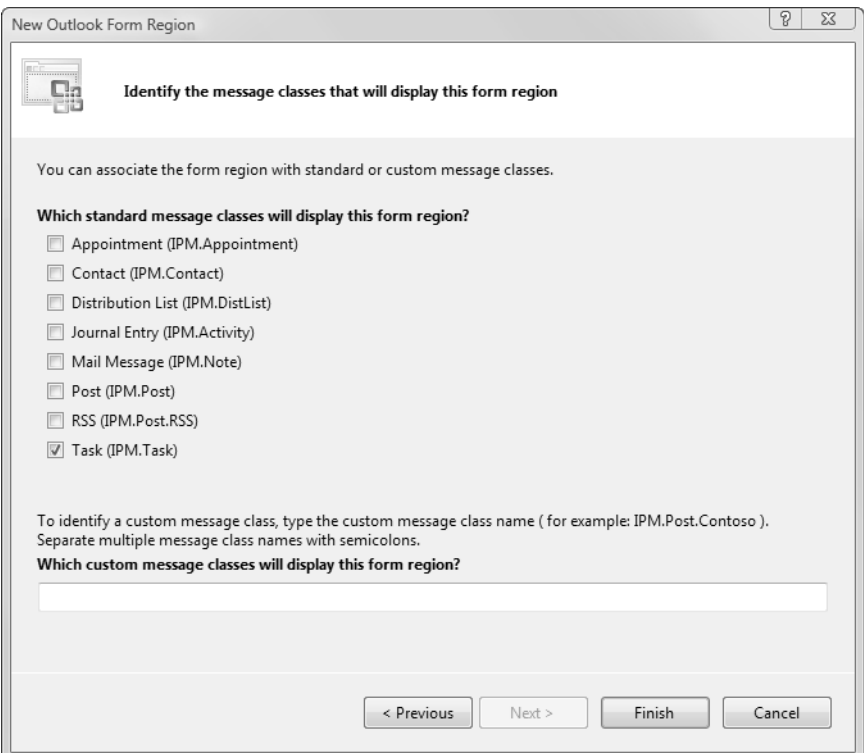

Figure 16-12: Picking which message classes will display a form region.

classes. You could have a form region that displays for both Tasks and Mail messages, for example. You can also associate a form region with custom message classes, which we discuss later in this chapter. As we describe earlier in this section, Replacement and Replace-All form region types can be associated only with custom message classes.

Associate the form region with the built-in Task type, and click the Finish button to exit the wizard. Visual Studio creates a new project item called FormRegion1.cs, as shown in Figure 16-13. It displays a visual designer in which you can drag and drop Windows Forms controls from the toolbox to construct the form region. This visual designer is much like the one you use to design user controls and task panes.

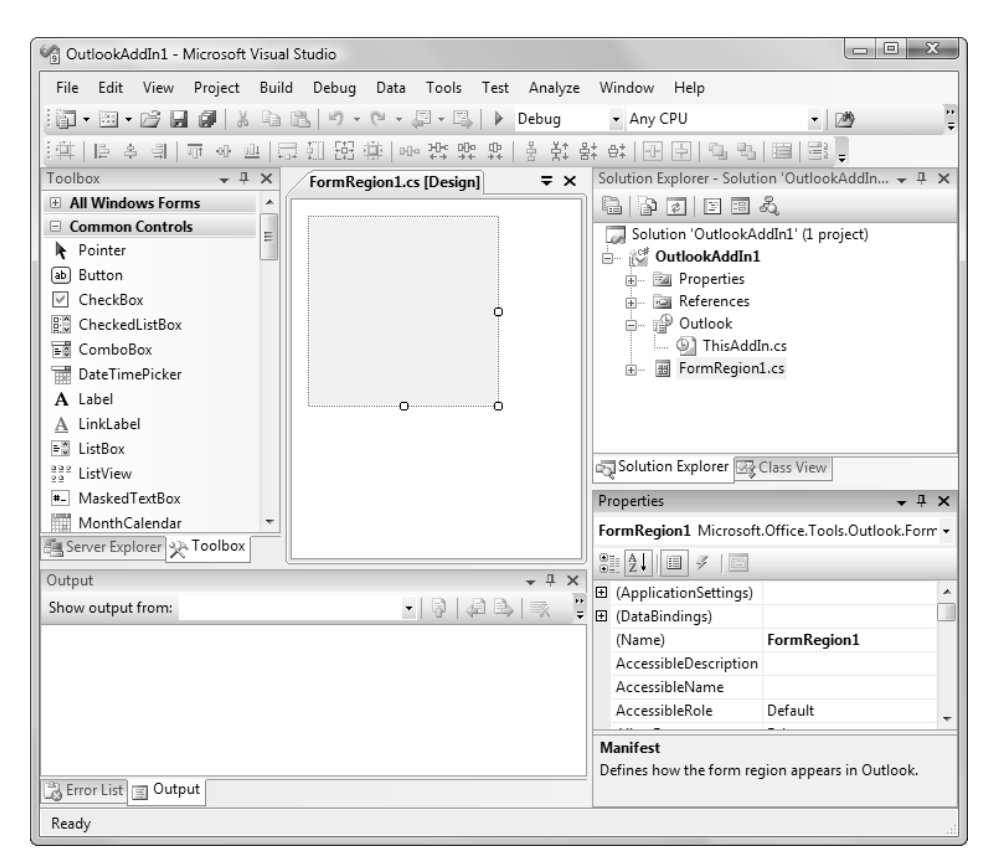

Figure 16-13: The newly created form region project item in visual design view.

#### Customizing a Form Region

Your goal is to add a form region in which subtasks can be associated with a task. First, drag and drop a list box control and a button to create a new task and delete an existing task. Because the user can resize the form region, use the Anchor property of the controls to anchor the list box to the top, left, bottom, and right, and anchor the buttons to the bottom and left. Figure 16-14 shows the final form region.

Before you go any further, run the add-in project and see what happens. Press F5 to build and run Outlook with the add-in project loaded. If you click a task in a task list and show reading view (by choosing View > Reading Pane > Bottom), you see that the adjoining form region is displayed docked at the bottom of reading-pane view for a task, as shown in Figure 16-15. If you double-click a task, the Adjoining form region is docked at the bottom of the default page for the Inspector window, as shown in Figure 16-16. After you've run your project, if you want to remove the form region and add-in from Outlook, choose Build > Clean.

Let's examine the adjoining form region a little more. First, notice that the Name you specified in Figure 16-11 is displayed as the caption above the Adjoining form region. To the left of the form region caption is a -/+ button that expands and collapses the form region. In Figure 16-17 you see what an Adjoining form region looks like when it is collapsed. Remember that several Adjoining form regions could be displayed in one Inspector window or reading pane; the ability to expand and collapse them is important, because it allows the end user to manage screen real estate.

Also, notice that when you resize the reading pane or the Inspector window, the form region has a default height. When the user adjusts the

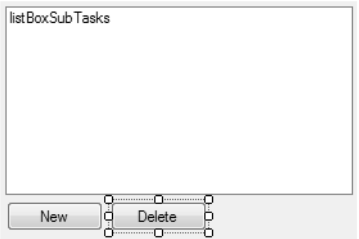

Figure 16-14: A simple form region.

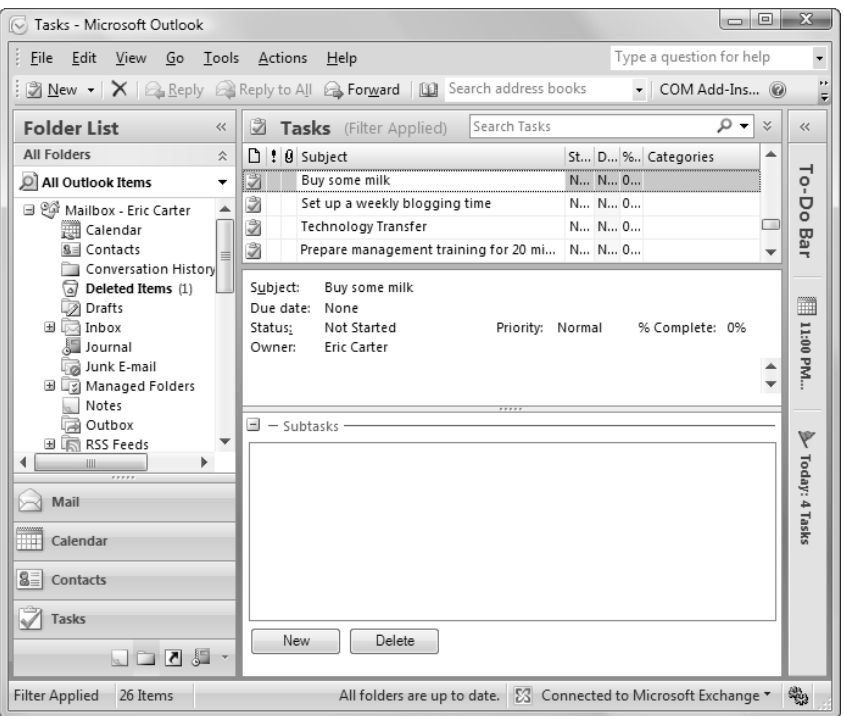

Figure 16-15: An Adjoining form region in the reading pane.

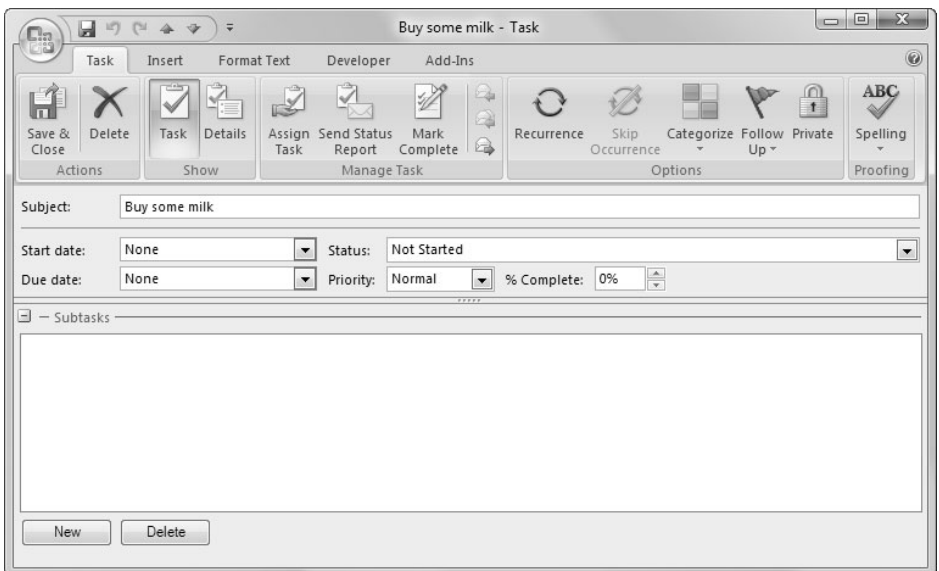

Figure 16-16: An Adjoining form region in the default page of an Inspector window.

| Ы<br>$\square$                       | 町門合マ<br>$\overline{\mathbf{v}}$             | Buy some milk - Task                                                                                               | $(1 - 1)$                                                                                    | $\mathbb{Z}$<br>$\Box$            |
|--------------------------------------|---------------------------------------------|----------------------------------------------------------------------------------------------------|----------------------------------------------------------------------------------------------|-----------------------------------|
| EK<br>Task                           | Format Text<br>Insert                       | Add-Ins<br>Developer                                                                                               |                                                                                              | $\circledcirc$                    |
| Delete<br>Save &<br>Close<br>Actions | Ľ<br>10-<br>Details<br>Task<br>Task<br>Show | ₹<br>$\mathbb{Z}$<br>$\mathbb{Q}$<br>Assign Send Status<br>Mark<br>$\bigcirc$<br>Complete<br>Report<br>Manage Task | m<br>÷<br>Categorize Follow Private<br>Recurrence<br>Skip<br>Occurrence<br>$Up -$<br>Options | ABC<br>64<br>Spelling<br>Proofing |
| Subject:                             | Buy some milk                               |                                                                                                    |                                                                                              |                                   |
| Start date:                          | None                                        | Not Started<br>$\blacktriangledown$<br>Status:                                                                     |                                                                                              | $\overline{\phantom{a}}$          |
| Due date:                            | None                                        | Normal<br>$\blacktriangledown$<br>Priority:<br>$\overline{\phantom{a}}$                                            | $\frac{1}{7}$<br>0%<br>% Complete:                                                           |                                   |
| Г<br>Reminder:                       | None<br>$\psi$                              | 4<br>None.<br>$\mathcal{L}$                                                                                        | Eric Carter<br>Owner:                                                                        |                                   |
|                                      |                                             |                                                                                                    |                                                                                              | ō                                 |
|                                      |                                             |                                                                                                    |                                                                                              | ▲                                 |
|                                      |                                             |                                                                                                    |                                                                                              | 亖                                 |
| $\pm$ - Subtasks                     |                                             |                                                                                                    |                                                                                              |                                   |

Figure 16-17: A collapsed Adjoining form region.

size of the form region, Outlook remembers the height and uses that height the next time the reading view is displayed. If you size the window small enough that the default height of the form region can't be displayed, a vertical scroll bar appears, as shown in Figure 16-18. This minimum height represents the height you set when you designed the form region. To have a smaller or larger minimum height, simply adjust the height of the visual design surface for the form region inside Visual Studio.

| $L_{12}$                                                                                                    | 159<br>Ы<br>迈       | 4<br>v | $\overline{\phantom{a}}$ |           |                                                      | Buy some milk - Task               |                                                                                                    |            |                                 |                           |                      | $\equiv$      | $\mathbb{Z}$<br>$\Box$                             |
|----------------------------------------------------------------------------------------------------|---------------------|--------|--------------------------|-----------|------------------------------------------------------|------------------------------------|----------------------------------------------------------------------------------------------------|------------|---------------------------------|---------------------------|----------------------|---------------|----------------------------------------------------|
|                                                                                                    | Task                | Insert | Format Text              |           | Developer                                            | Add-Ins                            |                                                                                                    |            |                                 |                           |                      |               | $^{\circ}$                                         |
| Save &<br>Close                                                                                                    | Delete              | Task   | $\sqrt{2}$<br>Details    | 2<br>Task | $\tilde{\checkmark}$<br>Assign Send Status<br>Report | $\mathbb{Z}^2$<br>Mark<br>Complete | $\Box_\mu$<br>$\begin{picture}(20,20) \put(0,0){\line(1,0){10}} \put(15,0){\line(1,0){10}} \put(15,0){\line(1,0){10}} \put(15,0){\line(1,0){10}} \put(15,0){\line(1,0){10}} \put(15,0){\line(1,0){10}} \put(15,0){\line(1,0){10}} \put(15,0){\line(1,0){10}} \put(15,0){\line(1,0){10}} \put(15,0){\line(1,0){10}} \put(15,0){\line(1,0){10}} \put(15,0){\line(1$<br>$\triangle$ | Recurrence | $\sqrt{}$<br>Skip<br>Occurrence | Categorize Follow Private | <b>LEV</b><br>$Up -$ | $\frac{1}{1}$ | <b>ABC</b><br>Spelling<br>$\overline{\phantom{a}}$ |
| Actions                                                                                                    |                     |        | Show                     |           | Manage Task                                          |                                    |                                                                                                    |            |                                 | Options                   |                      |               | Proofing                                           |
| Subject:                                                                                                    | Buy some milk<br>$$ |        |                          |           |                                                      |                                    |                                                                                                    |            |                                 |                           |                      |               |                                                    |
| $\Box$ - Subtasks<br>$\begin{tabular}{c} \multicolumn{2}{c} {\textbf{H}} & \multicolumn{2}{c} {\textbf{H}} \\ \multicolumn{2}{c} {\textbf{H}} & \multicolumn{2}{c} {\textbf{H}} \\ \multicolumn{2}{c} {\textbf{H}} & \multicolumn{2}{c} {\textbf{H}} \\ \multicolumn{2}{c} {\textbf{H}} & \multicolumn{2}{c} {\textbf{H}} \\ \multicolumn{2}{c} {\textbf{H}} & \multicolumn{2}{c} {\textbf{H}} \\ \multicolumn{2}{c} {\textbf{H}} & \multicolumn{2}{c} {\textbf{H}} \\ \multicolumn{2}{c} {\textbf{H}} & \multicolumn$<br>$\overline{\mathbf{v}}$ |                     |        |                          |           |                                                      |                                    |                                                                                                    |            |                                 |                           |                      |               |                                                    |

Figure 16-18: The effect of default height on the form region's vertical scroll bar.

Now exit Outlook and go back to the add-in project to put some code behind the form region. Right-click FormRegion1.cs in the Solution Explorer, and choose View Code from the context menu. The default code for a form region is shown in Listing 16-1. There are three event handlers of interest in our class FormRegion1. The first is actually in a nested class called FormRegion1Factory. This nested class provides a method called FormRegion1Factory\_FormRegionInitializing where you can write code to decide whether to show the form region for a given Outlook item. The FormRegionInitializing event handler is passed a parameter e of type FormRegionInitializingEventArgs that can be used to get the Outlook item that the form region is about to be shown for (e.OutlookItem) and to cancel the showing of the form region if necessary by setting e.Cancel to true. Don't hold a reference to the Outlook item (e.OutlookItem) that is about to be shown; it is provided for use only during the event handler.

The form region class itself (FormRegion1) has a FormRegionShowing event handler that is invoked before the form region is displayed (but too late to prevent the display of the form region altogether; that is what Form-RegionInitializing is for). In the FormRegionShowing event handler, you can write code to initialize your form region. In this event handler, you can use the property this.OutlookItem to access the Outlook item associated with the form region.

When the form region is closed, the FormRegionClosed event handler is invoked. This event handler is a good place to save any changes made to the Outlook item by your form region and to do any final cleanup.

#### Listing 16-1: The Default Code in a New Windows Forms-Based Form Region

```
using System;
using System. Collections. Generic;
using System.Linq;
using System. Text;
using Office = Microsoft.Office.Core;
using Outlook = Microsoft.Office.Interop.Outlook;
namespace OutlookAddIn1
{
partial class FormRegion1
  \mathcal{L}#region Form Region Factory
[Microsoft.Office.Tools.Outlook.
```

```
FormRegionMessageClass(Microsoft.Office.Tools.Outlook.
FormRegionMessageClassAttribute.Task)]
[Microsoft.Office.Tools.Outlook.
FormRegionName("OutlookAddIn1.FormRegion1")]
public partial class FormRegion1Factory
\overline{\phantom{a}}// Occurs before the form region is initialized.
// To prevent the form region from appearing, set e.Cancel
// to true. Use e.OutlookItem to get a reference to the
// current Outlook item.
private void FormRegion1Factory_FormRegionInitializing(
object sender, Microsoft.Office.Tools.Outlook.
FormRegionInitializingEventArgs e)
     '
     1
   1
#endregion
// Occurs before the form region is displayed.
// Use this.OutlookItem to get a reference to the current
// Outlook item. Use this.OutlookFormRegion to get a reference
\frac{1}{2} to the form region.
private void FormRegion1_FormRegionShowing(object sender,
System.EventArgs e)
   \left\{ \right.1
// Occurs when the form region is closed.
// Use this.OutlookItem to get a reference to the current
// Outlook item. Use this.OutlookFormRegion to get a reference
\frac{1}{2} to the form region.
private void FormRegion1_FormRegionClosed(object sender,
System.EventArgs e)
   \left\{ \right.1
 1
```
Listing 16-2 shows a simple implementation for the subtasks form region. You don't need to write any code in FormRegionInitializing because you always want to display your form region. In FormRegionShowing, write some code to get a custom UserProperty object from the Outlook item with which the form region is associated. The custom UserProperty we will associate with the Outlook item will have the identifier "SubTasks" You'll use this custom UserProperty to store the subtasks that are edited by the

1

form region. If the UserProperty isn't associated with the Outlook item yet, create the UserProperty for the Outlook item in FormRegionInitializing. The "SubTasks" user property contains a string value that contains subtasks delimited by a new line. You parse any subtasks that are in the string and populate the list box for the form region with the subtasks.

In FormRegionClosed, you do the reverse: Grab all the entries out of the list box and concatenate them into a string in which subtasks are separated by new lines. If the subtasks have been changed, set the "SubTasks" User-Property's value to the new string and save the associated Outlook item.

Finally, a simple implementation for the Add button just adds the current time as a new subtask; a complete implementation would include a dialog box with an edit box in which the user could type a subtask description. The Delete button deletes the selected list item.

#### Listing 16-2: Form Region Code for a Simple Subtasks Form Region Based on Windows Forms

```
using System;
using System. Collections. Generic;
using System.Ling;
using System. Text;
using Office = Microsoft.Office.Core;
using Outlook = Microsoft.Office.Interop.Outlook;
namespace OutlookAddIn1
'
partial class FormRegion1
 \left\{ \right.Outlook. TaskItem task;
Outlook.UserProperty subtasks;
#region Form Region Factory
[Microsoft.Office.Tools.Outlook.
FormRegionMessageClass(Microsoft.Office.Tools.Outlook.
FormRegionMessageClassAttribute.Task)]
[Microsoft.Office.Tools.Outlook.
FormRegionName("OutlookAddIn1.FormRegion1")]
public partial class FormRegion1Factory
   \{// Occurs before the form region is initialized.
// To prevent the form region from appearing, set e.Cancel
// to true. Use e.OutlookItem to get a reference to the
// current Outlook item.
```

```
private void FormRegion1Factory_FormRegionInitializing(
    object sender, Microsoft.Office.Tools.Outlook.
    FormRegionInitializingEventArgs e)
  \left\{ \right.\mathcal{F}\mathcal{E}#endregion
// Occurs before the form region is displayed.
// Use this.OutlookItem to get a reference to the current
// Outlook item. Use this.OutlookFormRegion to get a reference
// to the form region.
private void FormRegion1 FormRegionShowing(object sender,
  System.EventArgs e)
\sqrt{ }task = this.OutlookItem as Outlook.TaskItem;
  if (task != null)\left\{ \right.// Check for custom property SubTasks
    subTasks = task.UserProperties.Find("SubTasks", true);
    if (subTasks == null)\left\{ \right.subTasks = task.UserProperties.Add("SubTasks",
         Outlook.OlUserPropertyType.olText, false,
         Outlook.OlUserPropertyType.olText);
    \mathcal{F}\mathcal{E}// Convert string
  string subTasksString = subTasks.Value.ToString();
  if (!String.IsNullOrEmpty(subTasksString))
  \left\{ \right.string[] delimiters = new string[1];
    delimiters[0] = System.Environment.NewLine;
    string[] tasks = subTasksString.Split(delimiters,
      StringSplitOptions.RemoveEmptyEntries);
    for (int i = 0; i < tasks. Length; i++)listBoxSubTasks.Items.Add(tasks[i]);
    \mathcal{E}\mathcal{F}\mathcal{F}// Occurs when the form region is closed.
// Use this.OutlookItem to get a reference to the current
// Outlook item. Use this.OutlookFormRegion to get a reference
// to the form region.
private void FormRegion1_FormRegionClosed(object sender,
  System.EventArgs e)
```

```
'
     if (subTasks == null || task == null)return;
string oldTasks = subTasks.Value.ToString();
StringBuilder builder = new StringBuilder();
foreach (object o in listBoxSubTasks.Items)
     \{string t = o as string;
if (!String.IsNullOrEmpty(t))
'
builder.AppendLine(t);
       1
     1
string newTasks = builder.ToString();
if (!String.IsNullOrEmpty(newTasks) &&
!String.IsNullOrEmpty(oldTasks))
     \left\{ \right.if (newTasks.CompareTo(oldTasks) == 0)
return; // no changes
     1
     subTasks.Value = newTasks;
     task.Save();
   1
private void buttonNew_Click(object sender, EventArgs e)
   \left\{ \right.// Just add current time as a subtask for simplicity
     listBoxSubTasks.Items.Add(
System.DateTime.Now.ToShortTimeString());
   1
private void buttonDelete_Click(object sender, EventArgs e)
   \left\{ \right.if (listBoxSubTasks.SelectedItem != null)
     \left\{ \right.listBoxSubTasks.Items.RemoveAt(
         listBoxSubTasks.SelectedIndex);
     1
   1
 1
```
1

When you run the form region, it displays as before, but now the Add and Delete buttons work, and you can add subtasks (set to the current time) to the current task.

### Form Region Types and Custom Message Classes

Table 16-1 summarizes the behaviors and capabilities of the four types of form regions we introduced in the preceding sections. Figure 16-19 shows what the subtasks form region you created in the introduction looks like when it is changed to a Separate form region type. To make this change in Visual Studio, simply click the form region surface in the visual designer and change the FormRegionType property in the property grid. (This property can be a bit hard to find initially; it is a child property of the expandable Manifest property in the property grid.) Now when you open the Task Inspector, an additional Ribbon button appears in the Show group with the name of the separate form region—in this example, Subtasks. Subtasks is not the default page (Task is the default page), but when you click the Subtasks button, the form region page is displayed.

|                                                              | <b>Separate</b>       | Adjoining                                          | Replacement                          | Replace-All                          |
|--------------------------------------------------------------|-----------------------|----------------------------------------------------|--------------------------------------|--------------------------------------|
| Inspector win-<br>dow behavior                               | Adds a<br>new<br>page | Appends to<br>the bottom of<br>the default<br>page | Replaces the<br>default page         | Replaces all<br>pages                |
| Reading pane<br>behavior                                     | N/A                   | Appends to<br>the bottom of<br>the reading<br>pane | Replaces the<br>reading pane         | Replaces the<br>reading pane         |
| Can custom-<br>ize standard<br>built-in mes-<br>sage classes | Yes                   | Yes                                                | No—custom<br>message<br>classes only | No—custom<br>message<br>classes only |

TABLE 16-1: Behavioral Capabilities of the Four Form Region Types

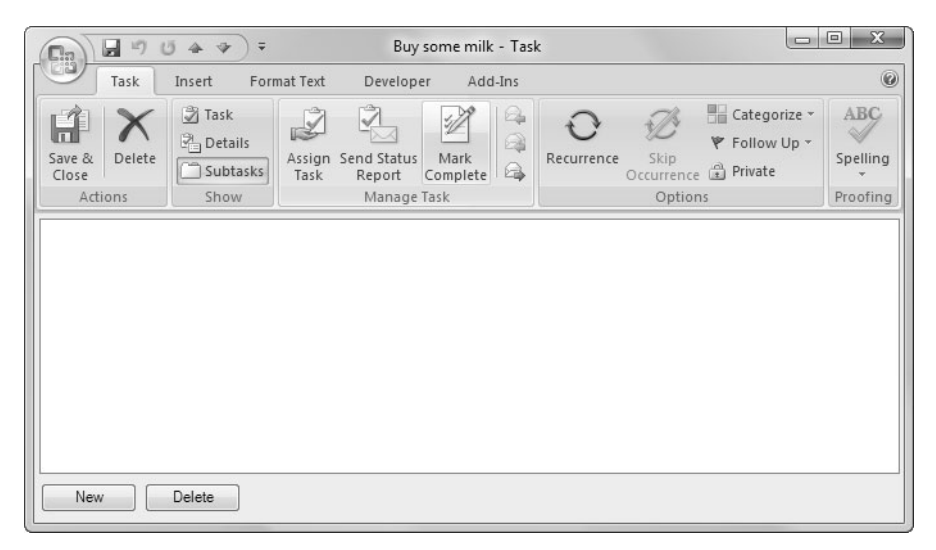

Figure 16-19: A Separate form region version of the Subtasks form region.

#### Built-In and Custom Message Classes

To convert the example form region to a Replacement or Replace-All form region type, you need to learn a little bit more about built-in and custom message classes. The type of all Outlook items is identified by a value called a message class. Table 16-2 lists the message classes associated with some of the major Outlook item types.

You can define your own custom message class by defining your own message class string. The message class string must begin with a built-in message class string from Table 16-2 to ensure that you inherit the behavior associated with a built-in message class; Outlook does not support having a "baseless" message class that doesn't inherit behavior from a built-in Outlook type. Then you append your own unique identifier to the message class string to create a unique message class string. If you want to create a custom message class based on Outlook's built-in contact type that extends the contact with some information about the Facebook user ID associated with that contact, for example, your message class string might be "IPM.Contact.FacebookAware". The important thing is that your custom message class string start with a built-in message class identifier (9IPM.Contact", for example) and have some additional identifier that

| <b>Outlook Item Type</b> | <b>Message Class String</b> |
|--------------------------|-----------------------------|
| Appointment              | IPM.Appointment             |
| Contact                  | <b>IPM.Contact</b>          |
| Distribution List        | IPM.DistList                |
| Journal Entry            | <b>IPM.Activity</b>         |
| Mail Message             | <b>IPM.Note</b>             |
| Post                     | <b>IPM.Post</b>             |
| <b>RSS Post</b>          | <b>IPM.Post.RSS</b>         |
| Sharing Invitation       | IPM.Sharing                 |
| Task                     | <b>IPM.Task</b>             |

TABLE 16-2: Built-In Outlook Message Classes

won't be picked by another add-in developer. So you might make it more unique by embedding your company name, as in "IPM.Contact.FacebookAwareAddisonWesley".

You can use these unique string custom message classes to create Outlook items with the Items.Add method on an Outlook Folder object. You can modify the code of the add-in you created in the introduction to edit the ThisAddIn\_Startup method so that it creates an Outlook item with a custom message class based on Task, to be called "IPM.Task.MySub-TaskAwareTask". Listing 16-3 shows the new ThisAddIn.cs code file.

```
Listing 16-3: An Outlook Add-In That Creates a New Outlook Item with a Custom Message 
Class Based on Task
```

```
using System;
using System. Collections. Generic;
using System. Lina:
using System. Text;
using System.Xml.Linq;
using Outlook = Microsoft.Office.Interop.Outlook;
using Office = Microsoft.Office.Core;
```

```
namespace OutlookAddIn1
\{public partial class ThisAddIn
\{private void ThisAddIn_Startup(object sender,
System.EventArgs e)
   \left\{ \right.Outlook.Folder taskList =
Application.Session.GetDefaultFolder(
Outlook.OlDefaultFolders.olFolderTasks)
as Outlook.Folder;
     Outlook. TaskItem taskItem = taskList. Items. Add(
"IPM.Task.MySubTaskAwareTask") as Outlook.TaskItem;
taskItem.Subject = "IPM.Task.MySubTaskAwareTask Created On "+
System.DateTime.Now.ToLongDateString();
     taskItem.Save();
   1
#region VSTO generated code
private void InternalStartup()
   \left\{ \right.this.Startup += new System.EventHandler(ThisAddIn_Startup);
   1
#endregion
 1
1
```
Now that the Add-in creates a new task with a custom message class on startup, you can modify the form region to be a Replacement form region type. To do this, double-click FormRegion1.cs in the Solution Explorer to activate the form region designer. In the Properties window, pick FormRegion1 in the list of controls. Expand the Manifest section of the Properties window, and set the FormRegionType to Replacement.

Now you need to change the FormRegion1Factory so that it associates the form region with the custom message class "IPM.Task.MySubTask-AwareTask" rather than with the built-in message class for a task, "IPM.Task". To do this, you need to edit an attribute of the FormRegion-1Factory class. Looking at the FormRegion1Factory class, you see two custom attributes: FormRegionMessageClass and FormRegionName. Form-RegionMessageClass tells the factory what message class to show the form region for. Because you associated the form region with a task when you created it in the form region wizard, the FormRegionMessageClass attribute is set to display for the string specified by the constant Microsoft. Office . Tools. Outlook. FormRegionMessageClassAttribute. Task. This string is a constant string that is set to "IPM.Task". The FormRegionName attribute is set to the fully qualified name of the form region class—in this case, "OutlookAddIn1.FormRegion1". Both custom attributes are shown here:

```
#region Form Region Factory
[Microsoft.Office.Tools.Outlook.FormRegionMessageClass(
Microsoft.Office.Tools.Outlook.
FormRegionMessageClassAttribute.Task)]
[Microsoft.Office.Tools.Outlook.FormRegionName(
"OutlookAddIn1.FormRegion1")]
public partial class FormRegion1Factory
\{
```
Change the FormRegionMessageClass attribute to take the custom message class string "IPM.Task.MySubTaskAwareTask", as follows:

```
#region Form Region Factory
[Microsoft.Office.Tools.Outlook.FormRegionMessageClass(
 "IPM.Task.MySubTaskAwareTask")]
[Microsoft.Office.Tools.Outlook.FormRegionName(
"OutlookAddIn1.FormRegion1")]
public partial class FormRegion1Factory
'
```
Now when you run the add-in, a new task with custom message class "IPM.Task.MySubTaskAwareTask" is created in the Startup handler for the add-in. When the new task with the custom message class is opened, an Inspector window with the default page replaced is displayed, as shown in Figure 16-20. Note in the Show group on the Ribbon, the default is now the Subtasks form region. The original default page, Task, is no longer visible in the pages that can be shown for the task.

Finally, you can go back to the add-in and use the Properties window to set the FormRegionType to Replace-All. When the add-in is run and a task with the custom message class is opened, the Inspector window has all the pages removed except for your form region, as shown in Figure 16-21.

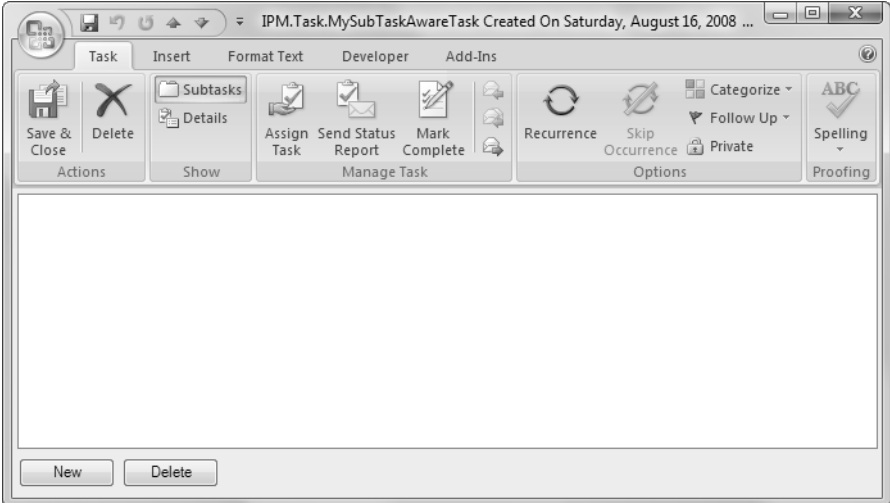

Figure 16-20: A Replacement form region version of the Subtasks form region.

| u<br>127<br>15<br>$\square$          | IPM.Task.MySubTaskAwareTask Created On Saturday, August 16, 2008<br>合业<br>$\overline{\mathbf{v}}$                          |                                                                                | $\mathbb{Z}$<br>$=$ $\blacksquare$ |
|--------------------------------------|----------------------------------------------------------------------------------------------------|--------------------------------------------------------------------------------|------------------------------------|
| Task                                 | Insert<br>Format Text<br>Developer<br>Add-Ins                                                                              |                                                                                | $\circledcirc$                     |
| Save &<br>Delete<br>Close<br>Actions | 2<br>Q<br>Assign Send Status<br>Mark<br>Recurrence<br>Skip<br>€<br>Complete<br>Task<br>Report<br>Occurrence<br>Manage Task | $\bigcap_{\textbf{f}}$<br>Categorize Follow Private<br>$Up -$<br>w.<br>Options | ABC<br>Spelling<br>Proofing        |
|                                      |                                                                                                    |                                                                                |                                    |
|                                      |                                                                                                    |                                                                                |                                    |
|                                      |                                                                                                    |                                                                                |                                    |
|                                      |                                                                                                    |                                                                                |                                    |
| New                                  | Delete                                                                                                    |                                                                                |                                    |

Figure 16-21: A Replace-All form region version of the Subtasks form region.

## **"** NOTE

In Figure 16-21, the Show group on the Ribbon is no longer displayed. Because only one page is available to be displayed (your form region), there is no longer a reason to display the Show group, as no other pages can be selected.

# Creating an Outlook Forms-Based Form Region

As you saw in the introduction, there are two ways to create form regions in VSTO. The first is to use the Windows Forms designers inside Visual Studio. The second is to use the Outlook Forms Designer inside Outlook. A form region designed with the Outlook Forms Designer is integrated with your .NET code through COM interop. The form region and form controls are COM objects that Visual Studio generates wrappers to communicate with.

If you use Windows Forms, you can use a forms engine that is .NETbased, which may be more familiar to you. The design-time experience for using Windows Forms is much more integrated with Visual Studio. If you use the Outlook Forms Designer, you need to design the form in Outlook and then import it into Visual Studio. If you decide that you want to change the layout or the controls on the form, you have to delete the form region in Visual Studio, go back to Outlook and redesign the form region, and then reimport it into Visual Studio via the wizard.

Although using Windows Forms is more convenient, Outlook Forms have a lot of features that Windows Forms do not. Outlook Forms, for example, have automatic data binding support to bind to properties of the Outlook items with which they are associated. Also, some Outlook Forms controls are more Outlook-like than any of the Windows Forms controls you have available to you. These controls allow you to replicate functionality available in built-in Outlook Inspector windows. Outlook Forms provide controls such as these: the Outlook Body control, which allows you to edit the item body of an Outlook item with the same editor provided for built-in Outlook editors; a Business Card control, which displays the same business-card view that is built into Outlook; and a Category control, which provides a UI for visualizing the categories with which an Outlook item is associated. So in many cases you may pick an Outlook Forms-based form region because it provides more Outlook-aware controls for you to use.

The first step in creating a form region by using Outlook Forms is launching Outlook. Next, choose Tools > Forms > Design a Form to bring up the Design Form dialog box, shown in Figure 16-22. Pick the type of built-in Outlook item type that you want to start from—for this example, Task—and then click the Open button.

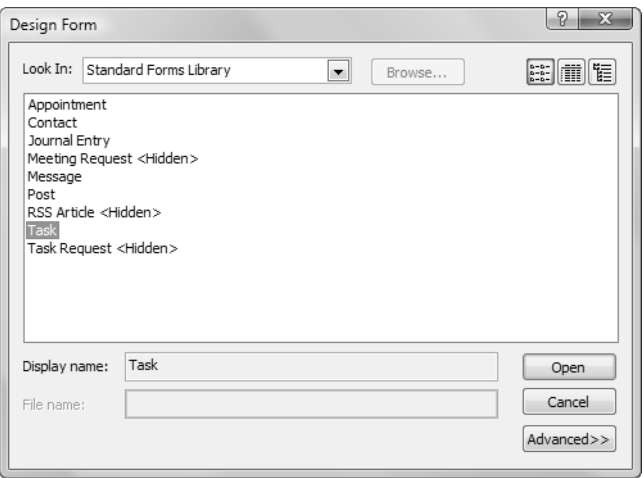

Figure 16-22: The Design Form dialog box in the Outlook Forms Designer.

Next, drop down the Design button and then the Form Region button, and choose New Form Region, as shown in Figure 16-23. (You can also use the Open Form Region command under the Form Region button if you already have a form region in an .OFS file.) A new page titled (Form Region) will appear; you can design your form region in that page.

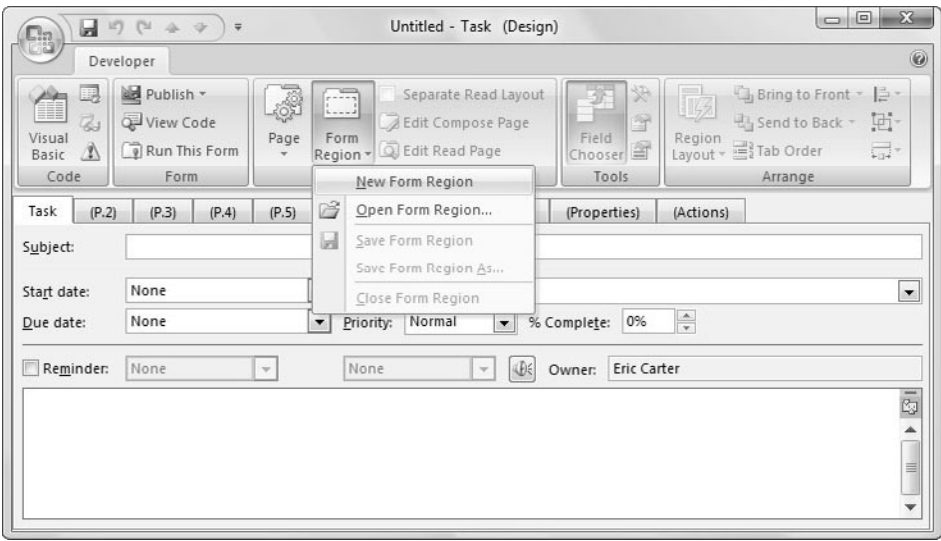

Figure 16-23: Creating a new form region in the Outlook Forms Designer.
The Tools group in the Ribbon allows you to bring up the design-time tools you will need. The Field Chooser tool lets you drag and drop fields into your form region from the Outlook item that the form region will display. These fields are automatically data bound—an advantage over Windows Forms, which require you to write additional code to bind your controls to the Outlook item associated with your form region. Also in the Tools group, the Controls Toolbox button brings up the toolbox, which displays a set of standard controls. The Advanced Properties button displays the properties window, which you can use to set properties for the selected control in the Forms Designer.

The initial set of tools in the Controls toolbox doesn't have any of the cool controls we mentioned earlier, so let's get them added to the toolbox. Right-click a blank area of the Controls toolbox, and choose Custom Controls from the context menu. The Additional Controls dialog box appears, as shown in Figure 16-24. Check all the controls in the list that start with *Microsoft Office Outlook*; then click the OK button.

Figure 16-25 shows the final design environment with all the tools visible and all the additional Outlook controls added to the Controls toolbox.

Now drag some Outlook controls to the design surface. You'll create the same form region you created in the introduction but use Outlook Forms this time. Find the OlkListBox control by hovering over the controls in the

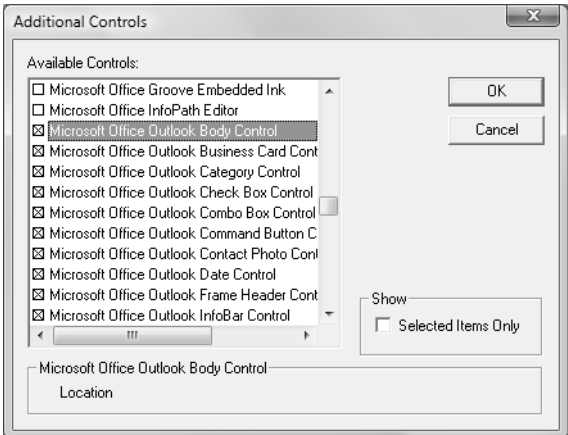

Figure 16-24: Add all the controls that start with Microsoft Office Outlook to the Controls toolbox.

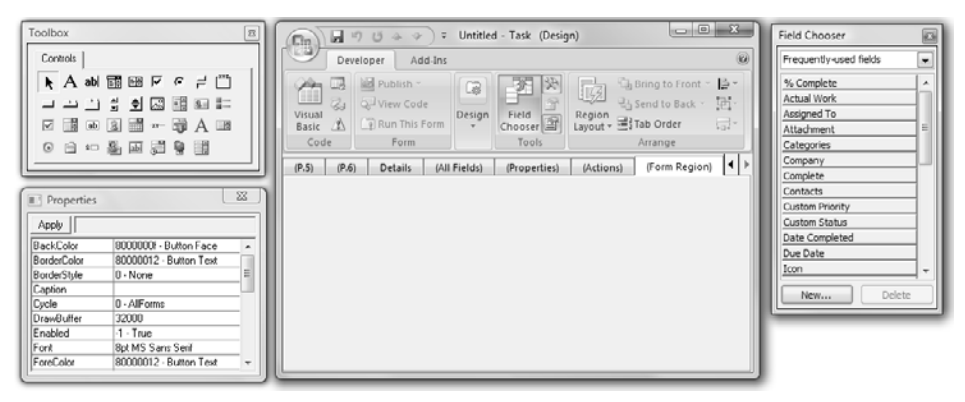

Figure 16-25: The Outlook Forms Designer with the toolbox, Properties window, and Field Chooser tool.

Controls toolbox and finding the control that shows OlkListBox in its tooltip. Drag and drop a OlkListBox, and size it to fill most of the design surface while leaving a strip at the bottom for buttons. Right-click the list-box control you added to the form, and choose Properties from the context menu to bring up the Properties dialog box, shown in Figure 16-26. Click the Layout tab, and drop down the Horizontal combo box to pick Grow/Shrink with Form. This setting allows the list box to size to fill the Inspector window.

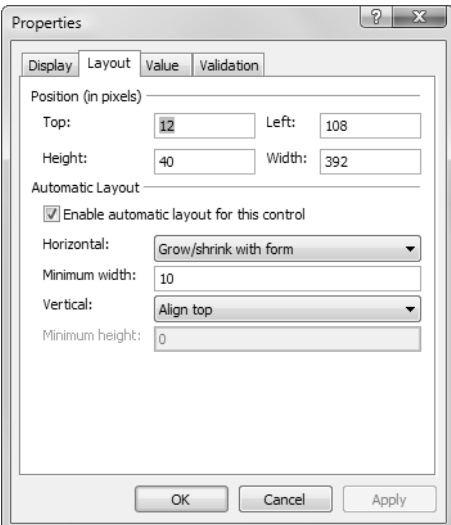

Figure 16-26: The Properties dialog box with the Layout tab.

While the Properties dialog box is open, take some time to explore the rest of it. The Properties dialog box has a Display tab that lets you set the caption of the control, visibility, font, and color. The Layout tab lets you set size and position, as well as several useful autosizing and alignment settings. The Value tab lets you set up an automatic binding to an Outlook item property. Finally, the Validation tab lets you set up some validation rules for the control.

Next, drag two additional Outlook controls onto the design surface. Drag and drop two OlkCommandButton controls at the bottom of the Outlook Form region. The OlkCommandButton will display with a look and feel more consistent with the Outlook UI than with a CommandButton. Rightclick each of the OlkCommandButton controls, and choose Properties from the context menu to display the Properties window. In the Display tab, set the caption of one button to Add and the other to Delete. Also, in the Layout tab, set the Vertical drop-down menu to Align Bottom for each of the two buttons to ensure that the buttons stay at the bottom of the form when the form is resized. The final form region should look like Figure 16-27.

With a form region designed, you need to export the form region to an Outlook form region file with a .OFS extension, which then can be imported into Visual Studio. To save the form region as an .OFS file, drop down the Design button; then drop down the Form Region button and choose Save Form Region As to bring up the Save dialog box. Save it as MyFormRegion for this example, as shown in Figure 16-28.

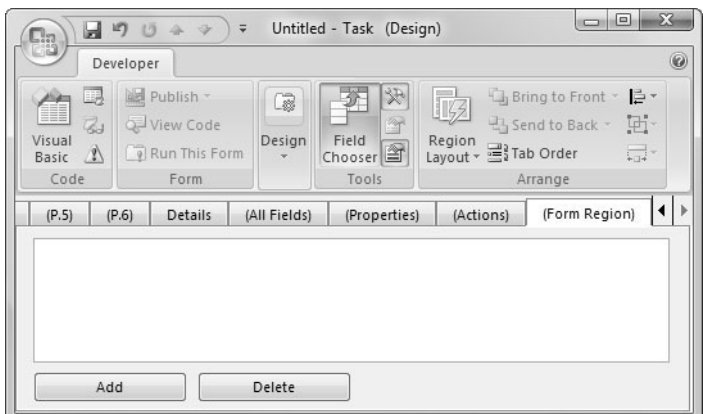

Figure 16-27: A form region designed in the Outlook Form Designer.

## 754 Chapter 16: Working with Outlook Form Regions

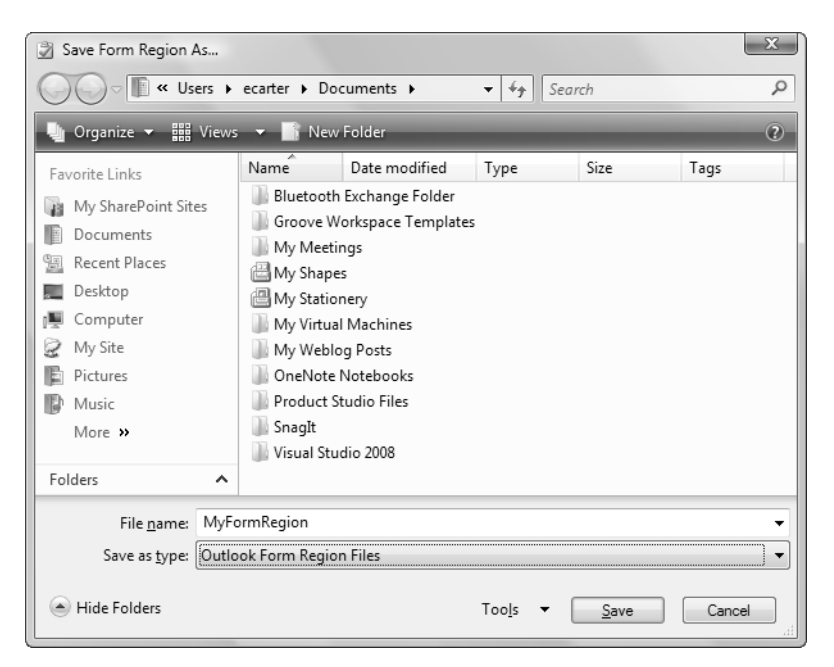

Figure 16-28: Saving the form region to an Outlook form region file (.OFS file).

### **TIP**

At this point, we recommend that you exit Outlook before moving back to Visual Studio. The process of importing a .OFS file from Visual Studio involves Visual Studio starting up Outlook and talking to it to process the OFS file, and we've found that this process works best if you don't already have Outlook already open.

Start Visual Studio, and either create a new Outlook add-in project or open an existing Outlook add-in project. Choose Project > Add New Item. Click the Office category to show just the Office-specific items. In the list of Office items, click Outlook Form Region (refer to Figure 16-2). Name the form region—for this exercise, FormRegion2. Then click the Add button.

In the first page of the New Outlook Form Region wizard that appears, pick Import an Outlook Form Storage (.ofs) File, as shown in Figure 16-29. Click the Browse button, and locate the .OFS file that you saved earlier.

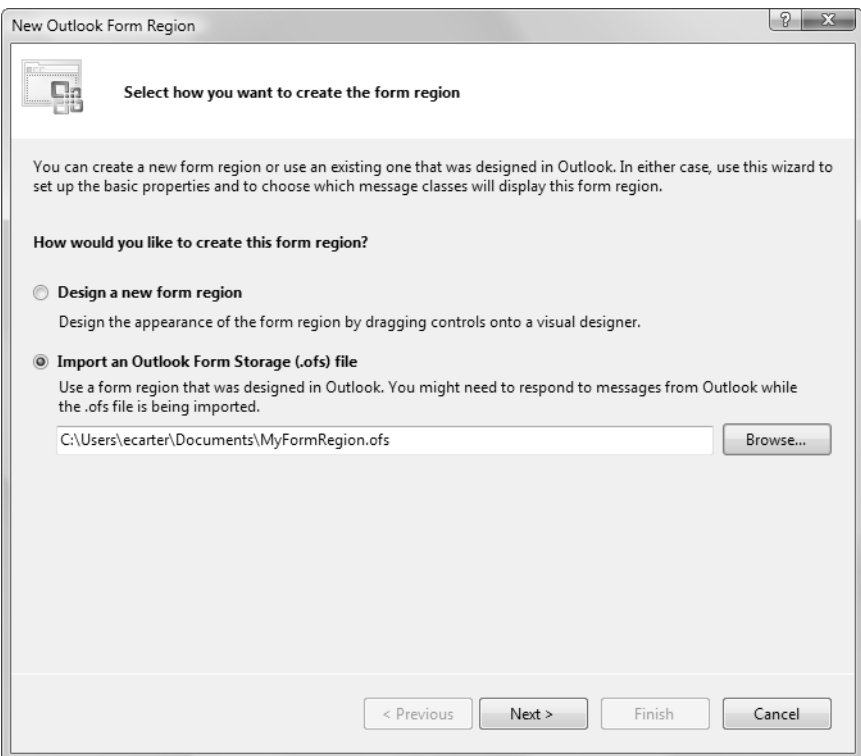

Figure 16-29: Importing an .OFS file in the New Outlook Form Region wizard.

With a .OFS file selected, click the Next button to move to the page where you set the type of the form region. For this example, select Separate as the Form Region type. Then click the Next button. On the next page, set the name you want to use for the form region—for this exercise, Subtasks—and make sure that the check boxes for Inspectors that are in compose mode and Inspectors that are in read mode are checked. Click the Next button to move to the final page. On this page, make sure that only the check box next to Task is checked; then click the Finish button. Visual Studio creates a new project item for the form region.

No visual designer is displayed within Visual Studio—just generated code. As we mention earlier in this chapter, if you want to change the form region, you have to delete the form region code item from your Visual Studio project, go back to Outlook and reopen the .ofs file, modify your form region, save it an .ofs file, exit Outlook, and then re-create the form region in Visual Studio.

### '' TIP

If you are changing only the layout of the form region, you can edit the .ofs file without regenerating the form region in Visual Studio; just copy the modified .ofs file over the old .ofs file in your project folder.

The code looks very similar to the code for a Windows Forms-based form region. As before, you have a form region class with a nested form region factory class. The form region factory class has a FormRegionInitializing event handler where you can write code to determine whether to show the form region. The event handler is passed a parameter e of type FormRegion-InitializingEventArgs that can be used to get the Outlook item that the form region is about to be shown for (e.OutlookItem) and to cancel the showing of the form region if necessary by setting e. Cancel to true.

The form region class has a FormRegionShowing event handler that is invoked before the form region is displayed (but too late to prevent the display of the form region altogether). In this event handler, you can write code to initialize the form region and use this.OutlookItem to access the Outlook item associated with the form region.

When the form region is closed, the FormRegionClosed event handler is invoked. This event handler is a good place to save any changes made to the Outlook item by your form region and do any final cleanup.

There are also some major differences between a Windows Formsbased form region and an Outlook Forms-based form region. Because there is no design view, no property grid like the one in Windows Forms allows you to interact with key settings—especially the Manifest settings that are editable in a Windows Forms-based form region. To compensate for this deficiency in Outlook Forms-based form regions, VSTO adds a second method called InitializeManifest to the nested form region factory code, as shown in Listing 16-4. In this method, you can modify the code to change the Form region type or any of the other settings that you initially set in the Form Region wizard.

```
Listing 16-4: The Default Code in a New Outlook Forms-Based Form Region
```

```
using System;
using System. Collections. Generic;
using System.Ling;
using System. Resources;
using System. Text;
using Office = Microsoft.Office.Core;
using Outlook = Microsoft.Office.Interop.Outlook;
namespace OutlookAddIn2
\mathbf{f}public partial class FormRegion2
 '
#region Form Region Factory
[Microsoft.Office.Tools.Outlook.
FormRegionMessageClass(Microsoft.Office.Tools.Outlook.
FormRegionMessageClassAttribute.Task)]
[Microsoft.Office.Tools.Outlook.
FormRegionName("OutlookAddIn2.FormRegion2")]
public partial class FormRegion2Factory
   \left\{ \right.private void InitializeManifest()
     \{ResourceManager resources =
new ResourceManager(typeof(FormRegion2));
this.Manifest.FormRegionType =
Microsoft.Office.Tools.Outlook.FormRegionType.Separate;
this.Manifest.Title = resources.GetString("Title");
this.Manifest.FormRegionName =
resources.GetString("FormRegionName");
this.Manifest.Description =
\mathbf{r}esources.GetString("Description");
this.Manifest.ShowInspectorCompose = true;
this.Manifest.ShowInspectorRead = true;
       this.Manifest.ShowReadingPane = false;
     1
// Occurs before the form region is initialized.
// To prevent the form region from appearing, set e.Cancel to
// true. Use e.OutlookItem to get a reference to the current
     // Outlook item.
private void FormRegion2Factory_FormRegionInitializing(
object sender, Microsoft.Office.Tools.Outlook.
FormRegionInitializingEventArgs e)
     \{1
   1
```

```
#endregion
```
1

```
// Occurs before the form region is displayed.
// Use this.OutlookItem to get a reference to the current
// Outlook item. Use this.OutlookFormRegion to get a reference
\frac{1}{2} to the form region.
private void FormRegion2_FormRegionShowing(object sender,
System.EventArgs e)
   \left\{ \right.1
// Occurs when the form region is closed. Use this.OutlookItem
// to get a reference to the current Outlook item. Use
// this.OutlookFormRegion to get a reference to the form/
// region.
private void FormRegion2_FormRegionClosed(object sender,
System.EventArgs e)
   \left\{ \right.1
 1
```
Another obvious difference is that the form region class created when you import a .OFS file does not derive from System.Windows.Forms.User-Controls. It derives from a class in VSTO called Microsoft.Office.Tools .Outlook.ImportedFormRegion.

As you write your code in the form region class, you will find that VSTO has created member variables for all the controls you used in the .OFS file. For this example, you created a OlkListBox with a default name of OlkListBox1, an OlkCommandButton with a name of OlkCommand-Button1, and an OlkCommandButton with a name of OlkCommand-Button2. The import of the .OFS file converts the names used in the Outlook Form designer to camel case, so you have three controls named olk-ListBox1, olkCommandButton1, and olkCommandButton2.

These controls are of types that come from the Microsoft.Office .Interop.Outlook namespace. This namespace has types for many of the built-in Outlook controls. Some of the controls in the toolbox generate types that come from the Microsoft.Vbe.Interop.Forms namespace. Table 16-3 shows the names of the controls in Outlook's Controls toolbox and the .NET types associated with these controls.

| Name                                    | <b>Type</b>                                       |  |
|-----------------------------------------|---------------------------------------------------|--|
| Microsoft Forms 2.0<br>CheckBox         | Microsoft.Office.Interop.Outlook.OlkCheckBox      |  |
| Microsoft Forms 2.0<br>ComboBox         | Microsoft.Office.Interop.Outlook.OlkComboBox      |  |
| Microsoft Forms 2.0<br>CommandButton    | Microsoft.Office.Interop.Outlook.OlkCommandButton |  |
| Microsoft Forms 2.0<br>Frame            | Microsoft.Vbe.Interop.Forms.UserForm              |  |
| Microsoft Forms 2.0<br>Image            | Microsoft.Vbe.Interop.Forms.Image                 |  |
| Microsoft Forms 2.0<br>Label            | Microsoft.Office.Interop.Outlook.OlkLabel         |  |
| Microsoft Forms 2.0<br>ListBox          | Microsoft.Office.Interop.Outlook.OlkListBox       |  |
| Microsoft Forms 2.0<br>MultiPage        | Microsoft.Vbe.Interop.Forms.MultiPage             |  |
| Microsoft Forms 2.0<br>OptionButton     | Microsoft.Office.Interop.Outlook.OlkOptionButton  |  |
| Microsoft Forms 2.0<br><b>ScrollBar</b> | Microsoft.Vbe.Interop.Forms.ScrollBar             |  |
| Microsoft Forms 2.0<br>SpinButton       | Microsoft.Vbe.Interop.Forms.SpinButton            |  |
| Microsoft Forms 2.0<br>TabStrip         | Microsoft.Vbe.Interop.Forms.TabStrip              |  |
| Microsoft Forms 2.0<br>TextBox          | Microsoft.Office.Interop.Outlook.OlkTextBox       |  |
| Microsoft Forms 2.0<br>ToggleButton     | Microsoft.Vbe.Interop.Forms.ToggleButton          |  |

TABLE 16-3: Mapping Between Outlook Controls and .NET Types

*Continues*

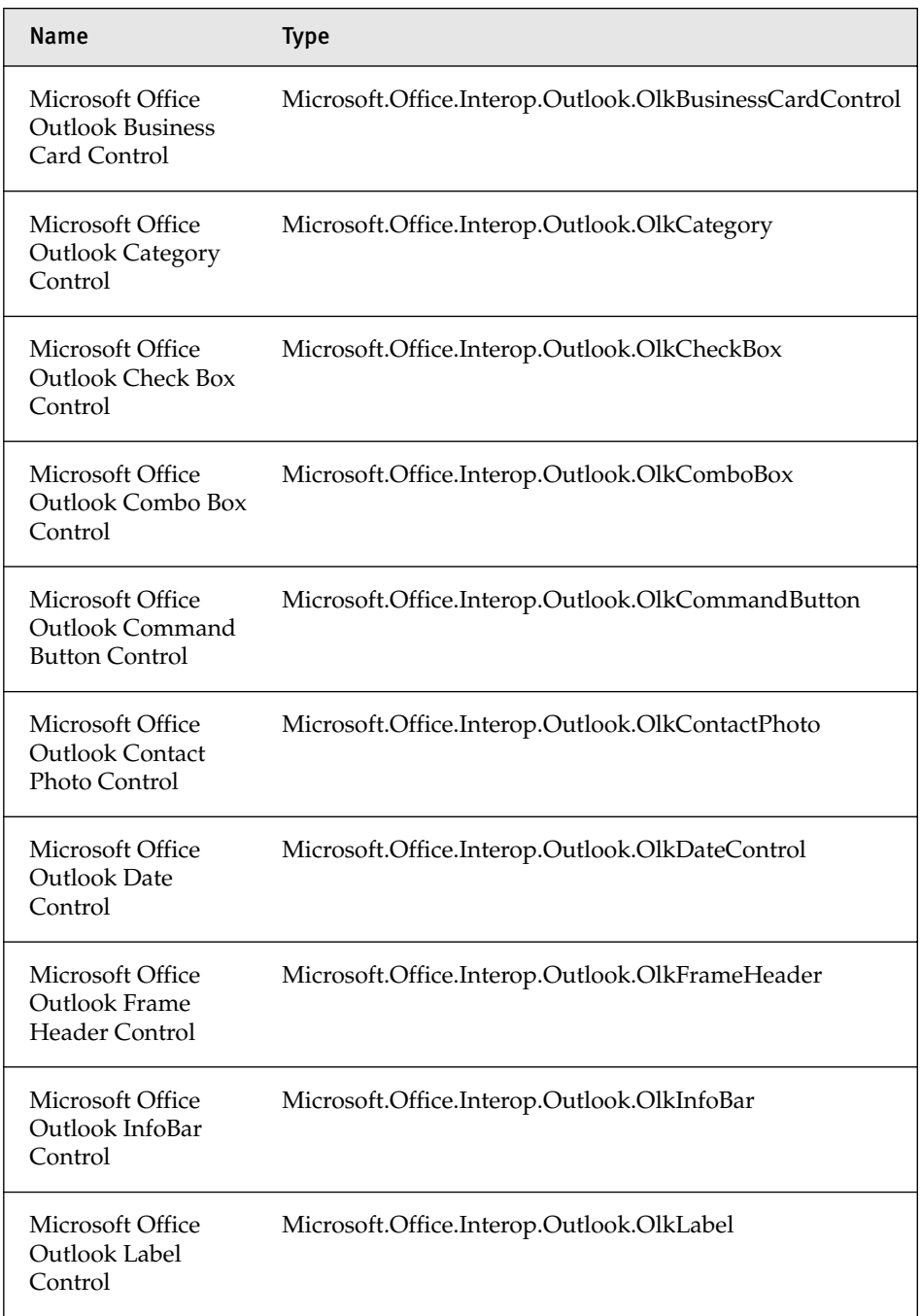

## TABLE 16-3: Mapping Between Outlook Controls and .NET Types (Continued)

| Name                                                        | <b>Type</b>                                         |
|-------------------------------------------------------------|-----------------------------------------------------|
| Microsoft Office<br>Outlook List Box<br>Control             | Microsoft.Office.Interop.Outlook.OlkListBox         |
| Microsoft Office<br>Outlook Option<br><b>Button Control</b> | Microsoft.Office.Interop.Outlook.OlkOptionButton    |
| Microsoft Office<br>Outlook Page<br>Control                 | Microsoft.Office.Interop.Outlook.OlkPageControl     |
| Microsoft Office<br>Outlook Recipient<br>Control            | Microsoft.Office.Interop.Outlook._DRecipientControl |
| Microsoft Office<br>Outlook Sender<br>Photo Control         | Microsoft.Office.Interop.Outlook.OlkSenderPhoto     |
| Microsoft Office<br><b>Outlook Text Box</b><br>Control      | Microsoft.Office.Interop.Outlook.OlkTextBox         |
| Microsoft Office<br>Outlook Time<br>Control                 | Microsoft.Office.Interop.Outlook.OlkTimeControl     |
| Microsoft Office<br>Outlook Time Zone<br>Control            | Microsoft.Office.Interop.Outlook.OlkTimeZoneControl |
| Microsoft Office<br><b>Outlook View</b><br>Control          | Microsoft.Office.Interop.OutlookViewCtl.ViewCtl     |
| Microsoft Office<br>Outlook Body<br>Control                 | Microsoft.Office.Interop.Outlook._DDocSiteControl   |

TABLE 16-3: Mapping Between Outlook Controls and .NET Types (Continued)

#### 762 Chapter 16: Working with Outlook Form Regions

As you write code against Outlook controls, you will discover that you sometimes need to cast the primary Outlook control types listed in Table 16-3 to either of two different types: Microsoft.Office.Interop.Outlook.Olk-Control and Microsoft.Vbe.Interop.Forms.Control. When you cast to an OlkControl, you can set properties to configure Outlook-specific layout and binding options like those that are settable by the Properties dialog box in the Outlook Forms Designer. When you cast to a Control, you can set basic positioning properties that are common to all controls. Remember that before writing code to cast to a Microsoft.Vbe.Interop.Forms.Control, you must ensure that your project has a reference to the Microsoft Forms 2.0 Object Library.

Listing 16-5 is similar to Listing 16-2. The only difference is that it uses Outlook Forms controls, so some of the code for adding and removing items to the OlkListBox is different.

#### Listing 16-5: Form Region Code for a Simple Subtasks Form Region Based on Outlook Forms

```
using System;
using System. Collections. Generic;
using System.Ling;
using System. Resources;
using System. Text;
using Office = Microsoft.Office.Core;
using Outlook = Microsoft.Office.Interop.Outlook;
namespace OutlookAddIn2
'
public partial class FormRegion2
\{Outlook. TaskItem task;
Outlook.UserProperty subTasks;
#region Form Region Factory
[Microsoft.Office.Tools.Outlook.
FormRegionMessageClass(Microsoft.Office.Tools.Outlook.
FormRegionMessageClassAttribute.Task)]
[Microsoft.Office.Tools.Outlook.FormRegionName(
"OutlookAddIn2.FormRegion2")]
public partial class FormRegion2Factory
   \left\{ \right.private void InitializeManifest()
\{ResourceManager resources =
new ResourceManager(typeof(FormRegion2));
```

```
this.Manifest.FormRegionType = Microsoft.Office.
      Tools.Outlook.FormRegionType.Separate;
    this.Manifest.Title = resources.GetString("Title");
    this.Manifest.FormRegionName = resources.
      GetString("FormRegionName");
    this.Manifest.Description = resources.
      GetString("Description");
    this.Manifest.ShowInspectorCompose = true;
    this.Manifest.ShowInspectorRead = true;
    this.Manifest.ShowReadingPane = false;
  \mathcal{F}// Occurs before the form region is initialized.
  // To prevent the form region from appearing, set e.Cancel to
  // true. Use e.OutlookItem to get a reference to the current
  // Outlook item.
  private void FormRegion2Factory_FormRegionInitializing(
    object sender, Microsoft.Office.Tools.Outlook.
    FormRegionInitializingEventArgs e)
  \{\mathcal{F}\mathcal{E}#endregion
// Occurs before the form region is displayed.
// Use this.OutlookItem to get a reference to the current
// Outlook item. Use this.OutlookFormRegion to get a reference
// to the form region.
private void FormRegion2_FormRegionShowing(object sender,
  System.EventArgs e)
\left\{ \right.this.olkCommandButton1.Click += new
    Microsoft.Office.Interop.Outlook.
    OlkCommandButtonEvents_ClickEventHandler(
    olkCommandButton1_Click);
  this.olkCommandButton2.Click += new
    Microsoft.Office.Interop.Outlook.
    OlkCommandButtonEvents ClickEventHandler(
    olkCommandButton2_Click);
  task = this.OutlookItem as Outlook.TaskItem;
  if (task != null)\left\{ \right.// Check for custom property SubTasks
    subTasks = task.UserProperties.Find("SubTasks", true);
    if (subTasks == null)€
```

```
subTasks = task.UserProperties.Add("SubTasks",
Outlook.OlUserPropertyType.olText, false,
Outlook.OlUserPropertyType.olText);
      1
     1
// Convert string
string subTasksString = subTasks.Value.ToString();
if (!String.IsNullOrEmpty(subTasksString))
     \left\{ \right.string[] delimiters = new string[1];
delimiters[0] = System.Environment.NewLine;
string[] tasks = subTasksString.Split(delimiters,
StringSplitOptions.RemoveEmptyEntries);
for (int i = 0; i < tasks.Length; i++)
'
        olkListBox1.AddItem(tasks[i], i);
      1
    1
   1
// Occurs when the form region is closed. Use this.OutlookItem
// to get a reference to the current Outlook item. Use
// this.OutlookFormRegion to get a reference to the form
\frac{1}{2} region.
private void FormRegion2_FormRegionClosed(object sender,
System.EventArgs e)
   \{if (subTasks == null || task == null)return;
string oldTasks = subTasks.Value.ToString();
StringBuilder builder = new StringBuilder();
for (int i = 0; i < olkListBox1.ListCount; i++)
     \left\{ \right.string t = olkListBox1.GetItem(i);
if (!String.IsNullOrEmpty(t))
'
builder.AppendLine(t);
      1
     1
string newTasks = builder.ToString();
if (!String.IsNullOrEmpty(newTasks) &&
!String.IsNullOrEmpty(oldTasks))
     \{
```

```
if (newTasks.CompareTo(oldTasks) == 0)
return; // no changes
     1
     subTasks.Value = newTasks;
     task.Save();
   1
   // New Button
   void olkCommandButton1_Click()
   \left\{ \right.// Just add current time as a subtask for simplicity
     this.olkListBox1.AddItem(
System.DateTime.Now.ToShortTimeString(),
       this.olkListBox1.ListCount);
   1
   // Delete button
   void olkCommandButton2 Click()
   \{if (this.olkListBox1.ListIndex != -1)
\{olkListBox1.RemoveItem(olkListBox1.ListIndex);
     1
   1
 1
```
# Outlook Form Region Programmability

In this section, we examine in more detail the Outlook form region classes that VSTO creates. As with many other VSTO project items, it uses partial classes to display user code (code edited by the developer of the add-in) and associate it with generated code (code generated by Visual Studio) to build the final Outlook form region class.

## The VSTO Form Region Class

1

In the example from the first section of this chapter, right-clicking Form-Region1.cs and choosing View Code from the context menu shows the user code:

partial class FormRegion1

You can also see the generated code by expanding FormRegion1.cs and double-clicking the file FormRegion1.Designer.cs, which is a child of FormRegion1.cs. Here, you see this line of code, showing that a VSTO form region class derives from Microsoft.Office.Tools.Outlook.FormRegion-Control:

```
partial class FormRegion1 :
Microsoft.Office.Tools.Outlook.FormRegionControl
```
Then, if you look at the definition of FormRegionControl, you see that it derives from System.Windows.Forms.UserControl. A form region class is primarily a Windows Forms UserControl with extensions like the implementation of the IFormRegion interface, which is used by VSTO to start and shut down a form region:

```
public class FormRegionControl : UserControl, IFormRegion
```
When you import an .OFS file, the form region class derives from Microsoft.Office.Tools.Outlook.ImportedFormRegion.

#### The Form Region Factory

The form region factory is mostly an internal implementation detail of how VSTO supports Outlook form regions. You can do some advanced things with custom form region factories, such as having your form region classes in a separate assembly from the add-in or having a single factory to handle multiple form region classes. But outside these advanced scenarios, the form region factory does peek through in one significant way: It exposes the FormRegionInitializing method, which can be handled in your code to prevent a form region from being displayed for a particular Outlook item based on criteria you set. As you might expect, the Factory object creates an instance of your form region class every time an Outlook item requires a form region to be displayed. If you have an Adjacent form region that displays in the reading pane for a list of mail items, for example, each time the selection changes to a different mail item, a new instance of your form region class is created for the current mail item. The factory object is invoked first, and if the FormRegionInitializing method doesn't cancel the creation of the form region by the implementation of the method setting the Cancel property of the e parameter to true, a new instance of the form region class is created.

When you import an .OFS file, the form region factory also has a method called InitializeManifest in which you can write code to modify settings for the form region, such as the form region type. With Windows Forms-based form regions, you typically modify these form region settings in the Properties window, and no InitializeManifest method is in the form region factory.

Another key element of the form region factory class is the Form-RegionMessageClass attribute, which sets the message classes—both builtin and custom—the form region will be displayed for. Listing 16-6 shows the attributes of a form region factory class associated with three built-in message classes (Appointment, Contact, and Note) and one custom message class that derives from Task (IPM.Task.Foo). VSTO provides constant strings in the Microsoft.Office.Tools.Outlook.FormRegionMessageClass-Attribute namespace for each of the built-in Outlook message classes. If you want, you can interchange the constant string. The string "IPM.Task", for example, is equivalent to the Microsoft. Office. Tools. Outlook. Form-RegionMessageClassAttribute.Task constant.

Listing 16-6: A Form Region Factory Class Associated with Three Built-In Message Classes and One Custom Message Class via FormRegionMessageClass Attributes

```
[Microsoft.Office.Tools.Outlook.FormRegionMessageClass(
Microsoft.Office.Tools.Outlook.
FormRegionMessageClassAttribute.Appointment)]
[Microsoft.Office.Tools.Outlook.FormRegionMessageClass(
Microsoft.Office.Tools.Outlook.
FormRegionMessageClassAttribute.Contact)]
[Microsoft.Office.Tools.Outlook.FormRegionMessageClass(
Microsoft.Office.Tools.Outlook.
FormRegionMessageClassAttribute.Note)]
[Microsoft.Office.Tools.Outlook.FormRegionMessageClass(
 "IPM.Task.Foo")]
[Microsoft.Office.Tools.Outlook.FormRegionName(
"OutlookAddIn2.FormRegion3")]
public partial class FormRegion3Factory
```
## The Manifest Object

Most of the properties that control how a VSTO form region is displayed by Outlook are found in the FormRegionManifest object returned by the Manifest property of a VSTO form region. Behind the scenes, setting properties on the FormRegionManifest object manipulates an XML manifest

that describes the form region. This manifest is provided to Outlook when the add-in loads. You can modify the properties of the FormRegionManifest object via the property grid for Windows Forms-based form regions by clicking the form region surface in the designer and then using the Properties window to set properties associated with the Manifest property, as shown in Figure 16-30.

To set properties of the manifest object for a Outlook Forms-based form region, write code in the InitializeManifest method of the form region fac-

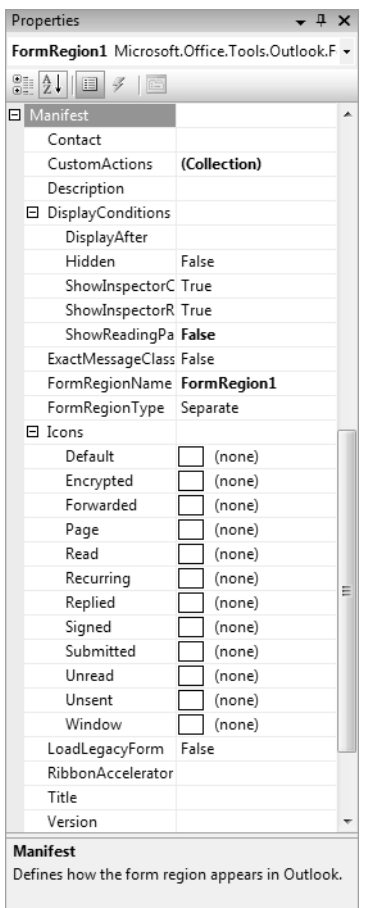

Figure 16-30: Setting properties on the manifest object for a Windows Forms-based form region.

tory. If you try to set properties on the manifest object outside these two mechanisms (the Properties window for Windows Forms and the InitializeManifest method for Outlook Forms), chances are that Outlook will already have asked for the manifest object's settings, and your code will generate an InvalidOperationException. You can use the Locked property of the manifest object to check whether Outlook has already retrieved the settings from the manifest object. If Locked is set to true, any code you write against the manifest object will have no effect.

Table 16-4 describes the various properties of the manifest object. The table refers several times to the Choose Form dialog box, which you invoke by dropping down the New button in the Explorer window and choosing Choose Form, as shown in Figure 16-31. The dialog box shown in Figure 16-32 appears, allowing you to pick Replacement or Replace-All form regions (which are associated with custom message classes). This way, an end user can create an Outlook item with a custom message class that you defined and associated with a form region. Table 16-5 describes the icons that can be used by a form region.

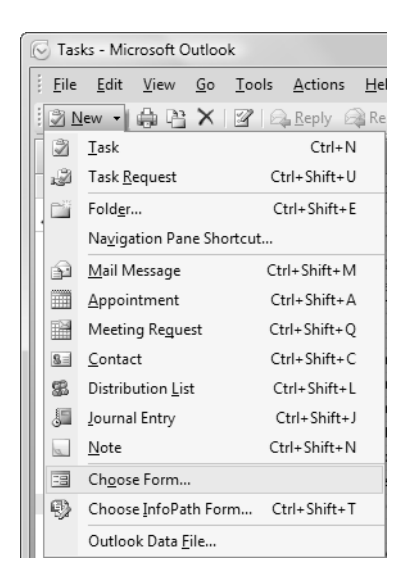

Figure 16-31: Creating a new Outlook Item by using the Choose Form button.

## 770 Chapter 16: Working with Outlook Form Regions

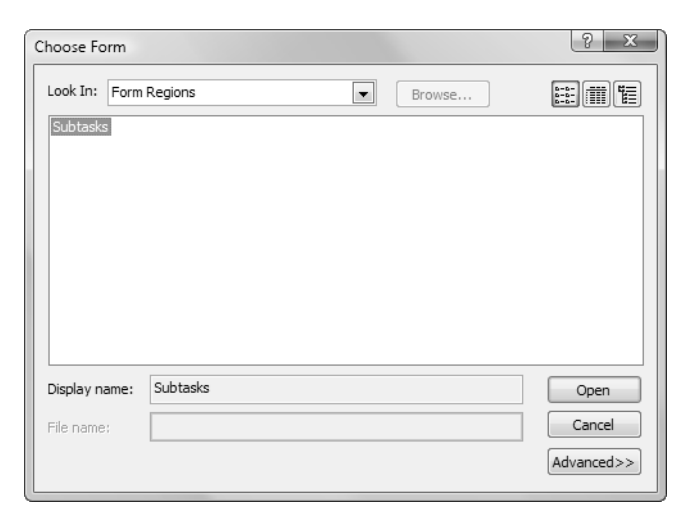

Figure 16-32: The Choose Form dialog box.

#### TABLE 16-4: Properties of the Manifest Object

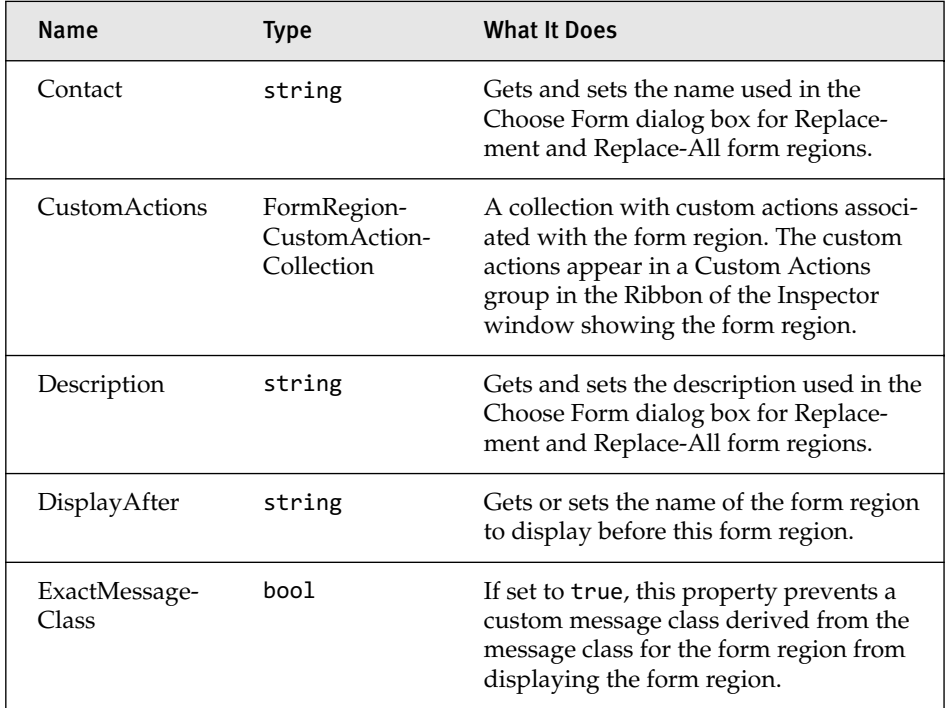

| Name                       | <b>Type</b>                  | <b>What It Does</b>                                                                                                    |
|----------------------------|------------------------------|----------------------------------------------------------------------------------------------------|
| Form-<br>RegionName        | string                       | Gets and sets the name used for the Rib-<br>bon button associated with this form<br>region or the header associated with an<br>Adjoining form region.                                     |
| FormRegion-<br><b>Type</b> | FormRegion-<br>Type          | Gets and sets an enum specifying the<br>form region type: Adjoining, Replace-<br>ment, Replace-All, or Separate.                                                                          |
| Hidden                     | bool                         | If set to true, this form region won't be<br>displayed in the Choose Form dialog<br>box.                                                                                                  |
| Icons                      | FormRegion-<br>ManifestIcons | Sets the icons used by the form region<br>(see Table 16-5).                                                                                                    |
| Locked                     | bool                         | Returns true if Outlook has already<br>queried the manifest object for its set-<br>tings. Any code you write against the<br>manifest object after Locked is set to<br>true has no effect. |
| Ribbon-<br>Accelerator     | string                       | Gets and sets the keyboard shortcuts for<br>Separate, Replacement, and Replace-All<br>form regions.                                                                                       |
| ShowInspector-<br>Compose  | bool                         | Gets and sets whether the form region is<br>shown when an Inspector window is in<br>compose mode.                                                                                         |
| ShowInspector-<br>Read     | bool                         | Gets and sets whether the form region is<br>shown when an Inspector window is in<br>read mode.                                                                                            |
| ShowReading-<br>Pane       | bool                         | Gets and sets whether a form region is<br>shown for the reading pane.                                                                                                    |
| Title                      | string                       | Gets and sets the name that appears in<br>the Actions menu and the Choose Form<br>dialog box for Replacement and<br>Replace-All form regions.                                             |

TABLE 16-4: Properties of the Manifest Object (Continued)

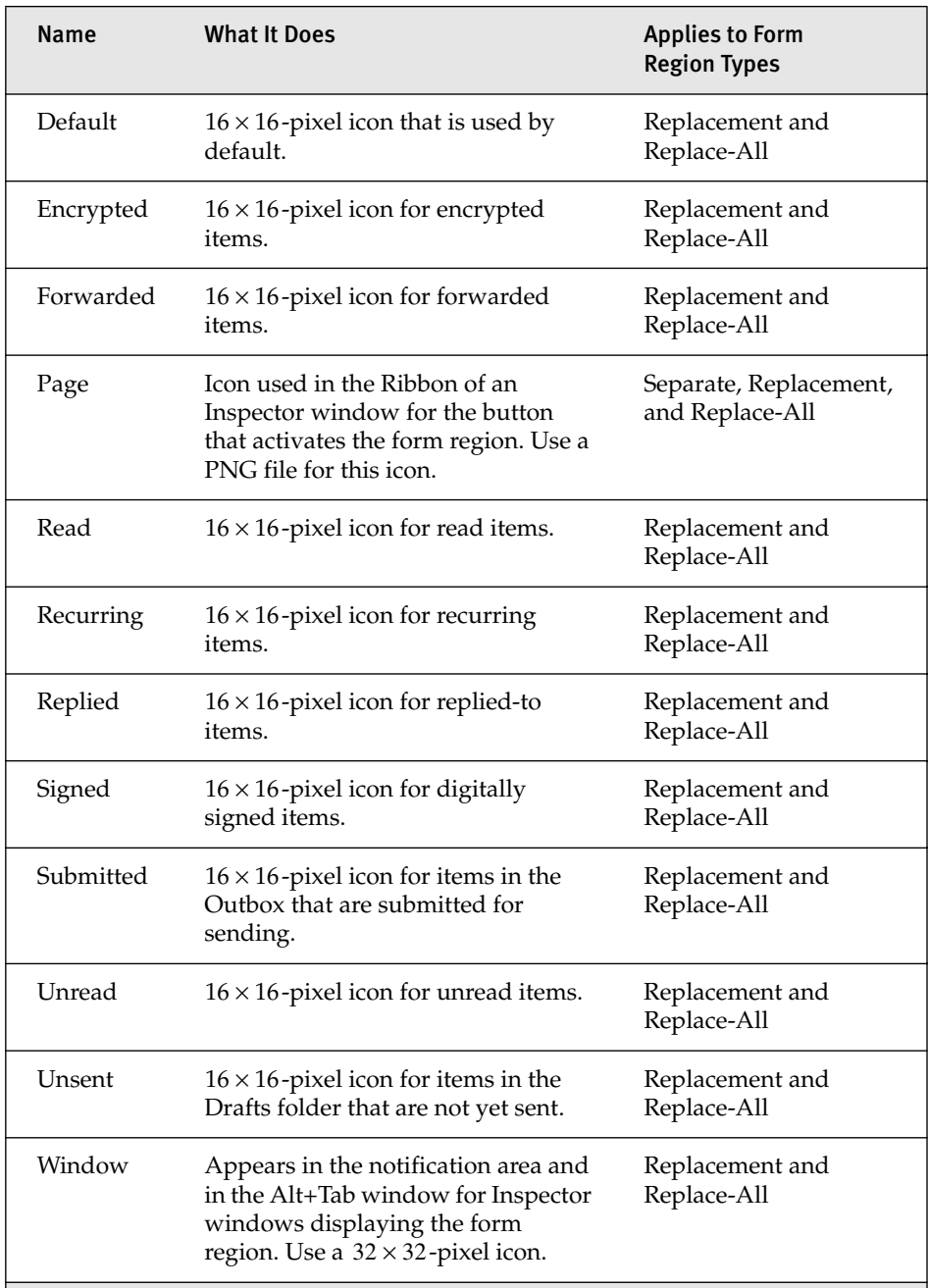

## TABLE 16-5: Icons on the Manifest Object

## Other Key Properties and Methods

Several other properties and methods associated with a Outlook form region class created with VSTO are worth pointing out. We've already talked about the OutlookItem property, which returns as an object the Outlook Item associated with the Outlook form region. You can cast the <code>object</code> returned by the OutlookItem property to the type of Outlook item you expect, based on what built-in or custom message classes your form region is associated with.

The OutlookFormRegion property returns the underlying Microsoft .Office.Interop.Outlook.FormRegion object, which represents your form region in the Outlook object model. Table 16-6 shows some of the key properties and methods on this object.

#### Globals Support

Whenever you create a form region in a VSTO project, it is added to the Globals object for the project. You can access the currently active form

| Name              | <b>Type</b> | <b>What It Does</b>                                                                                      |
|-------------------|-------------|----------------------------------------------------------------------------------------------------|
| Detail            | string      | Gets and sets the name displayed in the header<br>after the display name of an Adjoining form<br>region. |
| Inspector         | Inspector   | Returns the Inspector window object associated<br>with the form region.                                  |
| <b>IsExpanded</b> | hool        | Read-only property that returns true when an<br>Adjoining form region is expanded.                       |
| Language          | int         | Returns the locale ID (LCID) for the current lan-<br>guage used by Outlook.                              |
| Reflow()          |             | Method that forces Outlook to size an Adjoining<br>form region so that all controls are visible.         |
| Select()          |             | Makes the form region the active form region and<br>forces it to be visible.                             |

TABLE 16-6: Key Properties and Methods on the FormRegion Object Returned by the OutlookFormRegion Property

regions in three ways: You can see all the active form regions for a particular Inspector window, for a particular Explorer window, or for all open windows. You can access only form regions provided by your add-in; you can't access form regions provided by other add-ins by using the Globals object.

Listing 16-7 shows a subroutine that uses all three ways of accessing active form regions to get the count of active form regions associated with the active Explorer window, the count of active form regions associated with the active Inspector window, and the total count of all active form regions.

Listing 16-7: Three Methods of Accessing Active Form Regions: All Active, for an Explorer Window, and for an Inspector Window

```
private void ShowActiveFormRegions()
{
Outlook.Explorer explorer =
Globals.ThisAddIn.Application.ActiveExplorer();
Outlook.Inspector inspector =
Globals.ThisAddIn.Application.ActiveInspector();
System.Windows.Forms.MessageBox.Show(
String.Format("{0} total form regions",
Globals.FormRegions.Count.ToString()));
if (explorer != null)
System.Windows.Forms.MessageBox.Show(
String.Format("{0} for regions for the active Explorer",
Globals.FormRegions[explorer].Count.ToString()));
if (inspector != null)
System.Windows.Forms.MessageBox.Show(
String.Format("{0} for regions for the active Inspector",
Globals.FormRegions[inspector].Count.ToString()));
```

```
1
```
## Conclusion

With the new form region feature in Outlook 2007, developers have a powerful new way to customize the Outlook UI. The four types of form regions—Separate, Adjacent, Replacement, and Replace-All—provide a wide variety of UI options. In this chapter, you saw how form regions can be created to customize Inspector windows as well as the reading pane.

You also learned about custom message classes, as they are required for using the Replacement and Replace-All form region types.

VSTO supports two form technologies to create form regions with: Windows Forms and Outlook Forms. You saw how Outlook Forms can be created and imported into Visual Studio and how the controls are accessed from managed code. You also dived deeper into the programming model to discover additional ways to customize form regions.

Also in this chapter you saw a simple way in which form regions integrate with the Ribbon: They automatically add a button to switch to the form region page, for example.

In the next chapter, you see how VSTO supports creating a wider range of Ribbon customizations.

# **Index**

#### Symbols

+= (tooltips), 119 % (percent), for Alt key, 177 : (colon), as Range operator, 220 [ ] (index operator) accessing items in collections, 323 iterating over Categories collection, 509–510 ^ (caret), for Ctrl key, 177

+ (plus), for Shift key, 177

### A

A1-style reference format, 220–221, 224 ActionEventArgs, Smart Tags, 860–862 Actions property, SmartTag class, 856 Actions, Smart Tags adding action events, 860–862 creating, 856 varying number of, 866–869 Actions task pane adding custom user control to, 684–686 architecture of, 680–681 arranging, 681–684 attaching/detaching, 695–697 contextually changing, 686–689 detecting orientation of, 689–691 properties and methods to avoid, 697 scrolling, 691 showing/hiding, 691–694 working with, 680 WPF controls in, 697–699 Activate method Excel windows, 198 Outlook, 433

Word Application object, 22 Word windows, 338 worksheets, 204 Activation events aggregated chart sheets and chart hosts, 615 aggregated Workbook object, 613 aggregated Worksheet object, 614 Excel, 120–128 Outlook, 432–434 Word documents, 279–282 Active/selected object properties Excel, 171–172 Outlook, 476 Word, 319–320 ActiveChart property, 182 ActiveDocument property, Word, 17 ActiveSheet property, 182 ActiveWindow property, Word, 352 ActiveX controls custom task panes hosting, 704 Document Actions task pane hosting, 680–681 moving to Windows Forms controls, 627–628 VBA and, 649 Word and Excel hosting, 644–645 working with shapes, 215–216 Adapters data programming, 897–899 defined, 892

Add-ins automation. *See* Automation add-ins as basic patterns of Office solutions, 51–52 COM. *See* COM add-ins hosted code and, 52–54 Office 2003, 72 Outlook 2003 vs. Outlook 2007, 77–78 removing, 77 types of, 69 VSTO. *See* VSTO add-ins Add-Ins dialog box, 92, 97 Add method action pane controls, 681 bookmarks, 393 columns, 545 custom DocumentProperty, 194–195 custom task panes, 702, 710 folders, 520 items, 541–543, 548 names, 203 tables, 394 user control, 704–705 Word application object, 65 Word documents, 345 workbooks, 179–180 worksheets or charts to workbooks, 191–192 Add New Project dialog, 107–108 Add or Remove Programs Excel documents, 991 VSTO add-ins, 976–977 AddControl method controls added at runtime, 658–659 group box control added to Word document, 659–660 OLEOObject (Excel) and OLEControl (Word) returned by, 663–664 Windows Forms controls, 663–664 AddCustomization method, Server-Document object, 944–946 AddIn object methods, 619 Outlook, 429–432 AddressEntry, 514–515 Addresses, Range object, 223–226 AddressLists collection, NameSpace object, 515–517 AddressLists property, NameSpace object, 515–517

AddStore method, Outlook, 509 AddStoreEx method, Outlook, 509 Adjoining type, form region customizing, 735–737 manifest object properties, 743 overview of, 731–732 Administrative privileges, for registering/unregistering COM interop, 101–102 ADO.NET data binding, 913–914 datasets, 894 disconnected programming strategy, 894–895 reference material for, 881 -parameter, worksheets, 191 Aggregation class hookup and cookies and, 591–594 of objects, 578–580 obtaining aggregated objects, 580–581 overview of, 576–578 Windows Forms controls and, 581–582 Alerts Excel, 165–166 Word, 313–314 Aliases, namespaces and, 64 Alignment tools, Windows Forms editor, 641 AllowEdit Ranges collection, 208, 211 Alt modifier key, 176 Alt+Ctrl+Shift+S (Document Actions task pane), 674 AND operator, 539 Application object, Excel, 163–178 activation/deactivation events, 122–123 active/selected object properties, 171–172 automation executable creating, 55–57 built-in functions, 173 calculate events, 135 cell ranges, 174 change events, 139 classes, 45, 47 close events, 148 collections returned by properties, 172 delegates, 44, 47 dialog boxes and alerts, 165–166 double-click and right-click events, 129 editing and, 168–169 e-mailing workbooks, 175

 $Index$  1021

EnableEvents property, 167–168 events and, 115 events raised by, 29–30 file and printer settings, 170–171 hyperlink events, 142 interfaces, 44, 46 keyboard commands sent to Excel, 176–178 look and feel properties, 169–170 mouse pointer, 166 new functions in Excel 2007, 173 new workbook and worksheet events, 116–120 open events, 150 overview of, 163 print events, 149 Quit method, 176 Range property, 20 save events, 150 screen updating behavior, 164–165 selection change events, 145 spell checking, 174–175 status bar messages, 166–167 Undo method, 176 Union and Intersection methods, 226 window resizing events, 146–147 Windows property, 195 workbook calculation settings, 172–173 Application object, Outlook, 475–486 active/selected object properties, 476 application-level events, 427–428 copying files into Outlook folders, 485–486 ItemSend events, 74–76 list of events, 426–427 overview of, 475 properties returning collections, 477–479 Quit method, 486 search methods, 479–485 Application object, Word, 311–332 accessing items in collections, 323–342 activation/deactivation events, 279–282 active/selected object properties, 319–320 adding methods to, 65 close events, 276–278 CommandBar events, 303–306 declaring instances of, 64–65 dialogs and alerts, 313–314

document navigation, 324–326 event interfaces, 269 file dialogs, 328–329 File Save format options, 328 grammar/spell checking, 330–331 mail merge events, 290–294 mouse events, 283–285 mouse pointer appearance, 314–315 new and open events, 273–275 objects associated with, 263 Options property, 326–327 overview of, 311 print events, 279–282 properties, methods, and events, 14–15 properties that return collections, 320–323 Quit method, 67, 332 reasons for multiple event interfaces, 267–269 save events, 278–279 screen updating behavior, 312–313 selection events, 285–287 startup and shutdown events, 271 status bar or windows caption messages, 315–316 Templates property, 341 user information, 330 user interface properties, 316–319 Visible property, 67 what it does, 9 window sizing events, 287 Word object model and, 262 XML events, 287 Application property, AddIn object, 619–620 Application windows, in custom task panes, 710 Apply method PropertyPage interface, 411 View object, 529 Appointment class, message classes, 730 Architecture actions task pane, 680–681 custom task panes, 704–705 Windows Forms hosting, 643 Areas of cells, Range object, 227–228 Arguments aggregated content control objects, 612–613 aggregated Document object, 602–603

Arrange method Excel windows, 197–198 Word windows, 339–341 as operator, for item type, 551–552 ASP.NET, 931–934 .aspx Web form, 934–936 Attachment events, Outlook, 466–467 AttachmentAdd event, Outlook, 466 AttachmentContextMenuDisplay event, Outlook, 442 AttachmentRead event, Outlook, 466 AttachmentRemove event, Outlook, 466 Authentication, in Word, 366 AutoCorrect dialog box displaying Smart Tags, 96, 247–248 managing Smart Tags in Excel, 854 managing Smart Tags in Word, 853–854 Smart Tags page of, 874 Automation add-ins creating for user-defined functions, 99–101 debugging, 107–108 deploying, 107–108 loading, 101–105 overview of, 70, 92 reflection to work around locale issue, 237–238 types of add-ins, 70 Automation executables basic patterns of Office solutions, 51–52 console application for automating already-running application, 57–59 console application for automating Word, 59–69 Excel programming with, 90 locale issue and, 235–236 Outlook programming with, 405–406 overview of, 54–57 Word programming with, 243 AutoSave, Word documents, 278 AutoShape, Excel shapes, 215

#### B

Back-end data source, 891 Basic function, Word, 335 BDC (Business Data Catalog), 4 parameter, worksheets, 191 BeforeAttachmentAdd event, Outlook, 466

BeforeAttachmentSave event, Outlook, 467 BeforeAttachmentWriteToTempFile event, Outlook, 467 BeforeAutoSave event, Outlook, 459–461 BeforeCaptionShow event, Smart Tags, 861 BeforeDelete event, Outlook, 449 BeforeFolderMove event, Outlook, 439 BeforeFolderSwitch events, Outlook, 437 BeforeItemCopy event, Outlook, 453 BeforeItemCut event, Outlook, 453 BeforeItemMove event, Outlook, 449 BeforeItemPaste event, Outlook, 453 BeforeMaximize events, Outlook, 434–435 BeforeMinimize events, Outlook, 435 BeforeMove events, Outlook, 435 BeforeSzie events, Outlook, 435 BeforeViewSwitch events, Outlook, 436 Binding manager, 914 Binding sources defined, 892 as proxies, 900 Blurry quality, in Windows Forms controls, 653–654 Bookmarks aggregated Bookmark object, 605–607 data-bound Word documents and, 889 working with, 392–394 Box control, Ribbon child controls and, 809 overview of, 781–782 Boxing, C#, 12–13 Breaks, inserting nonprinting, 385–387 BreakSideBySide method, Word windows, 340 Browser property document navigation, 324–326 range navigation, 380–382 wrapper, 35 Building Block Gallery content control, 397 Built-in functions, Excel Application object, 173 Built-in images, Ribbon, 847 Built-in properties, items, 561–565 Built-In Tab, adding commands to, 845–846 BuiltinDocumentProperties property Excel, 183 Word, 357–358

 $Index$  1023

Business applications, Office and, 3–4 Business Data Catalog (BDC), 4 Button control, Ribbon overview of, 782–784 properties, 785 reordering buttons, 807 Button Group control, Ribbon adding to Excel workbook project, 816–817 child controls and, 809 overview of, 784 ButtonClick events, Gallery control, 830–831 Buttons adding to Explorer window, 495–496 adding to Inspector window, 505–506

#### C C#

boxing, 12–13 code behind and, 92–93, 245 converting parameterized properties to methods, 12 creating Excel workbooks, 80 debugging library project, 107–108 exception handling support, 312 syntax of, 13 interoperability with VSTO, 582–583 .NET Framework and, 4–5 not supporting parameterized properties, 18–19 try, catch, and finally blocks, 165 verbosity of Word in, 25 writing Smart Tags, 96, 248 C++ classes, exposed as COM objects, 14 CA (Certificate Authority) obtaining publisher certificate from, 1000 overview of, 999 Cache Viewer, client-side ServerDocument utility, 939–941 Cached data, 52 Cached data object CachedDataHostItem collection, 950 CachedDataHostItem object, 950–951 CachedDataItem object, 951–952 overview of, 948–949 CachedData property, ServerDocument object, 948–949

CachedDataHostItem, ServerDocument object, 948, 950 CachedDataHostItemCollection, Server-Document object, 948, 950 Caching data, in XML data island accessing XML data island, 931 adding/removing members, 910–911 custom data types, 909–910 ICachedType interface, 911–913 overview of, 908–909 Calculate events, Excel, 135–139 Calculation settings, workbooks, 172–173 Callback methods, connecting to Excel Application object, 31–32 CapsLock property, Word, 15–16 Caption property, Word windows, 315–316 Case sensitivity, Smart Tags, 857 catch blocks, C#, 165 catch blocks, C#, 167 Categories property, NameSpace object, 509–510 CDO (Collaboration Data Objects), 405 CDs deploying Excel documents, 995 deploying to, 1009–1010 deploying VSTO add-ins, 981 Cell method, Table object, 65–66, 395 Cells formatting, 234 naming, 186–188 populating tables, 395 Range object and, 219–222, 228 selecting/activating, 174 Windows Forms controls insertion behavior, 640–641 worksheet properties, 220 Certificate Authority (CA) obtaining publisher certificate from, 1000 overview of, 999 Certificates, ClickOnce obtaining publisher certificate, 999–1000 overview of, 995–996 security checks and, 1006 signing deployment manifest with publisher certificate, 1000–1002 test certificate (self-cert), 996–998 trusting publisher certificates, 1002

Change events CommandBar.ComboBox, 156 Excel, 139–141 Outlook, 448–452 Characters collection, Range objects returned by, 355–356 Characters, inserting nonprinting, 385–387 Chart collections, 189–192 Charts activation/deactivation events, 122–123 adding to workbooks, 191–192 aggregated form, 615 calculate events, 136 double-click and right-click events, 129–130 selection change events, 145 Sheets collection and, 109–110 working with ChartObject, 216–217 Charts property, 182 Check Box control, Ribbon, 784–786 CheckSpelling method Excel, 174–175 Word, 27–28 Child controls, Ribbon adding to controls, 805–807 Collection Editor method for adding, 810 cutting, copying, pasting, 808–809 Choose Form dialog box, form regions, 770 Clean Solution, removing add-ins, 77 Clear method CachedData object, 949 clearing ranges, 231 detaching actions pane, 695 ClearData method, CachedData object, 949 ClearSearch method, Explorer object, 500–501 Click events CommandBarButton, 33–34 Gallery control, 830 ClickOnce CD or USB key, deploying to, 1009–1010 certificates, 995–998 deploying Excel documents, 982 deploying VSTO add-ins, 958–959 IIS, deploying to non-IIS websites, 1009

inclusion list for trust decisions, 1004–1005 Install Settings, 961–963 installing add-ins, 966–974 installing Excel documents, 986–991 license to code, 998–999 Mage tool for editing manifests, 1010–1014 Office Trusted Locations, 1004 overview of, 955 post install phase, for add-ins, 974–978 post install phase, for Excel documents, 991–992 post publishing phase, 965–966 prerequisites for VSTO solutions, 956–958 Publish Location settings, 959–960 Publish Version settings, 963 publisher certificates, 999–1002 publishing add-ins, 963–965 publishing Excel documents, 982–986 registering vs. full install, 969–970 security, 995 security checks, 1005–1009 SharePoint, deploying to, 1010 trust prompting, 1002–1004 updating add-ins, 978–980 updating Excel documents, 992–994 variations on add-in deployment, 980–982 variations on Excel document deployment, 992–994 Windows Installer, custom setups, 1010 Client-side ServerDocument utility, 939–941 Close events Excel, 148 form regions, 448 Outlook, 435–436, 456–459 Word, 276–278 Close method Item object, 560–561 Outlook, 457 ServerDocument object, 943–944 Word documents, 347–348, 350–352 workbooks, 181, 185 Code behind as basic pattern of Office solutions, 51–52 custom property pages and, 411

 $Index$  1025

for Document object's New event, 275 documents, 78–85 Excel programming with, 92–93 Excel workbook Ribbon project, 818 form regions, 738 hosted code and, 52–54 Ribbon Gallery control, 828 Windows Forms controls, 641–643 Word programming with, 245 Code, hosted. *See* Hosted code Collaboration Data Objects (CDO), 405 Collapse method, Range object, 382 Collection Editor, Ribbon designer, 810–811 Collections, 11–13. *See also* by individual type Color Categories dialog box, items, 566 Columns controls creating when dragging, 887 Count property, 229 working with, 229–230 worksheet properties, 221 Columns collection, Table object, 545 Columns property, Table object, 545 COM adding COM references, 42–44 Document Actions task pane and, 678 interfaces for unmanaged code, 39–40 Word components, 243 Word's COM type library, 26 COM add-ins Excel, 90–91 locale issue and, 235–236 Outlook, 406–407 reflection to work around locale issue, 237–238 types of add-ins, 69–70 Word, 244 COM Add-Ins dialog box, 90–92, 244, 406–407 COM interop C# and Visual Basic objects masquerading as COM objects, 89 customizing Word and, 243 Office/.NET communication, 39 Outlook and, 405 overview of, 25–26 registering/unregistering for, 99, 101–102 COM objects, C++ classes exposed as, 14

Combo Box control, Ribbon Collection Editor and, 810 overview of, 786–787 ComboBox change event, CommandBar object, 156 ComboBox content control, Word, 397 , (comma), for union operator, 220 CommandBar object adding buttons/menus to Explorer window, 495–496 adding buttons/menus to Inspector window, 505–506 events, 156–158 helper method, 443 hierarchy of, 153–154 Ribbon compared with, 35 uses of, 154–156 Word events and, 303–306 CommandBarButton Click events and, 33–34, 156, 443 Ribbon compared with, 35 CompareSideBySideWith method Excel windows, 197 Word windows, 340 Complex data binding Excel and, 905–908, 915 overview of, 900 Concurrency manager, 914 Console applications automation of Excel via console application, 57–59 automation of Word via console application, 59–69 handling new workbook and worksheet events, 117–119 Constructors, ServerDocument object, 942–943 Contact class, message classes, 730 Content controls, Word, 396–403 aggregated form, 609–613 events, 297–303 properties and methods, 402–403 Windows Forms controls compared with, 652 working with, 396–403 working with programmatically, 400–401 Content property, Range object, 370–371 ContentControl object, 402

ContentControls property, Document and Range objects, 400 Context Document Actions task pane, 686–689 hosted code, 53 Context menus customizing with CommandBar, 303 Outlook, 442–447 ContextMenuClose event, Outlook, 443 Contextual tabs, Fluent UI, 778 Control state, in Windows Forms controls, 650–653 Controls ActiveX. *See* ActiveX controls added at runtime are not saved, 664–665 content. *See* Content controls, Word data-bindable, 892, 900–901 data-bound controls for spreadsheets, 886–889 dynamic. *See* Dynamic controls host. *See* Host controls hosted code running in response to, 54 Office controls compared with Windows Forms controls, 581–582 user, 410–413, 684–686 Windows Forms controls. *See* Windows Forms controls Controls collection adding controls at runtime, 658–659, 661–663 aggregated Document object, 604 controls typed as objects not controls, 666 deleting controls at runtime, 664 enumerating/searching, 585–586 Excel methods for adding Windows Forms controls, 662–663 overview of, 585 why controls added at runtime are not saved, 664–665 Windows Forms controls, 661–663, 681 Word and Excel host controls added dynamically, 586–590 Controls group, Ribbon, 297 Controls, Ribbon Box control, 781–782 Button control, 782–784 Button Group control, 784 Check Box control, 784–786

Combo Box control, 786–787 cutting, copying, pasting controls, 808–809 Drop Down control, 787–789 Edit Box control, 789–790 Gallery control, 790–792 Group control, 792–793 Label control, 793 Menu control, 793–795 Office Button control, 799 properties, 782 properties that cannot be changed at runtime, 839 reordering controls, 807–808 Ribbon control, 795 RibbonControl object, 781 selecting controls, 806 Separator control, 795–796 Split Button control, 796–797 Tab control, 798 Toggle Button control, 798–799 Controls toolbox adding tools to, 751 Windows Forms controls not in, 636–638 ConvertToTable method, Range object, 66 Cookies, hooking up aggregated objects to classes, 591–594 Copy event, Outlook, 453–455 Copy method for items, 558 for ranges, 231 for sheets, 192 for worksheets, 204 Copying Ribbon controls, 808–809 CopyTo method, Folder object, 534 Count property cells, 228 collections, 11 columns, 229 worksheets, 191 Create New Folder dialog box, 524 CreateAndConnect helper method, 666–668 CreateItem method, Outlook Application object, 543–544, 548 Creating add-in project, 825–836 Creating automation add-in, 99–101 Creating custom property pages, 410–413 Creating custom tabs, 802, 826

Creating form regions design-time tools for, 751 options for, 724–725 Outlook Forms Designer for, 749 overview of, 723 Creating items, 548–551 Creating objects, 8, 55–57 Creating ranges, 226–227 Creating windows, 186–188, 338 Creating Word documents, 345 Creating workbooks, 80, 82, 179–180 Ctrl modifier key, 176 Ctrl+F5, for running projects, 255 CurrentFolder property, Explorer object, 489–490 CurrentRegion property, Excel Range object, 230 CurrentUser property, NameSpace object, 514–515 CurrentView property Folder object, 529 Outlook, 490–491 Cursor property mouse pointer, 166 System object, 314 Custom action events, Outlook, 467–470 Custom class, for document-level Smart Tags, 869–873 Custom message classes, 730 Custom properties items, 561–565 Outlook, 410–419 worksheets, 206–208 Custom task panes adding custom user control to, 708–710 application types, 708 application windows and, 710 architecture of, 704–705 CustomTaskPane object, 706–708 CustomTaskPanes collection, 705–706 Excel-specific issues, 717–719 Outlook-specific issues, 711–714 overview of, 701–703 Word-specific issues, 714–717 working with, 704 WPF controls in, 719–721 Custom user control, 708–710 Custom View Organizer dialog box, 529 CustomDocumentProperties property, Workbook object, 184

Customizing Excel, 89 Customizing Word, 243 CustomPropertyChange event, Outlook, 455–456 CustomTaskPane object, 706–708 CustomTaskPanes collection Add method, 702 AddIn object, 620 Excel example, 705–706 overview of, 705–706 working with, 704 Cut event, Outlook, 453–455 Cutting, copying, pasting, Ribbon controls, 808–809

#### D

DASL queries, 540 Data binding ADO.NET, 913–914 bindable controls, 892, 900–901 bindable host items and host controls, 914–915 complex and simple, 905–908 components, 891–892 creating data-bound Excel documents, 901–905, 929–930 creating data-bound spreadsheets, 882 creating data-bound Word documents, 889–891 overview of, 881 for spreadsheets, 886–889 VSTO add-ins and, 921–928 for Word documents, 908 Data programming, 881 adapters, 897–899 ADO.NET, 913–914 binding sources as proxies, 900 cached members, adding/removing from data island, 910–911 caching custom data types, 909–910 caching data in XML data island, 908–909 complex and simple data binding, 905–908 components needed for data binding, 891–892 creating data-bound Excel document, 901–905 creating data-bound spreadsheets, 882

Data programming, *continued* creating data-bound Word documents, 889–891 data-bindable controls, 900–901 data-bindable host items and host controls, 914–915 data binding and dynamic controls from add-ins, 921–928 data binding in Word documents, 908 data-bound controls for spreadsheets, 886–889 data source, defining, 882–886 data source security, 892–894 datasets, 892–894 disconnected strategy, 894–895 ICachedType interface in cached data control, 911–913 ListObject host control events, 918–921 ListObject host control exceptions, 921 ListObject host control properties and methods, 915–918 overview of, 881–882 typed/untyped datasets, 895–897 Data, separating from view benefits of, 576 MVC pattern and, 575 VSTO programming and, 574–576 Data Source Configuration Wizard, 882–886 Data sources back-end, 891 binding sources as proxies, 900 data-bound spreadsheets and, 882–886 data-bound Word documents and, 890 security of, 892–894 **Datasets** choosing database objects, 886 defined, 892 disconnected strategy and, 894–895 overview of, 894 tree view, 887 typed/untyped, 895 DataTable object, binding to ListObject control to, 83–85 Date Picker content control, 397 Dates converting to DateTime format, 239–241 DateTime object for, 236–237 DateTime object converting Excel dates to, 239–241 overview of, 236–237

DateTimePicker control on Document Actions task pane, 632 on Document surface, 630–631 in Word documents, 651–653 Deactivate method, Outlook, 433 Deactivation events Excel, 120–128 Word, 279–282 Deactivation events, Outlook, 432–434 Debugging Excel user-defined functions, 107–108 setting up debugger, 67 DefaultFilePath property, Excel Application object, 170 DefaultSaveFormat property, Excel Application object, 170 Define Names dialog box, 203 Delegates aggregated Document object, 602 Excel Application object, 44, 47 Delete events, Outlook items, 448–452 Delete methods controls at runtime, 664 folders, 522 items, 558–560 names, 203 ranges, 232 worksheets, 204 Deleted Items folder, 558 Deploying automation add-ins, Excel, 107–108 Deploying Excel documents installing documents, 986–991 overview of, 982 post install, 991–992 publishing to Web server, 982–986 updating documents, 992–994 variations on document deployment, 992–994 Deploying to CD or USB key, 981, 995, 1009–1010 Deploying to non-IIS websites, 1009 Deploying to SharePoint server, 995, 1010 Deploying VSTO add-ins Install Settings, 961–963 installing add-ins, 966–974 overview of, 958–982 post install, 974–978 post publishing, 965–966 Publish Location settings, 959–960

 $Index$  1029

Publish Version settings, 963 publishing add-ins, 963–965 updating add-ins, 978–980 variations on add-in deployment, 980–982 Deployment manifests editing, 1010–1014 security checks and, 1005–1006 Description property, Folder object, 519 Design Form dialog box, Forms Designer, 750 Designer view, Visual Studio 2008, 80–81 Details pages, Inspector windows, 726–727 Developers benefits of .NET Framework to, 4–5 code behind and, 78 Office programming and, 4 Dialog boxes controlling in Excel, 165–166 Windows Forms controls as, 631–634 Dialog object, Word, 332–337 dialogs and alerts, 313–314 File dialogs, 328–329 getting/setting fields, 334–337 overview of, 332 showing dialog box and executing actions, 332–333 showing dialog box and preventing execution of actions, 333–334 tabbed dialog boxes, 333 Directories, for installed add-ins, 977 Disconnected strategy, ADO.NET, 894–895 Discovery, of hosted code, 53 Display method dialog boxes, 333–334 folders, 534 items, 560 Display options, form regions, 733 DLLs add-ins and, 52 Smart Tags, 94–95, 247 XLL, 98–99 DockPositionChanged event, Custom-TaskPane object, 706 Document Actions task pane, 673 architecture of, 680–681 attaching/detaching, 695–697 contextually changing, 686–689 custom user control added to, 684–686

detecting orientation of, 689–691 methods/properties to avoid, 697 overview of, 673–680 scrolling, 691 showing/hiding, 691–694 Windows Forms controls added to, 681–684 Windows Forms controls in, 630–631 WPF controls in, 697–699 Document-level Smart Tags action events, 860–862 actions, varying number of, 866–869 custom class, 869–873 issues with Smart Tag properties, 873–887 overview of, 855–860 regular expressions, 864–866 terms, varying number of, 863–864 Document object, Word, 343–369 activation/deactivation events, 279–282 adding controls at runtime, 658 adding host controls dynamically, 586–590 adding Windows Forms controls to document surface, 634–635 aggregated form, 599–605 changing template attached to a document, 353 close events, 276–278 closing and saving documents, 350–352 code behind controls on documents or spreadsheets, 641–643 content control events, 298–299 event interfaces, 269 grammar/spell checking, 362–363 layout of Windows Forms controls on document surface, 641 mouse events, 283–285 navigating with Word Application object, 324–326 new and open events, 273–275 objects associated with, 264 overview of, 348–349 password protection, 367–369 preserving dirty state, 349–350 print events, 282–283 printing documents, 364–365 properties, 357–362 properties that return collections, 353–357
Document object, Word, *continued* Range object and, 65 read-only protection, 365–367 reasons for multiple event interfaces in Word, 267–269 removing dynamic controls, 590 save events, 278–279 saving/reloading dynamic controls, 590–591 selection events, 285–287 sizing events, 287 sync events, 288 Undo/Redo methods, 369 windows associated documents, 352 Word object model and, 262 WPF controls in documents, 669–671 XML events, 287–288 Document properties, Workbook object, 183–184 DocumentProperties collections accessing DocumentProperty object in, 193–194 adding custom DocumentProperty to, 194–195 iterating over, 192–193 overview of, 192 working with in Word, 358–362 DocumentProperty object, 192–195 accessing in DocumentProperty collections, 193–194 adding custom DocumentProperty to DocumentProperty collection, 194–195 overview of, 192 working with in Word, 358–362 Documents collection, Word accessing documents in, 344–345 closing all open documents, 347–348 creating new documents, 345 iterating over open documents, 343 opening existing documents, 345–347 overview of, 11, 343 saving all open documents, 348 Documents, Excel adding Windows Forms controls to document surface, 634–635 code behind controls on documents or spreadsheets, 641–643 customizing, 594–596

deploying. *See* Deploying Excel documents getting host item object for, 622 layout of Windows Forms controls on document surface, 641 server-generated, 97 smart documents, 93 Windows Forms controls and WPF controls on document surface, 629–631 Documents, Word activation/deactivation events, 279–282 adding controls at runtime, 658 adding host controls dynamically, 586–590 adding Windows Forms controls to, 634–635 changing template attached to, 353 close events, 276–278 closing and saving, 350–352 code behind controls on, 641–643 content control events, 298–299 creating data-bound document, 889–891 data binding in, 908 event interfaces, 269 grammar/spell checking, 362–363 layout of Windows Forms controls on, 641 mouse events, 283–285 navigating, 324–326 new and open events, 273–275 password protection, 367–369 preserving dirty state, 349–350 print events, 282–283 printing, 364–365 read-only protection, 365–367 reasons for multiple event interfaces, 267–269 removing dynamic controls, 590 save events, 278–279 saving/reloading dynamic controls, 590–591 selection events, 285–287 ServerDocument methods, 944–947 sizing events, 287 sync events, 288 Undo/Redo methods, 369 windows associated with, 352 WPF controls, 669–671 XML events, 287–288

Double-clicking adding controls to document surface, 636 Excel events, 128–135 Drag and drop adding controls to document surface, 635–636 adding List box control, 735 controls from Visual Studio toolbox to Ribbon design surface, 802–803 rules for dragging in Ribbon, 804 Drawing method, adding controls to document surface, 635–636 Drop Down control, Ribbon Collection Editor and, 810 overview of, 787–789 Drop-down menus, Smart Tags and, 851 Drop regions, Ribbon controls, 805 DropDown List content control, 397 Duplicate property, Range object, 379 Dynamic controls, 584–585 adding, 586–590 from application-level add-in, 921–928 removing, 590 saving/reloading, 590–591 Dynamic worksheets, 624–625 Dynamism, Ribbon, 838–840

## E

E-mail emailing workbooks, 175 methods, 175 Outlook events, 461–465 E-postage events, Word, 288 Edit Box control, Ribbon, 789–790 Editing Directly in Cell option, Excel, 168–169 Editing/editors Collection Editor, 810–811 editing in Excel, 168–169 editing range values, 231 Windows Forms editor, 641 Word editor, 501–505, 829 ElementHost control adding at runtime, 669 adding programmatically at runtime, 638 adding WPF controls to custom task pane, 719–721

overview of, 628–629 using WPF controls in Actions task pane, 697–699 Embed Smart Tags option, Word Options dialog box, 874 EnableEvents property, Excel Application object, 167–168 End property, Word ranges, 373 End User License Agreement (EULA), 966–968 EndOf method, Range object, 375–376 EntireColumn property, worksheets, 221 EntireRow property, worksheets, 221 Entry points, hosted code, 53 EntryID property, NameSpace object, 510–514 Enumerations Categories collection, 509–510 DocumentProperties collections, 192–193 documents in Word, 343 items in Outlook, 534–537 Names collection in Excel, 202 overview of, 13 properties returning, 16–17 shapes, 215–216 stores in Outlook, 508–509 subfolders, in Folders collection, 520 windows in Word, 196, 338–339 workbooks, 178 worksheets, 190 EULA (End User License Agreement), 966–968 Event-driven programming, 583–584 Event handlers adding to workbooks and worksheets, 119–120 custom handler for server data, 936–939 form regions, 738–739 generating with Events view, 642 Outlook Forms Designer, 756 Toggle Button control, 821 Visual Studio generating in Word, 270–271 Events hosted code running in response to, 53–54 method names colliding with event names, 38–39 Office object model and, 28–33

Events, *continued* Ribbon designer, 803–805 VSTO events that are not in Excel, 159–162, 307–310 Events, Excel activation/deactivation events, 120–128 add-in install/uninstall events, 147 aggregated NamedRange, XmlMapped-Range, and ListObject, 616 Application object, 29–30 calculate events, 135–139 change events, 139–141 before close events, 148 CustomTaskPane object and, 706 double-click and right-click events, 128–135 hyperlink events, 141–144 list of less used, 158–159 new workbook and new worksheet events, 116–120 open events, 150–153 overview of, 115 before print events, 148–149 before save events, 149–150 selection change events, 145 Smart Tags action events, 860–862 toolbar and menu events, 153–158 VSTO events that are not in Excel, 159–162 window resizing events, 146–147 XML import/export events, 147 Events, Outlook activation/deactivation events, 432–434 Application level, 427–428 attachment events, 466–467 close events, 435–436 context menu events, 442–447 copy/paste/cut/delete events, 453–455 custom action events, 467–470 e-mail events, 461–465 event ordering, 430 folder change events, 439–442 form region events, 447–448 item addition/deletion/change/move events, 448–452 item events, 448 item load, unload, and BeforeAutoSave events, 459–461 ItemSend events, 74–76 list of less used events, 471–473

new window events, 434 open/read/write/close events, 456–459 ordering, 430 overview of, 425–427 property change events, 455–456 startup and quit events, 429–432 view and selection change events, 436–439 window events, 434–435 Events, Word, 267–310 activation/deactivation events, 279–282 aggregated Bookmark object, 606 aggregated content control objects, 611 aggregated XMLNode and XMLNodes controls, 607 close events, 276–278 CommandBar events, 303–306 content control events, 297–303 e-postage events, 288 mail merge events, 288–297 mouse events, 283–285 new and open events, 273–275 new events on aggregated Document object, 600–601 overview of, 267 print events, 282–283 reasons for multiple Application and Document event interfaces, 267–269 save events, 278–279 selection events, 285–287 Smart Tags action events, 860–862 startup and shutdown events, 271–273 sync events, 288 Visual Studio generation of event handlers, 270–271 VSTO events that are not in Word, 307–310 window sizing events, 287 XML events, 287–288 Excel ActionsPane changing based on Selection events, 687–688 attaching/detaching actions pane solutions, 696 blurry controls in, 653–654 complex data binding and, 915 console application for automating, 57–59

custom task panes and, 702, 708, 717–719 custom user control added to task pane, 685–686 CustomTaskPanes collection, 705–706 Document Actions task pane. *See* Document Actions task pane events. *See* Events, Excel hosting ActiveX controls, 644–645 Insert Function button (formulas), 103–105 list of key objects, 10 methods for adding Windows Forms controls, 662–663 multiple Ribbons in, 837–838 object model, 89, 108–112 object model hierarchy, 8 objects, 8–9 OLEObject properties added to Windows Forms control, 654–656 optional parameters, 20 OrientationChanged events for Action-Pane, 690–691 overloads for helper method, 661–662 Ribbon in Excel 2007, 777 Ribbon tab IDs and, 814 showing/hiding Actions Pane, 692–693 VSTO features enabled for Excel 2007, 6 Windows Forms compared with Office controls, 581–582 Windows Forms controls inserted into, 640–641 Excel Controls, Visual Studio, 82 Excel programming additional user-defined functions, 106–107 automation add-ins, 92 automation executables, 90 code behind, 92–93 creating automation add-in, 99–101 customizing Excel, 89 debugging user-defined functions, 107–108 deploying automation add-ins, 107–108 loading automation add-ins, 101–105 new objects in Excel 2007, 89–90 object model and, 108–112 research services, 97–98 server-generated documents, 97 smart documents, 93

Smart Tags, 94–97 user-defined functions, 98–99 VSTO add-ins, 90–92 XLA add-ins, 97 XML Expansion Packs, 93–94 Excel Smart Tags adding, 859–860 configuring, 853–854 creating custom, 869–873 overview of, 851–853 regular expressions used with, 864–866 varying number of actions, 867–869 Exceptions, properties throwing, 18 Exchange Client Extensions, 405 Exists method, bookmarks, 393 Expand method, Range object, 374–375 Expanded event, form regions, 448 Explorer collection, 486–488 Explorer object, 488–501 activation/deactivation events, 432–434 buttons/menus added to Explorer window, 495–496 close events, 436 copy/paste/cut/delete events, 453–455 Explorer window, 494 list of events, 426–427 Navigation Pane of Explorer window, 496–499 new window events, 434 overview of, 488–489 as primary Outlook window, 428 selected folder/view/items, 489–494 setting/clearing active search for Explorer window, 500–501 Web views associated with folders, 499–500 window events, 434–435 Explorer window buttons/menus added to, 495–496 events, 434–435 Navigation Pane of, 496–499 setting/clearing active search for, 500–501 working with, 494 Export events, XML, 147 Extensions, to Word/Excel object models aggregation and Windows Forms controls, 581–582 aggregation, inheritance, and implementation, 576–578

Extensions, to Word/Excel object models, *continued* C# interoperability and, 582–583 event model and, 583–584 hooking up aggregates, 578–580 obtaining aggregated objects, 580–581 overview of, 576 Tag field, 583

# F

F5 shortcut, for running Outlook, 735 Fields, Word dialog boxes, 334–337 File converters, 328 File dialogs, 328–329 File Save format options, Word Application object, 328 File settings, Excel Application object, 170–171 FileDialog property, 18–19 Filename, workbooks, 186 FilePrint method, Word, 335 Files, copying into Outlook folders, 485–486 Filter strings, queries and, 538–541 finally blocks C#, 165 displaying messages in Excel status bar, 167 Financial Symbol Smart Tag, 853 Find and Replace dialog, 232–234 Find command, Excel, 631 Find method finding text in ranges, 232–234 Items collection, 537–541 parameters of, 233 Find property, Range object, 389–391 FindNext method finding text in ranges, 232 Items collection, 538–541 Fluent user interface, 777–778 Folder change events, Outlook, 439–442 Folder object, 519–534 copying/moving folders, 534 displaying folders in Explorer view, 534 GetTable method, 545 identifiers for folders, 519–520 item access, 523–529 MAPIFolder object and, 440, 519 overview of, 519

StorageItem objects, 531–534 stores, 520–522 subfolder access, 520–523 view settings, 529–531 Folder Switch events, Outlook, 437 FolderAdd event, Outlook, 439 FolderContextMenuDisplay event, Outlook, 442 FolderPath property, Folder object, 519 FolderRemove event, Outlook, 439 Folders. *See also* Folder object copying files into, 485–486 copying/moving, 534 CurrentFolder property, 489–490 displaying in Explorer view, 534 EntryID property, 510–514 GetDefaultFolder method, 510 identifiers, 519–520 root folders of Outlook stores, 507–508 Select Folder Dialog box, 518 subfolder access, 520–523 switch events, 437 Web views associated with, 499–500 Folders collection iterating over subfolders in, 520 overview of, 440 Folders property, Folder object, 520 Font object, 388 Font property, Range object, 235, 387–389 foreach iteration Categories collection, 509–510 DocumentProperties collections, 192–193 documents, 343 GetEnumerator method and, 178 items, 534–537 Names collection, 202 object model, 13 properties returning, 16–17 shapes, 215–216 sheets, 190 stores, 508–509 subfolders in Folders collection, 520 windows, 196, 338 Form region events, Outlook, 447–448 Form region factory, 766–767 Form regions, 723–775 Adjoining type, 731–732 built-in and custom message classes, 744–748

Choose Form dialog box, 770 code behind, 738 creating with Forms Designer, 749 creating with Visual Studio 2008, 723 customizing, 735–743 display options, 733 event handlers, 738 expanding/collapsing, 735–737 form region factory, 766–767 FormRegion class, 765–766 Globals support for, 773–774 Inspector windows and, 726–727 key properties and methods, 773 manifest object, 767–770 manifest object icons, 772 manifest object properties, 770–771 mapping Outlook controls and .NET types, 759–761 message classes associated with, 733–734 methods for accessing, 774 naming, 732 options for creating, 724–725, 749 overview of, 723 programmability of, 765 Replacement and Replace-All types, 728–731 running add-in project, 735 selecting type of form region to create, 724–726 Separate type, 728–731 subtasks, 739–743 types of, 743–744 Format Cells dialog box, 234 Format errors, Excel objects, 238 Formats File Save format options, 328 Range object, 234, 387–389 FormRegion class event handlers, 738–739 Outlook Forms Designer and, 756 overview of, 765–766 Forward event, Outlook, 463 Forward method, Outlook, 568 FullName property, Word Document object, 349 Functions new in Excel 2007, 173 user-defined. *See* User-defined func-

tions, Excel

# G

Gallery control Click and ButtonClick events, 830 code behind, 828 Collection Editor and, 810–811 drag and drop to Group control, 826 editing Buttons collection associated with, 827 Items collection associated with, 828–829 overview of, 779, 790–792 Properties window, 826–827 GenerateItemsMessage helper function, Outlook, 453 get\_Address method, for range addresses, 223–226 GetCustomizationVersion method, ServerDocument object, 947 GetDefaultFolder method, NameSpace object, 510–511 get\_End method, for ranges, 230 GetEnumerator method, 178, 196, 338. *See also* Enumerations get\_FileDialog method, 328 get\_Information method, for ranges, 373–374 GetInspector method, Item object, 560–561 get\_Item method accessing documents, 344–345 accessing items, 323 accessing sheets, 190–191 accessing windows, 196, 339 accessing workbooks, 179 working with cells, 228 GetNextRow( ) method, Table object, 545–546 get\_Offset method, ranges, 226–227 GetPageInfo method, PropertyPage interface, 411 GetProperty method, PropertyAccessor object, 565 get\_Range method, worksheets, 219–222 GetSpellingSuggestions method, 330–331 GetStorage method, Folder object, 532 GetTable method, Folder object, 545 get\_Value method, ranges, 231 GetVstoObject method, 623, 666 GIF files, 817

Globals class ActionsPane control and, 676 add-in projects, 620 VSTO programming and, 598–599 Globals support, form regions, 773–774 GoTo method, Range object, 380–382 Grammar/spell checking Excel Application object, 174–175 Word, 362–363 Word Application object, 330–331 Group box control adding to Word document, 659 example of a control not in Word/Excel control toolbox, 637 Group content control, 397 Group control, Ribbon adding to Excel workbook project, 813 drag and drop Gallery control to, 826 drag and drop Menu control to, 832 modifying, 813–816 overview of, 792–793 Properties window for, 805 reordering, 807–808 Groups read-only protection and, 365–366 Ribbon, 778–779 GUID, 101

### H

HasAxis property, aggregated charts, 615 Height property, Excel windows, 199 Helper classes, aggregated Document object, 604 Helper functions for examining collections, 321–323 for modifying Word interface, 318–319 Helper methods for adding controls at runtime, 659 CommandBar object, 443 ServerDocument object, 944–947 Hiding/showing task panes, 691–694 Hierarchy, object Excel, 109–112 Outlook, 419–420 Word, 262 Host controls. *See also* Dynamic controls aggregated Bookmark, 605–607 aggregated XMLNode and XMLNodes, 607–609 aggregating Word/Excel objects, 578–580

data binding, 914–915 data related events, 918–921 data related exceptions, 921 data related properties and methods, 915–918 removing dynamic controls, 590 saving/reloading dynamic controls, 590–591 Tag field, 583 Windows Forms compared with, 573 Host items add-ins, 619 aggregated content controls, 610–611 aggregated Word/Excel objects, 578–580 aggregated workbooks, 613–614 aggregated worksheets, 614–615 data binding, 914–915 extensions to Word/Excel object models, 577–578 getting host item control for ListObject object, 623 getting host item object for documents, worksheets, or workbooks, 622 mapping cookies to unmanaged host items, 593 Tag field, 583 Windows Forms compared with, 573 Hosted code. *See also* Add-ins; Code behind overview of, 52–53 running after start-up, 53–54 unloading, 54 Hosting architecture, Windows Forms controls. *See* Windows Forms control host Hyperlink events, Excel, 141–144

## I

IBindableComponent, 914 ICachedType interface, 911–913 Icons, manifest object, 772 IDispatch interface, 780 IDs, data source security, 893 ignore.xml file, Smart Tags, 857 IIS (Internet Information Server) deploying to non-IIS websites, 1009 publishing Excel documents to Web server, 983–986 Images, built-in images for Ribbon, 847

implementation, VSTO programming, 576–578 Import events, XML, 147 Inclusion list for ClickOnce trust decisions, 1004–1005 security checks and, 1007 Index operator ([ ]) accessing items in collections, 323 iterating over Categories collection, 509–510 Index property, Worksheet object, 204 InfoPath custom task panes and, 702, 708 VSTO features enabled for InfoPath 2007, 6 Information Rights Management (IRM), 366 inheritance, VSTO programming, 576–578 Insert Function button, Excel formulas, 103–105 Insert tab, bookmark, 392 InsertBreak method, Word, 386 Inspector object, 501–506 activation/deactivation events, 432–434 buttons/menus added to Explorer window, 505–506 close events, 436 custom task panes and, 711–714 detail views of Outlook item types, 422 events, 426–427 Inspector window, 501 item associated with, 501 new window events, 434 overview of, 501 as primary Outlook window, 428 properties and methods, 502 window events, 434–435 Word editor, 501–505, 829 Inspector windows buttons/menus added to, 505–506 customizing. *See* Form regions form regions, 726–727 Ribbon associated with, 826 Task and Details pages, 726–727 what they are, 723 working with, 501 Inspectors collection, 486–488 Install Settings, ClickOnce, 961–963 Installation Folder URL, ClickOnce, 959

Installing Excel documents overview of, 986–991 post install, 991–992 Installing PIAs, 40–41 Installing VSTO add-ins overview of, 966–974 post install, 974–978 IntelliSense, 324 Interfaces Excel Application object, 44, 46 Fluent user interface, 777 properties for controlling look and feel of, 169–170 reasons for multiple event interfaces in Word, 267–269 Word properties controlling user interface, 316–319 InternalStartup method Excel worksheets, 78 VSTO, 74 Word, 271 Internet Information Server (IIS) deploying to non-IIS websites, 1009 publishing Excel documents to Web server, 983–986 Interoperability, C#, 582–583 Intersection operator, cells, 220 Invalid type errors, Excel objects, 238 IRibbonExtensibility, 780 IRM (Information Rights Management), 366 is operator, for item type, 552 IsCacheEnabled method, ServerDocument object, 947 IsCustomized method, ServerDocument object, 947 Item method, Names collection, 202 ItemAdd event, 449 ItemChange event, 449 ItemContextMenuDisplay event, 443 ItemProperties collection, 561–565 ItemProperties property, 561–565 ItemRemove event, 448–449 Items accessing items in a folder, 523–529 adding items to collections, 541–544 addition/deletion/change/move events, 448–452 built-in and custom properties, 561–565 comparing OlItemType types, 550

Items, *continued* copy/paste/cut/delete events, 453–455 copying/moving, 558 creating, 548–551 creating item types, 550–551 deleting, 558–560 displaying in Inspector view, 560–561 identifying item type, 551–556 Inspector window associated with, 501 list of, 426–427 list of properties, 557 load, unload, and BeforeAutoSave events, 459–461 mail properties and methods, 566–569 010bjectClass compared with item types, 553 open/read/write/close events, 456–459 overview of, 448 properties and methods, 547 property change event, 455–456 PropertyAccessor, 565 saving, 566 showing Color Categories dialog box for, 566 types of, 420–421 Items collection, 534–547 adding items to collections, 541–544 associated with Gallery control, 828–829 finding items, 537–541 iterating over Outlook items, 534–537 overview of, 534–547 Table object and, 544–547 Items property, Folder object, 524 ItemSend events, 74–76, 462 Iteration Categories collection, 509–510 DocumentProperties collections, 192–193 documents in Word, 343 items in Outlook, 534–537 Names collection in Excel, 202 Office, 13 properties returning, 16–17 shapes, 215–216 stores in Outlook, 508–509 subfolders, in Folders collection, 520 windows in Word, 196, 338–339

workbooks, 178 worksheets, 190

### J

Jet query string, 537–541

#### K

Key tips, Ribbon controls, 783 Keyboard commands, sending to Excel, 176–178

### L

Label control, Ribbon adding to Excel workbook project, 816 overview of, 793 Late-bound properties, getting/setting, 334–337 Layout, Windows Forms controls on document/worksheet surface, 641 Left property, Windows object, 199 License to code, ClickOnce, 998–999 List box control, 735 ListObject host control data related events, 918–921 data related exceptions, 921 data related properties and methods, 915–918 ListObject object binding to DataTable, 83–85 getting host item control for, 623 host control, 615–619 properties for working with tables, 217–218 tables and list and, 82 ListObjects collection, 217–218 Load behavior, VSTO add-ins, 976 Load event, Outlook, 459–461 Loading automation add-ins, Excel, 101–105 Locale issue, 235–239 automation executables and COM addins and, 235–236 reflection to work around, 237–238 switching thread to English and back, 237 VSTO and, 238–239 Locales, Excel, 105, 163 Logical operators, queries and, 539 Look and feel properties, Excel Application object, 169–170

#### M

**Macros** macro recording feature, 4 security of, 649 Mage tool editing deployment manifest with, 1010 setting friendly name and description, 1013–1014 setting product name, publisher name, and support URL, 1011–1013 signing deployment manifest with publisher certificate, 1000–1001 Mail merge options for customizing, 289 Word events, 288–297 Mail Merge Wizard, 289–294 Mail properties, Outlook items, 566–569 Mailing tab, Mail Merge Wizard, 289 MailItem, 543, 566–569 Manifest object icons, 772 overview of, 767–770 properties, 743, 770–771 MAPIFolder object, 519 MAPILogonComplete event, 429–432 Menu control, Ribbon adding child controls to, 805–807 drag and drop to Group control, 832–833 ItemsLoading event, 833–836 overview of, 793–795 Menus adding to Explorer window, 495–496 adding to Inspector window, 505–506 Excel events, 153–158 Ribbon replacing, 777 Message classes associating with form regions, 733–734 built-in, 745 custom, 730, 744–748 Messages displaying in Excel status bar, 166–167 displaying in Word status bar, 315–316 Methods. *See also* by individual types common to items, 549 content control, 402–403 Document Actions task pane, 697 e-mail, 175 form regions, 773 Inspector object, 502

method names colliding with event names, 38–39 object base class, 21 Open and Save dialog boxes, 328 with optional parameters, 23–24 with parameters and a return type, 22–23 with parameters and no return type, 22 properties compared with, 21 Shapes collection, 216 SmartTag class, 856 Store object, 521–522 Word add-in object, 60 Microsoft Certificate Server, 1000 Microsoft Office Fluent user interface, 777 Microsoft.Office.Core namespace, 112 Microsoft.Office.Tools.Excel namespace, 855 Microsoft.Office.Tools.Word namespace, 855 Modal dialog box, Windows Forms controls as, 631–634 Model-View-Controller (MVC), 575 Modeless dialog box, Windows Forms controls as, 631–634 Modifier keys, 176 Mouse pointer appearance in Excel, 166 pointer appearance in Word, 314–315 Word events, 283–285 Move events, Outlook, 448–452 Move method Item object, 558 MailItem and PostItem and, 543 Range object, 377–379 sheets, 192 Word windows, 338 worksheets, 204 MoveStart method, Range object, 379 MoveTo method, Folder object, 534 MoveUntil method, Range object, 378–379 MoveUntilStart method, Range object, 379 MSI installer deploying Excel documents via, 995 deploying VSTO add-ins via, 981 MVC (Model-View-Controller), 575 "My button stopped working" issue, 33–38

### N

Name object, 203 Name property Folder object, 519 Word Document object, 348 Workbook object, 181 NamedRange object, 615–619 Names accessing in Names collection, 202–203 form regions, 732 worksheet object, 206 Names collection, 201–203 accessing name in, 202–203 iterating over, 202 Name object and, 203 overview of, 202 worksheet names, 206 Names property, workbooks, 206 NameSpace object, 506–518 adding/removing stores, 509 AddressLists property, 515–517 checking if Outlook is offline, 510 CurrentUser property, 514–515 EntryID property, 510–514 getting standard folders, 510–511 iterating over open stores, 508–509 Master Category list, 509–510 overview of, 506–507 root folders of stores, 507–508 Select Folder Dialog box, 518 Select Names Dialog box, 518 Namespaces aliases and, 64 Excel, 855 Word, 855 Navigation Word documents, 324–326 Word ranges, 380–382 Navigation Pane, of Explorer window, 496–499 .NET Framework, 4–7 code behind model for Word, 245 developers and, 4–5 limitations of Office programming with, 6–7 mapping Outlook controls to .NET types, 759–761 prerequisites for ClickOnce, 957 programming support for Office applications, 5

security policy, 955 Smart Documents and, 678–680 New events aggregated Document object, 602 Inspector object, 35–36 Outlook windows, 434 Word, 273–275 Word windows, 338 New functions in Excel 2007, 173 new keyword creating automation executable, 55–57 creating objects and, 8 New Project dialog box, Visual Studio 2008, 61 New Window method, Word windows, 338 NewMail event, Outlook, 461 NewMailEx event, Outlook, 462 NewWindow method, workbooks, 188 Next method, Range object, 378 NOT operator, queries and, 539 NumberFormat property, in cell range formatting, 234

### O

OBAs (Office Business Applications), 4 object base class, 21 Object model, 581–582 C# interoperability and, 582–583 collections, 11–13 enumerations, 13 events, 28–33 Excel object model, 8, 89, 108–112 list of key objects, 9–10 method names colliding with event names, 38–39 methods, 21–24 "my button stopped working" issue, 33–38 new in Office 2007, 8 object model hierarchy, 7–8 optional properties in Word, 24–28 Outlook object model, 419–423 parameterized properties, 18–21 properties, 15–18, 21 Word object model, 261–262 Objects, aggregated hooking up, 578–580 obtaining, 580–581

 $Index = 1041$ 

Objects, Excel Application object. *See* Application object, Excel collections, 189–192 DateTime for dates, 236–237, 239–241 document properties, 192–195 extensions to Excel object model, 576–577 format and invalid type errors, 238 locale issue and, 235–239 Names collection and Names object, 201–203 new objects in Excel 2007, 89–90 object model, 108–112 Range object. *See* Range object, Excel Windows collection, 195–199 Windows object, 199–201 Workbook object. *See* Workbook object Workbooks collection. *See* Workbooks collection Worksheet object. *See* Worksheet object Objects, Outlook Application object. *See* Application object, Outlook Explorer and Inspector collections, 486–488 Explorer object. *See* Explorer object Folder object. *See* Folder object Inspector object. *See* Inspector object items. *See* Items Items collection. *See* Items collection NameSpace object. *See* NameSpace object Objects, Word Application object. *See* Application object, Word bookmarks, 392–394 content controls, 396–403 Dialog object. *See* Dialog object, Word Document object. *See* Document object, Word extensions to Word object model, 576–577 overview of, 262 Range object. *See* Range object, Word Shape object, 266 tables, 394–396 templates, 341–343 VSTO events not in Word, 307–310 windows. *See* Windows, Word

Office 2003 add-ins, 72 Smart Documents, 678–680 Office 2007 custom task panes in, 701 prerequisites for ClickOnce, 956 Ribbon model for defining buttons, 35 Office 2007 installer, 40–41 Office Business Applications (OBAs), 4 Office Button control adding child controls to, 805–807 features of Fluent UI, 777–778 modifying menu, 840–845 overview of, 799 Office Interop API extensions, 7 Office programming business applications, 3–4 collections, 11–13 enumerations, 13 events, 28–33 method names colliding with event names, 38–39 methods, 21–24 "my button stopped working" issue, 33–35 .NET Framework and, 4–7 object model, 7–11 optional properties in Word, 24–28 parameterized properties, 18–21 PIAs and, 39–48 professional developers and, 4 properties, 15–18, 21 reasons for using, 3 reasons for using VSTO 3.0, 5–6 Office Ribbon. *See* Ribbon Office solutions add-ins. *See* Add-ins automation executables. *See* Automation executables code behind. *See* Code behind patterns of, 51–52 Office Trusted Locations, 988–989, 1004 Office.Microsoft.Office.Core, 63 Offline property, NameSpace object, 510 .OFS file extension, 753–755 OLEControl AddControl method returning, 663–664 properties merged with Windows Forms control, 654–657

**OLEObjects** AddControl method returning, 663–664 properties merged with Windows Forms control, 654–657 working with, 214–215 010bjectClass, 553 OnShutdown method AddIn object, 619 aggregated Document object, 602 aggregated Worksheet object, 614 OnStartup method AddIn object, 619 aggregated Document object, 602 aggregated Worksheet object, 614 OnUpdate event, CommandBar object, 156 Open dialog box, Word, 328 Open events aggregated Document object, 602 Excel, 150–153 Outlook, 456–459 Word, 273–275 Open method opening existing documents, 345–347 opening workbooks, 180–181 Visible property, 352 Open XML formats, 52 Optional parameters Add method, 345 for addresses, 224–225 Item method, 202 methods with, 23–24 Open method, 346–347 PrintOut method, 364 Protect method, 209–210 SaveAs method, 351–352 in Word, 24–28 for worksheets, 191 Options dialog box checking installed add-ins, 974 configuring Smart Tags in Outlook, 408 custom property page added to, 416 Excel options, 168–169 Smart Tags options, 874 Word options, 326–327 OR operator, queries and, 539 OrientationChanged events, ActionsPane controls, 689–691 Outlook add-ins, 406–407, 723–724 automation executables, 405–406

creating Outlook 2007 add-in, 70–77 custom property pages, 410–419 custom task panes and, 702, 708, 711–714 events. *See* Events, Outlook form regions. *See* Form regions item types, 420–421 list of key objects, 10 mapping Outlook controls to .NET types, 759–761 New Inspector events, 35–36 object model, 419–423 objects, 8 Ribbon in Outlook 2007, 777 Smart Tags, 408–410 tab IDs, Ribbon for, 814 VSTO add-ins, 77–78 VSTO features enabled for Outlook 2007, 6 ways to customize, 405 Outlook Forms Designer accessing/selecting control properties, 752–753 adding tools to Controls toolbox, 751 compared with Windows Forms, 749 creating form regions with, 749 Design Form dialog box, 750 design-time tools, 751 dragging controls to design surface, 751–753 event handlers, 756 exporting form region to Visual Studio, 753–755 form region class, 756 Windows Forms-based form region compared with, 756–758, 762–765

### P

Page Layout, inserting characters and breaks, 385–387 PageChange events, Outlook, 435 PageSetup property, printers, 364 Paragraphs InsertParagraph method, 386 Paragraph object, 11 Parameterized indexes, C#, 582–583, 604 Parameterized properties Office, 18–21 parameterized indexes compared with, 582–583, 604

Parameters and a return type, methods with, 22–23 Parameters and no return type, methods with, 22 partial classes code behind and, 78 Globals class and, 599 in VSTO, 73–74 Pascal casing code, in Visual Studio, 32 Password protection, Word documents, 367–369 Passwords, data source security, 893 Paste event, Outlook, 453–455 Pasting Ribbon controls, 808–809 Path information, workbooks, 186 Persistent tagging, generated by Smart Tags, 855 Persona menu, Smart Tag support in Outlook, 409 PIAs (Primary Interop Assemblies) adding references to, 62–63 browsing, 44–48 installing, 40–41 list of common, 42 as .NET assembly, 14 overview of, 39–40 Pascal casing and, 32 prerequisites for ClickOnce, 957 referencing, 41–44 wiki documenting, 59 Word and Excel assemblies, 576–577 Picture content control, 397 Pictures, working with shapes, 215–216 Plain text content control, 397 PNG files, 817 Pop-up menus, Smart Tags and, 94, 247, 851 Position property, Ribbon, 846–847 Positioning, Windows object, 199 PostItem, 543, 566–569 PowerPoint custom task panes and, 702, 708 VSTO features enabled for PowerPoint 2007, 6 *Pragmatic ADO.NET* (Wildermuth), 881 Primary Interop Assemblies. *See* PIAs (primary interop assemblies) Principle of lease privilege, data sources, 893

Print events Excel, 148–149 Word documents, 282–283 Printer settings, Excel, 170–171 Printing Word documents, 364–365 Printing workbooks, 188 PrintOut method Word documents, 364–365 workbooks, 188–189 Privileges, data source security, 893 Programmability form regions, 765 Ribbon, 780 Programmatic content controls, Word, 400–401 Programming in Excel. *See* Excel programming Programming in Word. *See* Word programming Programs and Features, Windows Vista, 991 Project 2007, 6 Properties, Excel active/selected object properties, 171–172, 181–182 collections returned by, 172 CustomTaskPane object, 707 look and feel of user interface, 169–170 Name object, 203 optional, 19–20 windows, 200–201 workbook collections returned by, 182 workbooks, 82 for worksheet/document protection, 213–214 worksheets, 206–208 Properties, Office methods compared with, 21 object model and, 21 overview of, 15–18 parameterized, 18–21 SmartTag class, 856 Properties, Outlook active/selected object properties, 476 collections returned by, 477–479 common to all items, 549 Explorer window, 494 form regions, 773 list of item properties, 557 manifest object, 743, 770–771 Store object, 521–522

Properties, Ribbon Button control, 785 controls, 782 Properties window for adding event handlers, 119–120, 270 Ribbon designer, 803–805 Properties, Word active/selected object properties, 319–320 collections returned by, 320–323, 353–357 content control, 402–403 font object, 388 Inspector object, 502 late-bound, 334–337 objects returned by, 17 Open and Save dialog boxes, 328 read-only, 16 throwing exceptions, 18 Word add-in object, 60 Word Document object, 357–362 Word user interface, 316–319 PropertyAccessor object, Outlook items, 565 PropertyAccessor property, Outlook items, 565 PropertyChange event, Outlook, 455–456 PropertyPage interface, in Outlook, 411 Protect Document task pane, 365 Protect method optional parameters, 209–210 workbooks, 188–189 worksheets, 208–209 Proxy objects, binding sources as, 900 Publish Folder Location text box, Click-Once, 959 Publish Location settings, ClickOnce, 959–960 Publish Now button, ClickOnce, 963–965 Publish Properties page Install settings, 961–963 Publish Location settings, 959–960 Publish Now button, 963–965 Publish Version settings, 963 Publish Version settings, ClickOnce, 963 Publisher certificates, ClickOnce, 999–1002 obtaining, 999 signing deployment manifest with, 1000–1002 trusting, 1002

Publishing add-ins overview of, 963–965 post publishing, 965–966 Publishing Excel documents, to Web server, 982–986

## Q

Query Web method, 257–260 Quick Access toolbar, Fluent UI, 777–778 Quit event Outlook, 429–432 Word, 272 Quit method Excel Application object, 176 for exiting Word, 332 Outlook Application object, 486 Word Application object, 67

### R

R1C1-style references, in addressing, 223 Radio buttons, 650 Range method, 370–371 Range object, Excel, 219–235 addresses, 223–226 aggregated version, 615–619 areas, 227–228 cells, 228 copying/clearing/deleting ranges, 231–232 creating ranges, 226–227 editing range values, 231 finding text in ranges, 232–234 formatting range cells, 234 Locked property, for worksheet protection, 212–213 object hierarchy and, 112–113 overview of, 219 for particular cell or range of cells, 219–222 regions, 230 right-click and double-click events and, 128 rows and columns, 229–230 selecting a range, 230 Range object, Word, 369–391 changing ranges, 374–377 collapsing ranges, 382 ConvertToTable method, 66 Document object, 65 Find/Replace properties, 389–391

formatting, 387–389 getting a range, 370–373 getting text from ranges, 382–384 grammar/spell checking, 362–363 identifying ranges, 373–374 inserting nonprinting characters/ breaks, 385–387 moving ranges, 377–379 navigating ranges, 380–382 object model and, 262 objects associated with, 265 overview of, 369–370 properties that return collections, 353–356 setting text in ranges, 384–385 stories and, 380 Range operator (:), 220 Range property, Excel Application object, 20 Ranges, cell formatting, 234 naming, 186–188 noncontiguous (areas), 227 Range object for, 219–222 selecting/activating, 174 RCW (Runtime Callable Wrapper), 35 Read event, Outlook, 456–459 Read-only properties, Word, 16 Read-only protection, Word documents, 365–367 RecentFiles property, Excel Application object, 170 Recipient objects, 514–515 Recipients collection, 568 Recognizers Excel, 94–95 Smart Tags and, 854 Word, 247 Redo methods, Word documents, 369 References adding to Word 2007 PIA, 62 addresses, 223–224 PIAs, 41–44 to ServerDocument object, 934 RefersTo properties, Name object, 203 Reflection setting properties on Dialog object with, 336 work around for locale issue, 237–238

Regex class, 864 Regions, Range object, 230 Registering ClickOnce, 969–970 Registering COM interop, 101–102 Registering Research services, 255–256 Registration Web method, 255–256 Registry discovering installed add-ins, 245 inclusion list for trust decisions, 1004–1005 settings for installed add-ins, 975 Registry, discovering installed add-ins, 407 Regular expressions, Smart Tags and, 864–866 Remove method Controls collection, 664 Folders collection, 521–522 RemoveAt method, Controls collection, 664 RemoveCustomization method aggregated Document object, 605 aggregated Workbook object, 613 detaching actions pane and, 695 ServerDocument object, 947 Replace-All type, form region built-in and custom message classes, 744–748 manifest object properties, 743 overview of, 728–731 Replace property, Word Range object, 389–391 Replacement type, form region built-in and custom message classes, 744–748 manifest object properties, 743 overview of, 728–731 Reply event, Outlook, 462 Reply method, Outlook, 569 ReplyAll event, Outlook, 462 Research options, in Research task pane, 255 Research services, Excel, 97–98 Research services, Word, 249–261 getting started with, 250–254 overview of, 249–250 Query Web method, 257–260 registering, 255–256 resources for, 261 using, 256–261

Research task pane research options in, 255 writing research services in Excel, 97–98 writing research services in Word, 249–250 ResetSideBySideWith method, Word windows, 340 ResizeBegin events, Windows Forms controls, 643 ResizeEnd events, Windows Forms controls, 643 Restrict method, Items collection, 540 Ribbon, 777–850 adding commands to Built-In Tab, 845–846 advanced topics, 836–837 Box control, 781–782 built-in images for Ribbon, 847 Button control, 782–784 Button Group control, 784 for buttons and menus, 80–82 Check Box control, 784–786 Combo Box control, 786–787 CommandBar compared with, 303 Controls group in Developer tab of, 297 coordinating with task panes, 848 creating in Excel workbook project. *See* Workbooks, Ribbon in creating in Outlook add-in project, 825–836 defining buttons, 35 delaying loading of add-in with, 848–850 Drop Down control, 787–789 dynamism and, 838–840 Edit Box control, 789–790 in Excel workbook project, 812–825 exporting to XML, 848 Gallery control, 790–792 Group control, 792–793 hosted code and, 54 Label control, 793 limitations of, 780–781 Menu control, 793–795 modifying Office Button menu, 840–845 multiple Ribbons in Word and Excel, 837–838 Office Button control, 799 overview of, 777–779

Position property, 846–847 programmability of, 780 replacing entire Ribbon, 838 Ribbon control, 795 RibbonControl object, 781 Separator control, 795–796 Split Button control, 796–797 Tab control, 798 Toggle Button control, 798–799 Tools group, 751 Windows Forms components and, 848 Ribbon control, 795 Ribbon designer, Visual Studio adding child controls to Office Button, Split Button, and Menu controls, 805–807 Collection Editor, 810–811 cutting, copying, pasting controls, 808–809 overview of, 800–801 Properties window, tasks, and events, 803–805 reordering controls, 807–808 selecting controls, 806 toolbox, 802–803 as WYSIWYG designer, 809 RibbonControl object, 781 Rich text content control, 397 Rich text control, Word documents, 297 Right-click events, Excel, 128–135 Root folders, Outlook stores, 507–508 Rows Count property, 229 populating tables, 395 working with, 229–230 worksheet properties, 221 Runtime Callable Wrapper (RCW), 35

## S

Save As dialog, Word documents, 278 Save As method Word documents, 351 Workbook object, 185 Save dialog box, Word, 328 Save events Excel, 149–150 Word, 278–279 Save method Outlook items, 566 ServerDocument object, 943–944

Word documents, 348, 350 Workbook object, 185 SaveCopyAs method, Workbook object, 185 Saved property preserving dirty state of documents, 349–350 Workbook object, 184–187 Screen tips, Ribbon controls, 783 ScreenRefresh method, Word Application object, 313 ScreenUpdating property Excel Application object, 164–165 Word Application object, 312–313 Search methods Controls collection, 585–586 Explorer object, 500–501 Outlook, 479–485 **Security** data sources, 892–894 macro, 649 Outlook, 406 Windows Forms controls, 648–649 worksheet objects, 208–214 Security checks, ClickOnce, 1005–1009 Security, ClickOnce certificates, 995–998 checks, 1005–1009 inclusion list for trust decisions, 1004–1005 license to code, 998–999 Office Trusted Locations, 1004 overview of, 995 publisher certificates, 999–1002 trust prompting, 1002–1004 Security policy, .NET Framework, 955 Select Folder Dialog box, NameSpace object, 518 Select method, range, 230 Select Names Dialog box, NameSpace object, 518 SelectContentControlsByTag, Word Document object, 400 Selection change events Excel, 145 Outlook, 436–439 Selection collections, Outlook, 492 Selection events, Word, 285–287 Selection property Explorer object, 492 Word Range object, 372

self-cert license to code, 998–999 types of certificates, 996–998 Send event, Outlook, 462 Send method, Outlook, 568, 569 SendKeys method, keyboard commands, 176–178 Sentences collection, Word Range object, 355–356 Separate type, form region manifest object properties, 743–744 overview of, 728–731 Separator control, Ribbon, 795–796 Server data, 929–953. *See also* ServerDocument object accessing XML data island, 931 ASP.NET and, 931–934 client-side ServerDocument utility, 939–941 custom handler for, 936–939 data-bound VSTO documents, 929–930 populating documents with, 929–930 setting up server, 934–936 XML file formats, 930–931 Server document pattern, 52 Server-generated documents Excel programming and, 97 Word programming and, 248–249 ServerDocument class Excel documents on server, 97 Word documents on server, 248–249 ServerDocument object AddCustomization method, 944–946 cached data object model, 948–952 client-side ServerDocument utility, 939–941 constructors, 942–943 GetCustomizationVersion method, 947 IsCustomized method and IsCache-Enabled method, 947 overview of, 941–942 reference to, 934 RemoveCustomization method, 947 saving and closing documents, 943–944 static helper methods, 944 Service, mapping cookies to unmanaged host items, 592–593 SetColumns method, Items collection, 535–537

SetProperty method, PropertyAccessor object, 565 SetRange method, Range object, 379 set\_Style method Word font settings, 387–389 Word tables, 395 set\_Value method, Excel Range object, 231 Shape object methods, 216 object hierarchy and, 112, 114 objects associated with, 266 Word, 262 working with, 215–216 Shapes collection methods, 216 working with, 215–216 Shared add-ins. *See* COM add-ins SharePoint server, deploying to, 995, 1010 Sheets accessing in collections, 190–191 activating/deactivating, 122–123 copying/moving, 192 double-click and right-click events, 129–130 iterating over open, 190 Sheets collection accessing sheets in collections, 190–191 copying/moving sheets, 192 Iterating over open sheets, 190 Workbook object, 109–110 working with, 189–192 Sheets property, 182 Shift-clicking, for selecting items in a folder, 492 Shift modifier key, 176 Shift+Tab, for iterating through Ribbon controls, 807 ShortcutContextMenuDisplay event, Outlook, 442 Show All Files button, Solution Explorer, 591 Show method, dialog boxes, 332–333 ShowCategoriesDialog method, Outlook items, 566–569 Showing/hiding task panes, 691–694 Shutdown events Outlook, 429–432 Word, 271–273 Shutdown methods, Excel worksheets, 78

Shutdown sequences, VSTO programming, 596–598 Simple data binding, 900, 905–908 Smart documents Excel programming and, 93 Office 2003, 678–680 Word programming and, 246–247 Smart Tags, 851–880 action events, 860–862 actions, varying number of, 866–869 configuring in Word and Excel, 853–854 creating application-level, 874–879 creating document-level, 855–860 custom class, 869–873 Excel programming and, 94–97 issues with Smart Tag properties, 873–887 Outlook programming and, 408–410 overview of, 851–853 persistent tagging, 855 regular expressions, 864–866 terms, varying number of, 863–864 VSTOSmartTags collection, 604 Word programming and, 247–248 SmartTag class, 855–856 Solution Explorer adding user controls, 684 creating Excel workbooks, 82 deploying automation add-ins, 107–108 Outlook add-in project in, 71 Show All Files button, 591 View Code, 82–83, 411, 738 Sort method, Items collection, 535–537 Spell checking Excel Application object, 174–175 Word, 362–363 Word Application object, 330–331 Split Button control, Ribbon adding child controls to, 805–807 overview of, 796–797 Spreadsheets .aspx Web form for downloading, 934–936 code behind on, 641–643 custom handler for server data, 936–939 inserting functions, 103–105 populating with server data, 929, 933 Windows Forms controls on, 629–631, 634–635 WPF controls on, 629–631

Spreadsheets, data-bound, 882–889 controls, 886–889 data source, 882–886 overview of, 882 Start property, Word ranges, 373 Start-up events, code behind and, 78 StartOf method, Range object, 377 Startup custom task panes and, 714–717 VSTO programming, 596–598 Startup events Outlook, 429–432 Word, 271–273 Startup methods, Excel worksheets, 78 Static helper methods, ServerDocument object, 944–947 Status bars displaying messages in Excel status bar, 166–167 displaying messages in Word status bar, 315–316 StatusBar property, Excel Application object, 166–167 StorageItem object, Folder object, 531–534 Store objects, 520, 521 Store property, Folder object, 520 StoreContextMenuDisplay event, Outlook, 442 StoreID property, NameSpace object, 510–514 Stores adding/removing, 509 folder object, 520–522 iterating over open, 508–509 root folders of, 507–508 StoreID property, 510–514 Stores collections, 508–509 Stores property, 508–509 Story concept in Word, 370 Word ranges and, 380 StoryRanges collection, Word Range object, 371, 373 Styles A1-style reference format, 220–221, 224 applying to ranges, 235 R1C1-style references, in addressing, 223 set\_Style method, 387–389, 395

Subfolder access, Folder object, 520–523 Subtasks, form regions, 739–743 Super tips, Ribbon controls, 783 Sync events, Word, 288 System object, Cursor property, 314 System.Data.DataSet, 896 System.Runtime.InteropServices .Marshal.BindToMoniker, 57 System.Runtime.InteropServices .Marshal.GetActiveObject, 57

### T

Tab control Properties window and, 803 Ribbon, 798 Tab IDs, Ribbon, 814 Tab key automating code generation, 119 for iterating through Ribbon controls, 807 TabAddIns tab, 812 Tabbed dialog boxes, 333 Table adapter manager, 892, 899 Table object, Outlook, 544–547 Table object, Word, 65–66 Tables collection, Word, 65, 394 Tables, Excel, 217–218 Tables, Word format of, 66 generating, 65–66 working with, 394–396 Tabs, Ribbon adding commands to Built-In Tab, 845–846 creating custom, 826 overview of, 778–779 when to create custom tab, 802 Tag field, VSTO programming, 583 Tags, persistent Smart Tags, 855 Task class, message classes, 730 Task pages, Inspector windows, 726–727 Task panes custom application-level, 676 Document Actions task pane. *See* Document Actions Task Pane overview of, 674–675 Ribbon coordinated with, 848 Styles task pane, 674 Tasks, Ribbon designer, 803–805

Templates collection, Word, 341 Templates property, Word Application object, 341 Templates, Word accessing from a collection, 324 changing template attached to a document, 353 overview of, 341–343 VSTO vs. VBA, 245 working with, 341–343 Terms collection, Smart Tags, 863–864 Terms property, SmartTag class, 856 Terms, Smart Tags setting terms to be recognized, 856 varying number of, 863–864 Test certificate (self-cert) license to code, 998–999 types of certificates, 996–998 Text, finding in ranges, 232–234 Text property, Range object getting text from ranges, 382–384 setting text in ranges, 384–385 ThisApplication property aggregated Document object, 605 aggregated Workbook object, 613 Tips, Ribbon controls, 783 TLBIMP, 40, 45 Toggle Button control, Ribbon adding to Excel workbook project, 816–819 event handlers and, 821 naming, 818 overview of, 798–799 Toolbar events, Excel, 153–158 Toolbars, Ribbon replacing, 777 Toolbox, Ribbon controls in, 802–803 Tools group, Ribbon, 751 Tooltips, (+=), 119 Top property, Windows object, 199 Trust, ClickOnce inclusion list for trust decisions, 1004–1005 Office Trusted Locations, 1004 prompts, 1002–1004 publisher certificates and, 1002 security checks and, 1005–1009 try blocks, C#, 165, 167 , optional parameters for worksheets, 191 Typed datasets, 895–897

### U

UIs (user interfaces) Excel Application object, 44, 46 Fluent user interface, 777 properties for controlling look and feel of, 169–170 reasons for multiple event interfaces in Word, 267–269 Word properties controlling, 316–319 UNC (Universal Naming Convention), 960 Undo method Excel Application object, 176 Word documents, 369 Uniform resource locators (URLs), 959–960 Union operator (,), for combining multiple cells, 220 Universal Naming Convention (UNC), 960 Unload event, Outlook, 459–461 Unmanaged code COM interfaces for, 39 Office applications written in, 14 Untyped datasets, 895–897 Updating Excel documents, 992–994 Updating VSTO add-ins, 978–980 URLs (uniform resource locators), 959–960 USB key deploying Excel documents via, 995 deploying to, 1009–1010 deploying VSTO add-ins via, 981 UsedRange property, Excel, 230 User controls custom control added to Document Actions task pane, 684–686 custom property pages and, 410–413 User-defined functions, Excel additional, 106–107 creating automation add-in for, 99–101 debugging, 107–108 loading automation add-ins, 101–105 overview of, 98–99 User Forms, Windows Forms controls replacing, 628 User information, Word Application object, 330 User interfaces. *See* UIs (user interfaces)

UserControl object ActionPane control and, 680–681 Add method, 704–705 adding to Custom task panes, 708–710 custom task panes and, 702 VSTOContainerControl derived from, 644

### V

VARIANT, COM type, 26 VBA (Visual Basic for Applications) ActiveX controls and, 649 code behind pattern in, 52 event-driven programming, 583–584 Excel writing custom functions in, 98–99 Office programming performed with, 4 VBIDE, 63 View Code, Solution Explorer, 82–83, 411, 738 View events, Outlook, 436–439 View object, Outlook Apply method, 529 CurrentView property, 490–491 View Type property, 530 View, separating from data. *See* Data, separating from view View Type property, Outlook View object, 530 ViewContextMenuDisplay event, Outlook, 443 Views collection, Outlook, 529–531 Views property, Folder object, 529–531 ViewSwitch events, Outlook, 437 Visible property names, 203 Open method, 352 Word Application object, 67 worksheets, 204–205 VisibleChanged event, CustomTaskPane object, 706 Visio 2007, 6 Visual Basic code behind, 92–93, 245 optional parameters in Word, 25 Smart Tags, 96, 248 Visual Basic for Applications. *See* VBA (Visual Basic for Applications) Visual Studio creating console application with, 60 creating form regions with, 723

Designer view, 80–81 Excel Controls, 82 generating event handlers in Word, 270 Pascal casing code in, 32 Ribbon designer, 800–801 toolbox for Ribbon designer, 802–803 Windows Forms editor, 641 Visual Studio 2008 Tools for Office 2007. *See* VSTO 3.0 Visual Studio Professional, 5 Visual Studio Solution Explorer, 42 VSTO 3.0 prerequisites for ClickOnce, 958 reasons for using, 5–6 VSTO add-ins building for Outlook, 406–407 creating form region and, 723–724 creating Outlook add-In, 70–77 data binding from, 921–928 deploying. *See* Deploying VSTO add-ins document controls in application-level add-ins, 666–668 document-level features in applicationlevel add-ins, 621–624 Excel programming with, 90–92 install/uninstall events, 147 load behavior, 976 Outlook 2003 vs. Outlook 2007, 77–78 overview of, 69 programming model for, 619–621 Ribbon for delaying loading, 848–850 Ribbon in add-in project, 825–836 Smart Tags at add-in level, 874–879 Windows Forms control in applicationlevel task pane, 702 for Word, 244–245 VSTO programming model add dynamic controls, 586–590 for add-ins, 619–621 aggregated objects, 578–581 aggregation and Windows Forms controls, 581–582 aggregation, inheritance, and implementation, 576–578 Bookmark object, 605–607 C# interoperability, 582–583 chart sheet host items and chart host controls and, 615 class hookup and cookies, 591–594

VSTO programming model, *continued* content control classes, 609–613 Controls collection, 585 document-level features used in application-level add-ins, 621–624 Document object, 599–605 dynamic controls, 584–586 dynamic worksheets, 624–625 enumerating/searching Controls collection, 585–586 event-driven programming, 583–584 Globals class in Excel, 598–599 inspecting generated code, 594–596 MVC design pattern, 575 overview of, 573–574 Range objects and, 615–619 removing dynamic controls, 590 saving/reloading dynamic controls, 590–591 separating data and view, 574–576 startup and shutdown sequences, 596–598 Tag field, 583 Workbook object and, 613–614 Worksheet object and, 614–615 XMLNode and XMLNodes controls and, 607–609 VSTO.Action. *See* Actions, Smart Tags VSTOContainerControl, 644 VstoSmartTags collection, 604, 864, 874

#### W

WCF (Windows Communication Foundation), 5 Web server, publishing Excel documents to, 982–986 Web services Excel research service, 97–98 Word research service, 249–256 Web views, associated with folders, 499–500 What You See Is What You Get (WYSI-WYG) designer, 809 WholeStory method, Range object, 380 Width property, Windows object, 199 Wikis listing of WordWiki implementation, 67–69 overview of, 59 text format for, 60

Window events, Outlook, 434–435 Windows collection, Excel, 195–199 accessing windows in, 196–197 arranging Excel windows, 197–199 iterating over open windows, 196 overview of, 195–196 Windows collection, Word, 196–197 Windows Communication Foundation (WCF), 5 Windows, Excel, 199–201 accessing in Windows collection, 196–197 activating/deactivating, 123 arranging windows, 197–199 displaying settings associated with, 199–201 overview of, 199 positioning, 199 window resizing events, 146–147 Windows Forms Forms Designer compared with, 749 Ribbon and, 848 VSTO programming compared with, 573 Windows Forms control host hosting ActiveX controls, 644–645 limitations of, 649–650 overview of, 643 security of, 648–649 why VSTO controls are derived from Windows Forms, 645–648 Windows Forms controls ActiveX controls moved to, 627–628 AddControl method, 663–664 added to Document Actions task pane, 681–684 adding to documents, 634–635 aggregation and, 581–582 Application-level add-in for creating control in a document, 666–668 blurry quality of, 653–654 code behind, 641–643 Content controls compared with, 652 control state not saved in documents, 650–653 controls added at runtime are not saved, 664–665 Controls collection, 661–663, 666 deleting at runtime, 664 displayed in custom task panes, 703

on document surface, 629–631 excluded from controls toolbox, 636–638 hosting ActiveXcontrol, 644–645 hosting architecture, 643 hosting model limitations, 649–650 hosting model security, 648–649 insertion behavior in Excel, 640–641 insertion behavior in Word, 638–639 layout on Document/Worksheet surface, 641 methods for adding, 635–636 modal or modeless forms, 631–634 OLEObject/OLEControl properties merged with, 654–657 overview of, 627 running at runtime, 658–660 uses of, 628 why VSTO controls are derived from Windows Forms, 645–648 Windows Forms editor, Visual Studio, 641 *Windows Forms Programming in C#* (Sells), 881 Windows Installer custom setups for deployment solutions, 956, 1010 prerequisites for ClickOnce, 956 setup reboot and, 970 Windows object, Word, 9 Windows Presentation Foundation. *See* WPF (Windows Presentation Foundation) Windows property, Excel Application object, 195 returning open windows, 172 what it does, 182 Windows Security Center, 406 Windows Vista, 407 Windows Vista, Programs and Features, 991 Windows, Word, 338–341 accessing in Windows collection, 339 activation/deactivation events, 280 ActiveWindow property, 352 arranging, 339–341 Caption property, 315–316 creating new, 338 iterating over open windows, 338–339 overview of, 338

selection change events, 285 sizing events, 287 working with windows associated with a document, 352 Windows XP, 407 Windows XP, Add or Remove Programs, 976–977, 991 Word attaching/detaching actions pane solutions, 696 blurry controls in, 653–654 COM type library, 26 console application for automating, 59–69 custom task panes and, 702, 708, 714–717 data binding in Word documents, 908 Document Actions task pane. *See* Document Actions task pane events. *See* Events, Word hosting ActiveX controls, 644–645 list of key objects, 9 multiple Ribbons in, 837–838 new objects, 9 object model, 261–262 object model hierarchy, 7–8 objects, 8 OLEObject properties added to Windows Forms control, 654–657 optional parameters, 20–21, 24–28 overloads for helper method, 661 Ribbon in Word 2007, 777 Ribbon tab IDs for, 814 showing/hiding Actions Pane, 693–694 Smart Tags, 409 VSTO features enabled for Word 2007, 6 Windows Forms compared with Office controls, 581–582 Windows Forms controls inserted into, 638–639 Word Basic, 335 Word collections accessing items in, 323–342 accessing windows in, 339 properties returning important, 320–323 Range objects returned by, 355–356 Word editor, 501–505 Word objects. *See* Objects, Word

Word programming, 243–266 automation executables, 243 code behind, 245 options for customizing Word, 243 research services. *See* Research services, Word server-generated documents, 248–249 smart documents and XML Expansion Packs, 246–247 Smart Tags, 247–248 VSTO add-ins, 244–245 Word object model, 261–262 Word Smart Tags at add-in level, 874–879 adding, 857–859 configuring, 853–854 creating custom, 869–873 overview of, 851–853 regular expressions used with, 864 WordArt, 215–216 WordEditor property, Inspector object, 829 Workbook events activation/deactivation, 121–123 new event, 116–120 Workbook object, 181–189 accessing document properties, 183–184 aggregated form, 613–614 collections returned by properties, 182 creating/activating windows, 186–188 events, 115 naming cell ranges, 186–188 overview of, 181 printing workbooks, 188 protecting workbooks, 188–189 saved property, 184–185 Sheets collection, 109–110 Workbooks accessing in workbooks collection, 179 activating/deactivating, 120–121 active/selected object properties, 181–182 calculate events, 135–136 calculation settings, 172–173 change events, 139 close events, 148 closing all open, 181 creating new, 179–180

creating with C#, 80 customizing, 79 deploying. *See* Deploying Excel documents double-click and right-click events, 129 emailing, 175 event handlers for, 119–120 host item object for, 622 hyperlink events, 142 iterating over open, 178 names, 206 open events, 150 opening existing, 180–181 print events, 149 properties for saving, 187 property returning open, 172 Ribbon in, 812 save events, 150 saving, 184–186 selecting workbook to associate with code behind, 81 selection change events, 145 ServerDocument methods, 944–947 smart documents and, 93 window resizing events, 146–147 XML Expansion Packs and, 93–94 Workbooks collection, 178–181 accessing workbook in, 179 closing all open workbooks, 181 creating new workbook in, 179–180 iterating over open workbooks in, 178 opening existing workbook in, 180–181 overview of, 178 Workbooks property, Excel Application object, 172 Worksheet collections accessing sheets, 190–191 adding worksheets to workbooks, 191–192 copying sheets, 192 iterating over open sheets, 190 moving sheets, 192 overview of, 189 Worksheet events activation/deactivation, 122–123 new event, 116–120 Worksheet object, 204–218 adding controls at runtime, 658 aggregated form, 614–615

custom properties, 206–208 events and, 115 managing worksheets, 204–206 names, 206 protecting, 208–214 working with ChartObjects, 216–217 working with OLEObjects, 214–215 working with Shapes, 215–216 working with tables, 217–218 WorksheetFunction property, 173 Worksheets activating/deactivating, 122–123 adding host controls dynamically, 586–590 adding to collections, 191–192 calculate events, 136 Cells property, 220 change events, 140 Columns property, 221 customizing, 594–596 double-click and right-click events, 129–130 dynamic, 624–625 event handlers for, 119–120 get\_Range method, 219–222 hooking up aggregated, 592–593 host item object for, 622 hyperlink events, 142 layout of Windows Forms controls on, 641 managing, 204–206 removing dynamic controls, 590 Rows property, 221 saving/reloading dynamic controls, 590–591 selection change events, 145 Sheets collection and, 109–110 Startup and Shutdown methods, 78 Worksheets property, 182 WPF controls in custom task panes, 719–721 in Document Actions Task Pane, 697–699 on document surface, 629–631

in documents, 669–671 via ElementHost control, 628–629 WPF (Windows Presentation Foundation), 5 Write event, Outlook, 456–459 WYSIWYG (What You See Is What You Get) designer, 809

#### X

XLA add-ins, 97 XLA files, 147 XLL, 98–99 XML cached data manifest, 948 Document Actions task pane and, 678–680 Excel events, 147 pattern, 52 Ribbon exported to, 848 Ribbon programmability and, 780 selection change events, 285 Word events, 287–288 XML data island. *See also* Caching data, in XML data island accessing, 931 .aspx Web form for server data from, 934–936 custom handler for server data from, 936–939 XML Expansion Packs Excel programming and, 93–94 Word programming and, 246–247 XML file formats, server data and, 930–931 XMLMappedRange object, 615–619 XMLNode control, 607–609 XMLNodes controls, 607–609

# Z

Zones, trusted overview of, 1002–1003 security checks and, 1006 Zoom levels, control hosting mode, 650